# **Gebruikershandleiding NB 100-serie**

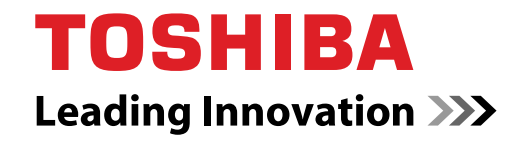

**computers.toshiba-europe.com**

# **Copyright**

© 2008 by TOSHIBA Corporation. Alle rechten voorbehouden. Krachtens de auteurswetten mag deze handleiding op geen enkele wijze worden verveelvoudigd zonder voorafgaande schriftelijke toestemming van TOSHIBA. Met betrekking tot het gebruik van de informatie in deze handleiding wordt geen octrooirechtelijke aansprakelijkheid aanvaard.

TOSHIBA NB 100-serie Draagbare personal computer Gebruikershandleiding

Eerste druk augustus 2008

Het auteursrecht voor muziek, films, computerprogramma's, databases en ander auteursrechtelijk beschermd intellectueel eigendom berust bij de maker of de copyrighthouder. Auteursrechtelijk beschermd materiaal mag uitsluitend voor privé- of huiselijk gebruik worden verveelvoudigd. Andere toepassingen dan hierboven zijn vermeld (met inbegrip van conversie naar digitale indeling, wijziging, overdracht van gekopieerd materiaal en verspreiding via een netwerk) zonder toestemming van de copyrighthouder vormen schendingen van het auteursrecht en kunnen strafrechtelijk of middels een schadevergoeding worden vervolgd. Houd u aan de auteurswetten wanneer u deze handleiding of delen ervan verveelvoudigt.

## **Afwijzing van aansprakelijkheid**

Deze handleiding is zorgvuldig geverifieerd en nagekeken. De aanwijzingen en beschrijvingen waren correct voor de draagbare personal TOSHIBA NB 100-serie Portable Personal Computer op het tijdstip waarop deze handleiding ter perse ging. Erop volgende computers en handleidingen kunnen echter zonder kennisgeving worden gewijzigd. TOSHIBA aanvaardt dientengevolge geen aansprakelijkheid voor schade die direct of indirect voortvloeit uit fouten of omissies in de handleiding, of uit discrepanties tussen computer en handleiding.

## **Handelsmerken**

IBM is een gedeponeerd handelsmerk, en IBM PC en PS/2 zijn handelsmerken van International Business Machines Corporation.

Intel, Intel SpeedStep, Intel Core en Intel Centrino zijn handelsmerken of gedeponeerde handelsmerken van Intel Corporation of haar dochtermaatschappijen in de Verenigde Staten en andere landen/regio's.

Windows en Microsoft zijn gedeponeerde handelsmerken van Microsoft Corporation.

Photo CD is een handelsmerk van Eastman Kodak.

Bluetooth is een gedeponeerd handelsmerk in eigendom van de eigenaar en wordt door TOSHIBA onder licentie gebruikt.

Memory Stick is een gedeponeerd handelsmerk van Sony Corporation.

In deze handleiding wordt mogelijk verwezen naar andere handelsmerken en gedeponeerde handelsmerken die hierboven niet zijn genoemd.

# **EU-verklaring van overeenstemming**

Dit product en (indien van toepassing) de meegeleverde accessoires zijn voorzien van het CE-keurmerk en voldoen daarom aan de toepasselijke, geharmoniseerde Europese normen die worden vermeld in de Laagspanningsrichtlijn 2006/95/EG, de EMC-richtlijn 2004/108/EG en/of de

R&TTE-richtlijn 1999/5/EG.

TOSHIBA Europe GmbH, Hammfeldamm 8, 41460 Neuss, Duitsland, is verantwoordelijk voor de toekenning van het CE-keurmerk.

Fabrikant:Toshiba Corporation, 1-1 Shibaura 1-chome, Minato-ku, Tokio, 105-8001, Japan

U vindt de volledige officiële CE-verklaring van de EU op de volgende webpagina: *<http://epps.toshiba-teg.com>*.

# **De volgende informatie is alleen bestemd voor lidstaten van de EU:**

#### **Afvalverwerking van producten**

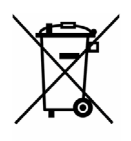

Het symbool van een doorgekruiste prullenbak geeft aan dat producten afzonderlijk moeten worden ingezameld en gescheiden van huishoudelijk afval moeten worden verwerkt. Interne batterijen en accu's kunnen met het product worden weggegooid. Ze worden gescheiden door het recyclingcentrum.

De zwarte balk geeft aan dat het product op de markt is gebracht na 13 augustus 2005.

Door producten en batterijen gescheiden in te zamelen, draagt u bij aan de juiste afvalverwerking van producten en batterijen en helpt u mogelijk schadelijke gevolgen voor het milieu en de menselijke gezondheid voorkomen.

Voor meer informatie over de inzamel- en recyclingprogramma's die van toepassing zijn voor uw land, gaat u naar onze website (*<http://eu.computers.toshiba-europe.com>*) of neemt u contact op met uw gemeente of de winkel waar u het product hebt gekocht.

### **Afvalverwerking van batterijen en/of accu's**

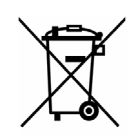

Pb, Hg, Cd

Het symbool van een doorgekruiste prullenbak geeft aan dat batterijen en/of accu's afzonderlijk moeten worden ingezameld en gescheiden van huishoudelijk afval moeten worden verwerkt.

Als de batterij of accu meer lood (Pb), kwik (Hg) en/of cadmium (Cd) bevat dan de waarden die zijn gedefinieerd in de richtlijn inzake batterijen en accu's (2006/66/EC), worden de chemische symbolen voor lood (Pb), kwik

(Hg) en/of cadmium (Cd) weergegeven onder het symbool van de doorgekruiste prullenbak.

Door producten en batterijen afzonderlijk in te leveren, helpt u producten en batterijen op de juiste wijze weg te gooien. Ook draagt u eraan bij de negatieve gevolgen voor het milieu en de menselijke gezondheid te voorkomen.

Voor meer informatie over de inzamel- en recyclingprogramma's die van toepassing zijn voor uw land, gaat u naar onze website (*<http://eu.computers.toshiba-europe.com>*) of neemt u contact op met uw gemeente of de winkel waar u het product hebt gekocht.

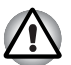

Afhankelijk van het land of de regio waar u dit product hebt aangeschaft, is dit symbool mogelijk niet aanwezig.

# **Verwijdering van de computer en de computeraccu's**

- Verwijder deze computer overeenkomstig de toepasselijke wetten en voorschriften. Raadpleeg uw lokale overheid voor nadere informatie.
- Deze computer is uitgerust met een oplaadbare accu. Na herhaaldelijk gebruik zal de accu uiteindelijk niet meer kunnen worden opgeladen en moet deze worden vervangen. Volgens de geldende wetten en voorschriften is het mogelijk niet toegestaan om oude accu's weg te gooien met het huisvuil.
- Denk om het milieu. Raadpleeg de lokale overheden voor nadere details met betrekking tot de recycling van oude accu's of het op de juiste wijze weggooien hiervan.

# **GOST**

Портативный Компьютер Изготовитель: Toshiba Europe GmbH Адрес: Hammfelddamm 8 41460 Neuss, Germany Сделано в Китае

# **ENERGY STAR***®* **Program**

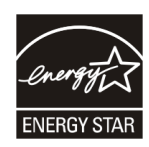

Uw computermodel voldoet mogelijk aan de ENERGY STAR®-richtlijnen. Als het model dat u hebt gekocht, hieraan voldoet, is de computer voorzien van het ENERGY STAR®-logo en is de volgende informatie van toepassing.

TOSHIBA neemt deel aan het ENERGY STAR® Program. Deze computer voldoet aan de nieuwste ENERGY STAR®-richtlijnen voor energiebesparing. Uw computer wordt geleverd met de energiebeheeropties vooraf geconfigureerd waardoor de computer de meest stabiele gebruiksomgeving en optimale systeemprestaties biedt in zowel de netvoedingsmodus als de accumodus.

Om energie te besparen is de computer zo ingesteld dat de energiezuinige slaapstand wordt geactiveerd als er gedurende 15 minuten geen handelingen hebben plaatsgevonden terwijl de computer op de netvoeding wordt gebruikt. Hierbij worden het systeem en het scherm uitgeschakeld. TOSHIBA raadt aan deze en andere energiebesparende instellingen ingeschakeld te laten, zodat de computer zo energiezuinig mogelijk werkt. U kunt de computer uit de slaapstand activeren door op de aan/uit-knop te drukken.

Producten die voldoen aan de ENERGY STAR®-richtlijnen voorkomen CO2-uitstoot omdat ze voldoen aan de strenge richtlijnen voor energiebesparing die zijn opgesteld door de EPA (VS) en de Europese Commissie. Volgens de EPA verbruikt een computer die voldoet aan de nieuwe ENERGY STAR®-specificaties tussen de 20% en 50% minder energie, afhankelijk van het gebruik.

Ga naar *<http://www.eu-energystar.org>* of *<http://www.energystar.gov>* voor meer informatie over het ENERGY STAR® Program.

# **Inhoud**

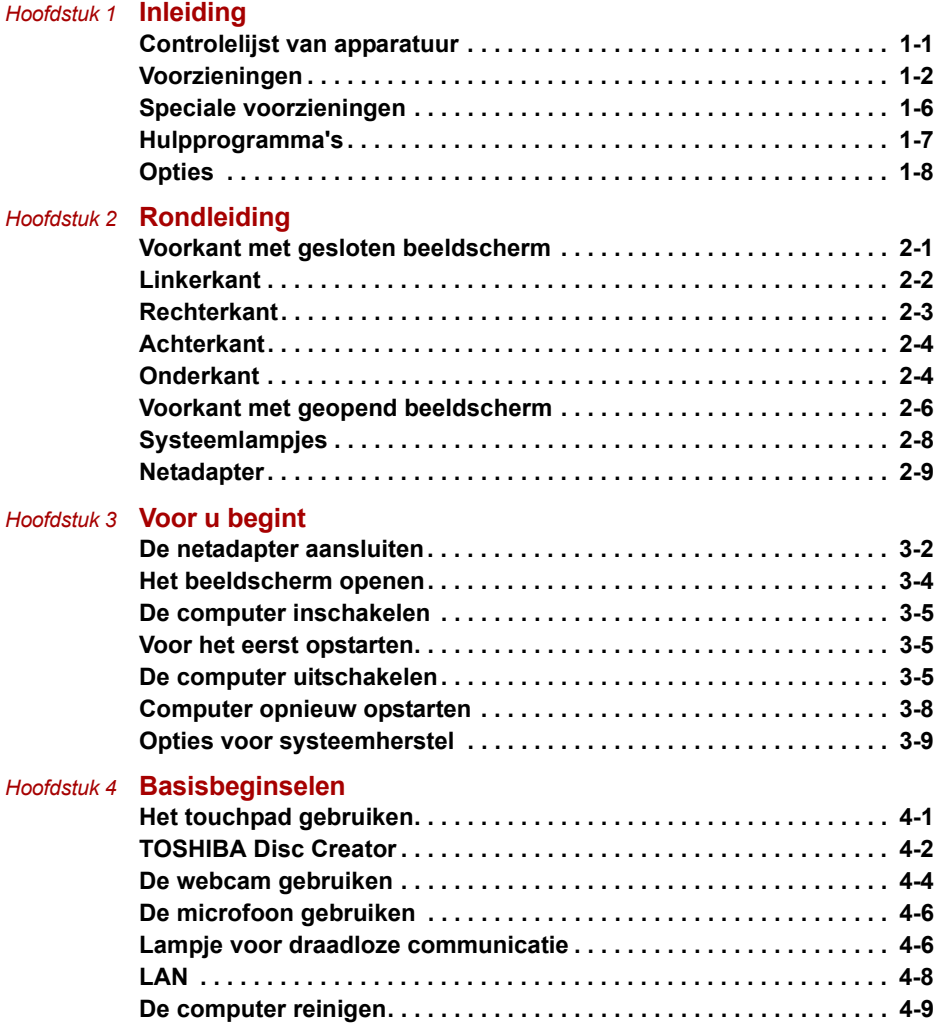

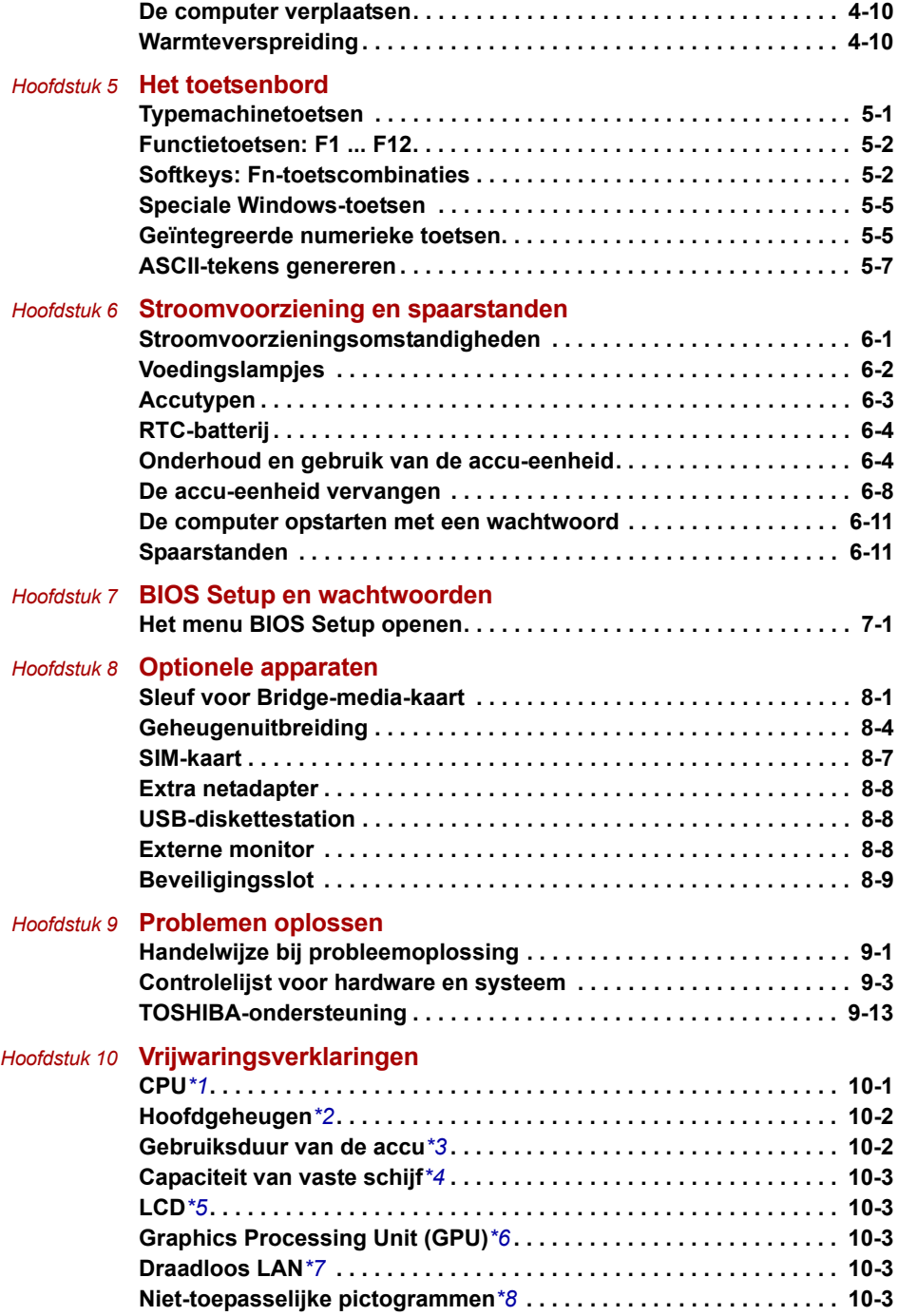

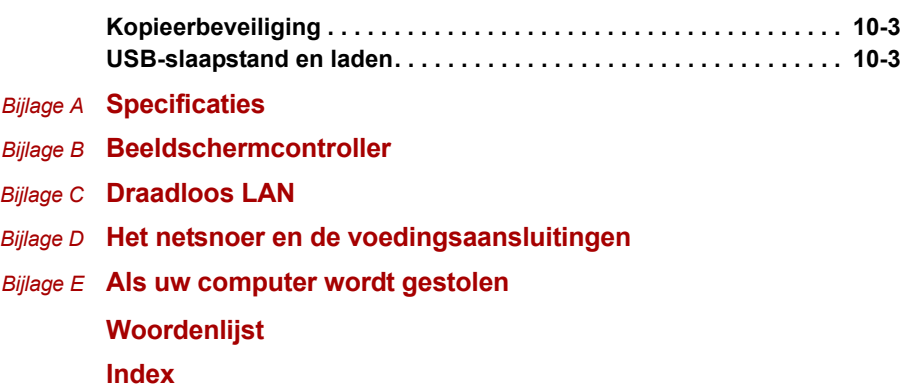

# **Voorwoord**

Gefeliciteerd met uw nieuwe computer uit de NB 100-serie. Deze krachtige, lichtgewicht notebook staat garant voor jarenlang betrouwbaar computergebruik op hoog niveau.

In deze handleiding wordt uitgelegd hoe u uw computer (NB 100-serie) gebruiksklaar maakt en ermee aan de slag gaat. Verder wordt gedetailleerde informatie gegeven over het configureren van de computer, elementaire bewerkingen en onderhoud, het gebruik van optionele apparaten en probleemoplossing.

Als u nog nooit een computer hebt gebruikt of nog nooit met een portable hebt gewerkt, leest u eerst de hoofdstukken *[Inleiding](#page-14-3)* en *[Rondleiding](#page-23-3)* om uzelf vertrouwd te maken met de voorzieningen, onderdelen en accessoires van de computer. Lees vervolgens *[Voor u begint](#page-33-2)* voor stapsgewijze instructies voor het gebruiksklaar maken van de computer.

Bent u een ervaren computergebruiker, dan leest u dit voorwoord verder door om inzicht te krijgen in de indeling van deze handleiding, waarna u de handleiding kunt doorbladeren om ermee vertrouwd te raken. Besteed met name aandacht aan de paragraaf *[Speciale voorzieningen](#page-19-1)* van de inleiding om kennis te maken met de voorzieningen die bijzonder of uniek zijn voor deze computer. Lees ook *[BIOS Setup en wachtwoorden](#page-71-3)* zorgvuldig door. Lees hoofdstuk 8, *[Optionele apparaten](#page-76-3)*, als u een SIM-kaart gaat installeren of externe apparaten, zoals een printer, gaat aansluiten*.*

## **Inhoud van de handleiding**

Deze handleiding bestaat uit de volgende hoofdstukken, bijlagen, een woordenlijst en een index.

Hoofdstuk 1, *[Inleiding](#page-14-3)*, is een overzicht van de voorzieningen, mogelijkheden en opties van de computer.

In hoofdstuk 2, *[Rondleiding](#page-23-3)*, worden de onderdelen van de computer geïdentificeerd en kort toegelicht.

In hoofdstuk 3, *[Voor u begint](#page-33-2)*, wordt een kort overzicht gegeven van het gebruik van de computer.

Hoofdstuk 4, *[Basisbeginselen](#page-42-3)*, bevat tips voor het onderhoud van de computer en het gebruik van het touchpad, de webcam, de microfoon, draadloze communicatie en het LAN.

Hoofdstuk 5, *[Het toetsenbord](#page-52-3)*, beschrijft speciale toetsenbordfuncties zoals de geïntegreerde numerieke toetsen en de sneltoetsen.

Hoofdstuk 6, *[Stroomvoorziening en spaarstanden](#page-59-3)*, verschaft details over de voedingsbronnen en energiebesparingsmodi van de computer.

In hoofdstuk 7, *[BIOS Setup en wachtwoorden](#page-71-3)*, wordt uitgelegd hoe u de computer configureert met het programma BIOS Setup. Verder leest u hier hoe u een wachtwoord instelt.

Hoofdstuk 8, *[Optionele apparaten](#page-76-3)*, beschrijft welke optionele hardware beschikbaar is.

Hoofdstuk 9, *[Problemen oplossen](#page-85-3)*, verschaft nuttige informatie over het uitvoeren van diagnostische tests en suggesties voor de beste handelwijze als de computer niet correct lijkt te werken.

Hoofdstuk 10, *[Vrijwaringsverklaringen](#page-98-3)*, bevat wettelijke voetnoten met betrekking tot uw computer.

De *Appendixes* verschaffen technische informatie over de computer.

De *[Woordenlijst](#page-110-1)* bevat definities van algemene computertermen en acroniemen die in de tekst worden gebruikt.

Met behulp van de *[Index](#page-125-1)* kunt u snel informatie in deze handleiding opzoeken.

# **Conventies**

In deze handleiding worden de volgende notatieconventies gebruikt voor het beschrijven, identificeren en markeren van termen en bedieningsprocedures.

#### **Afkortingen**

Wanneer een afkorting voor het eerst wordt gebruikt, of indien dat nodig is voor de duidelijkheid, wordt deze gevolgd door een verklaring tussen haakjes. Bijvoorbeeld: ROM (Read Only Memory). Acroniemen worden tevens gedefinieerd in de *[Woordenlijst](#page-110-1)*.

#### **Pictogrammen**

Pictogrammen identificeren poorten, regelaars en andere delen van de computer. Het paneel met systeemlampjes gebruikt tevens pictogrammen ter aanduiding van de onderdelen waarover het informatie verschaft.

#### **Toetsen**

De toetsenbordtoetsen worden in de tekst gebruikt ter beschrijving van een aantal computerbewerkingen. De toetsopschriften die op het toetsenbord te zien zijn, worden in een ander lettertype gedrukt. **Enter** duidt bijvoorbeeld de Enter-toets aan.

#### **Gebruik van toetsen**

Voor sommige bewerkingen moet u tegelijkertijd twee of meer toetsen indrukken. Dergelijke bewerkingen worden aangeduid door een plusteken (**+**) tussen de toetsopschriften. Zo betekent **Ctrl + C** dat u op **C** moet drukken terwijl u **Ctrl** ingedrukt houdt. Als er drie toetsen worden gebruikt, houdt u de eerste twee ingedrukt en drukt u tegelijkertijd op de derde.

**ABC** Wanneer u in een procedure een handeling moet uitvoeren (bijvoorbeeld een pictogram aanklikken of tekst invoeren), wordt de pictogramnaam of de te typen tekst in het links weergegeven lettertype gedrukt.

#### **Beeldscherm**

**ABC** De namen van vensters en pictogrammen, en door de computer gegenereerde tekst die op het beeldscherm verschijnt, worden in het links weergegeven lettertype afgebeeld.

#### **Mededelingen**

Mededelingen worden in deze handleiding gebruikt om u attent te maken op belangrijke informatie. Elk type mededeling wordt aangeduid zoals hieronder wordt geïllustreerd.

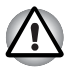

*Attentie! In dit soort mededelingen wordt u gewaarschuwd dat incorrect gebruik van apparatuur of het negeren van instructies kan resulteren in gegevensverlies of beschadiging van de apparatuur.*

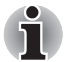

*Opmerking. Een opmerking is een tip of aanwijzing die u helpt de apparatuur optimaal te gebruiken.*

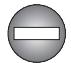

*Duidt op een potentieel gevaarlijke situatie die bij veronachtzaming van de instructies kan leiden tot ernstig of dodelijk letsel.*

# **Algemene voorzorgsmaatregelen**

TOSHIBA-computers bieden optimale veiligheid en optimaal gebruikerscomfort; bovendien zijn ze robuust, een belangrijke eigenschap voor draagbare computers. U moet echter bepaalde voorzorgsmaatregelen nemen om het risico van lichamelijk letsel of beschadiging van de computer verder te beperken.

Lees de onderstaande algemene aanwijzigen en let op de waarschuwingen die in de handleiding worden gegeven.

# **Zorg voor afdoende ventilatie**

- Zorg er altijd voor dat er afdoende ventilatie beschikbaar is voor de computer en de netadapter en dat deze apparaten zijn beschermd tegen oververhitting als de stroom wordt ingeschakeld of als een netadapter wordt aangesloten op een stopcontact (zelfs als de computer in de slaapstand staat). Let hierbij op het volgende:
	- Dek de computer of netadapter nooit met een voorwerp af.
	- Plaats de computer of netadapter nooit in de buurt van een hittebron, zoals een elektrische deken of een verwarmingstoestel.
	- Bedek of blokkeer de luchtopeningen niet, met inbegrip van de openingen op de onderzijde van de computer.
	- Plaats de computer voor gebruik altijd op een harde, vlakke ondergrond. Als u de computer gebruikt op een tapijt of een ander zacht materiaal, kunnen de ventilatieopeningen worden geblokkeerd.c
- Zorg altijd voor voldoende ruimte rondom de computer.
- Oververhitting van de computer of de netadapter kan resulteren in systeemstoringen, schade aan computer of netadapter of brand, met mogelijk ernstig letsel tot gevolg.

# **Een gebruiksvriendelijke omgeving inrichten**

Plaats de computer op een egaal oppervlak dat groot genoeg is voor de computer en eventuele andere apparaten die u nodig hebt, zoals een printer.

Laat voldoende ruimte vrij rondom de computer en andere apparatuur voor een adequate ventilatie. De apparaten kunnen anders oververhit raken.

Houd uw computer in optimale werkconditie door de werkplek niet bloot te stellen aan:

- stof, vocht en direct zonlicht;
- apparatuur met sterke magnetische velden, zoals stereoluidsprekers (andere dan die op de computer zijn aangesloten) of een hoofdtelefoon;
- plotselinge veranderingen in temperatuur of vochtigheid. en warmtebronnen zoals radiatoren en airconditioningroosters;
- Vermiid extreme hitte, koude of vochtigheid.
- vloeistoffen en bijtende chemicaliën;

## **Blessures door overbelasting**

Lees de *instructiehandleiding met betrekking tot veiligheid en gebruikomstandigheden*. Hierin wordt toegelicht hoe u hand- en polsblessures als gevolg van langdurig toetsenbordgebruik kunt voorkomen.

## **Letsel door verhitting van computeroppervlakken**

- Vermijd langdurig lichamelijk contact met de computer. Indien de computer gedurende een langere periode is gebruikt, kan het oppervlak zeer heet worden. Zelfs als de computer niet heet aanvoelt, kan langdurig lichamelijk contact - bijvoorbeeld wanneer u de computer op uw schoot of uw handen op de polssteun laat rusten - resulteren in rode plekken op de huid.
- De metalen plaat die de interfacepoorten ondersteunt, kan heet worden. Vermijd daarom rechtstreeks contact met deze plaat na langdurig computergebruik.
- Het oppervlak van de netadapter kan bij gebruik heet worden, maar dit is normaal. Als u de netadapter wilt vervoeren, koppelt u deze los en laat u deze eerst afkoelen.
- Plaats de netadapter niet op materiaal dat hittegevoelig is, deze kan namelijk schade veroorzaken.

# **Schade door druk of stoten**

Zorg dat de computer niet wordt blootgesteld aan zware druk of harde stoten aangezien hierdoor computeronderdelen beschadigd kunnen raken of andere storingen kunnen ontstaan.

# **Mobiele telefoons**

Let erop dat het gebruik van mobiele telefoons kan leiden tot storingen in het audiosysteem. Hoewel de werking van de computer hierdoor niet wordt beïnvloed, verdient het aanbeveling om tijdens telefoongesprekken een afstand van minimaal 30 cm in acht te nemen tussen de computer en de mobiele telefoon.

# **Instructiehandleiding voor veiligheid en comfort**

Alle belangrijke informatie voor veilig en juist gebruik van deze computer wordt beschreven in de bijgesloten *Instructiegids voor veiligheid en comfort*. Lees deze gids voordat u de computer gebruikt.

# **Hoofdstuk 1**

# <span id="page-14-3"></span><span id="page-14-1"></span><span id="page-14-0"></span>**Inleiding**

Dit hoofdstuk bevat een controlelijst met de geleverde apparatuur en beschrijft de voorzieningen, opties en accessoires van de computer.

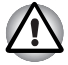

*Sommige voorzieningen die in deze handleiding worden toegelicht, functioneren wellicht niet correct als u een besturingssysteem gebruikt dat niet vooraf door TOSHIBA is geïnstalleerd.*

# <span id="page-14-2"></span>**Controlelijst van apparatuur**

Verwijder de computer voorzichtig uit de verpakking. Berg de doos en het verpakkingsmateriaal op voor toekomstig gebruik.

#### **Hardware**

Controleer of u de volgende items hebt:

- NB 100-serie Draagbare personal computer
- Universele netadapter en netsnoer
- Accu-eenheid (is vooraf geïnstalleerd in sommige modellen)

#### **Software**

## *Windows XP Home Service Pack 3*

De volgende software is vooraf geïnstalleerd:

- Microsoft<sup>®</sup> Windows XP Home
- Bluetooth-stuurprogramma (kan alleen worden gebruikt voor Bluetooth-modellen)
- LAN-stuurprogramma
- Stuurprogramma voor het aanwijsapparaat
- Stuurprogramma voor draadloos LAN (kan alleen worden gebruikt voor modellen met draadloos LAN)
- TOSHIBA DVD PLAYER
- TOSHIBA ConfigFree
- TOSHIBA Disc Creator
- TOSHIBA 3G RF Power Control Utility (kan alleen worden gebruikt voor 3G-modellen)
- TOSHIBA Gebruikershandleiding

#### **Documentatie**

- TOSHIBA NB 100-serie Gebruikershandleiding
- TOSHIBA NB 100-serie Aan de slag
- Instructiehandleiding voor veiligheid en comfort
- Garantie-informatie

Neem onmiddellijk contact op met uw leverancier als een of meer items ontbreken of beschadigd zijn.

# <span id="page-15-0"></span>**Voorzieningen**

Deze computer biedt de volgende voorzieningen en voordelen:

#### **Processor**

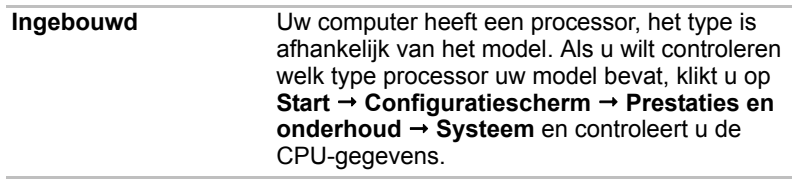

#### *[CPU\\*1](#page-98-4)*

*Raadpleeg de paragraaf* Afwijzing van aansprakelijkheid *in hoofdstuk 10 voor meer informatie over de CPU of klik op de \*1 hierboven.*

#### **Geheugen**

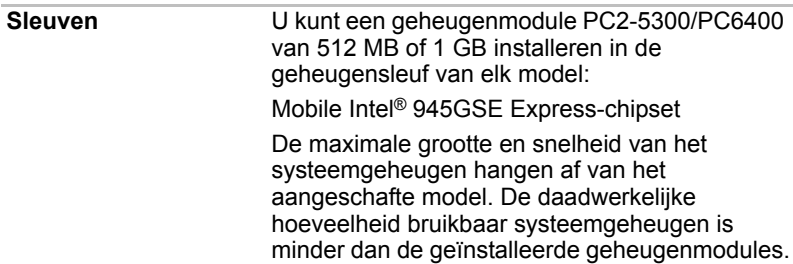

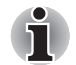

*PC2-6400/PC2-5300-geheugenmodules werken op PC2-4200-snelheid met de 945GSE Express-chipset.*

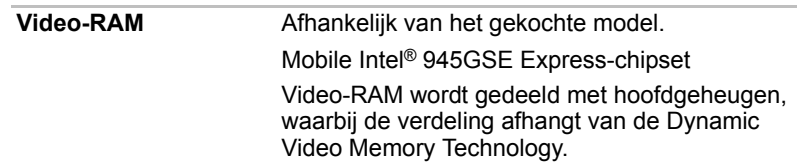

#### *[Hoofdgeheugen\\*2](#page-99-2)*

*Raadpleeg de paragraaf* Afwijzing van aansprakelijkheid *in hoofdstuk 10 voor meer informatie over het geheugen (hoofdsysteem) of klik op de \*2 hierboven.*

#### **Schijven**

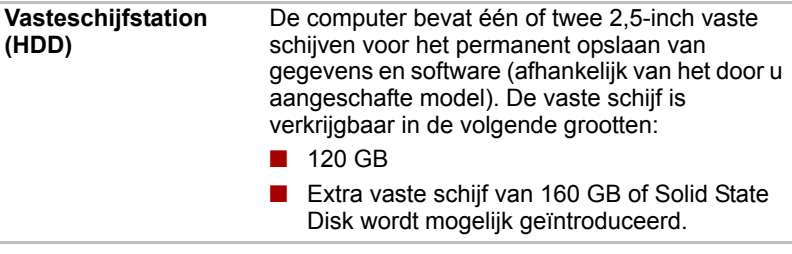

#### *[Capaciteit van vaste schijf\\*4](#page-100-7)*

*Raadpleeg de paragraaf [Vrijwaringsverklaringen](#page-98-3) in hoofdstuk 10 voor meer informatie over de* capaciteit van de vaste schijf *of klik op de \*4 hierboven.*

#### **Toetsenbord**

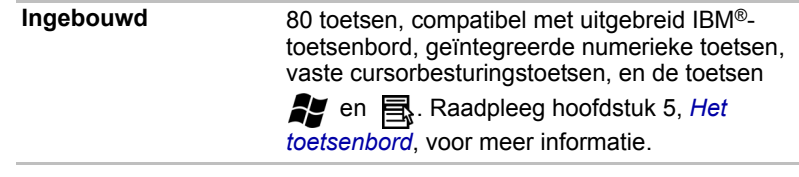

#### **Aanwijsapparaat**

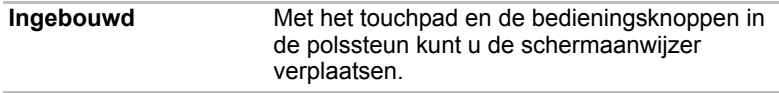

# **Voeding**

#### **Accu-eenheid** De computer wordt van stroom voorzien door één oplaadbare lithium-ion accu-eenheid.

#### *[Gebruiksduur van de accu\\*3](#page-99-3)*

*Raadpleeg de paragraaf [Vrijwaringsverklaringen](#page-98-3) in hoofdstuk 10 voor meer informatie over de levensduur van de accu of klik op de \*3 hierboven.*

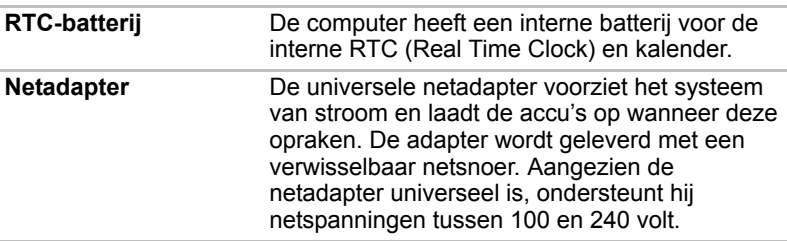

#### **Poorten**

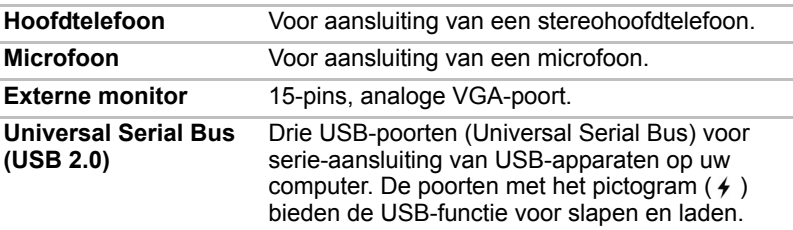

#### **Sleuven**

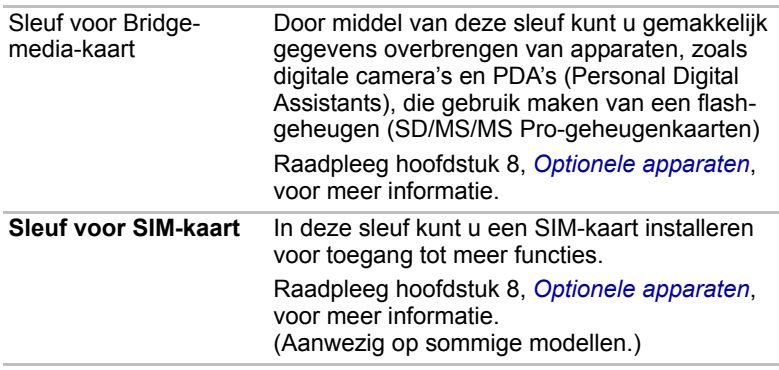

## **Multimedia**

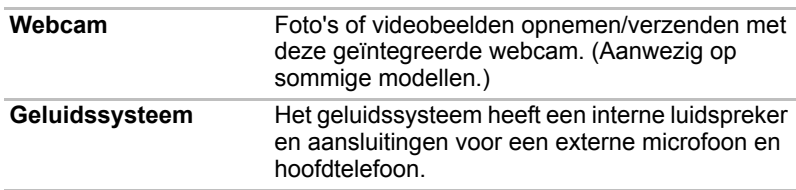

### **Communicatie**

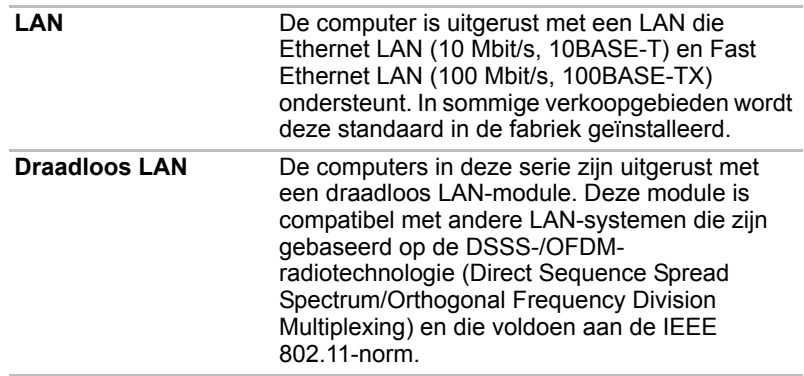

#### *[Draadloos LAN\\*7](#page-100-8)*

*Raadpleeg de paragraaf* Afwijzing van aansprakelijkheid *in hoofdstuk 10 voor meer informatie over draadloos LAN of klik op de \*7 hierboven.*

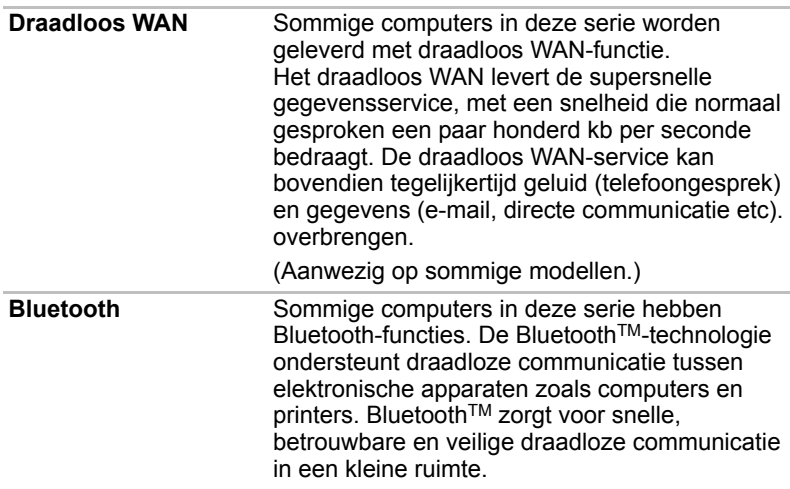

# **Beveiliging**

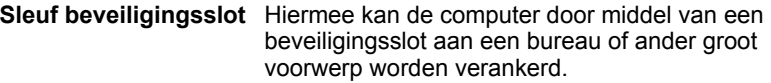

# <span id="page-19-1"></span><span id="page-19-0"></span>**Speciale voorzieningen**

De volgende voorzieningen zijn uniek voor TOSHIBA-computers of zijn geavanceerde voorzieningen die het gebruik van de computer vergemakkelijken.

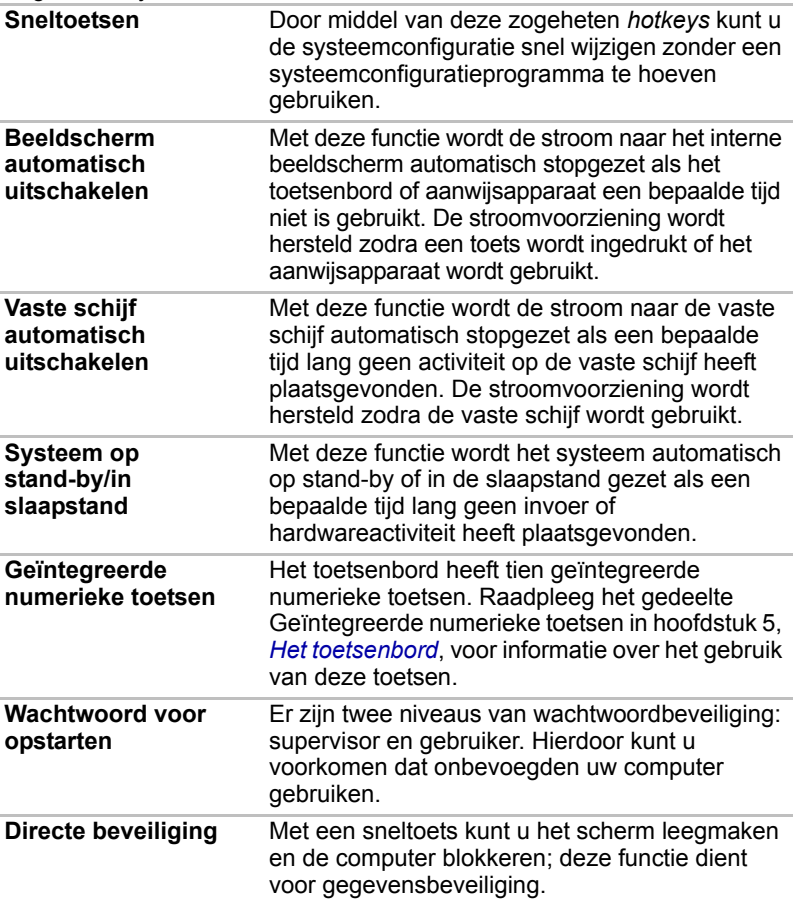

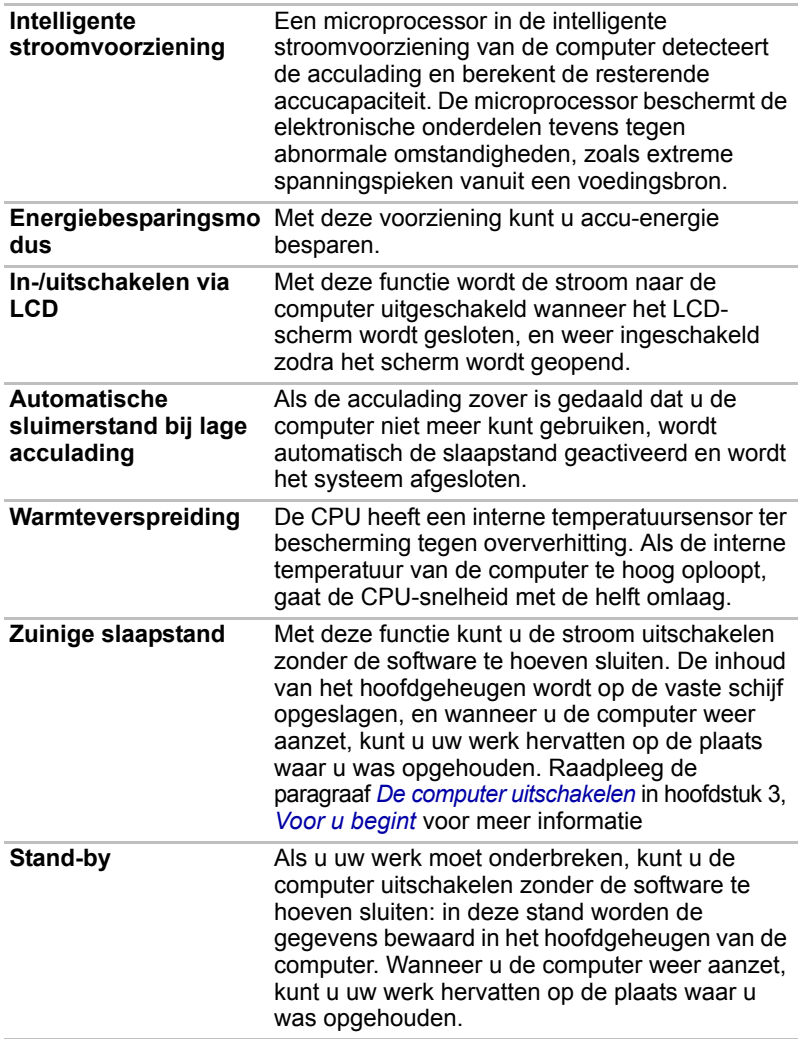

# <span id="page-20-0"></span>**Hulpprogramma's**

In dit gedeelte worden vooraf geïnstalleerde hulpprogramma's beschreven en wordt toegelicht hoe u de programma's start. Raadpleeg de online handleiding, de Help-bestanden of het bestand Leesmij.txt bij elk hulpprogramma voor informatie over bewerkingen.

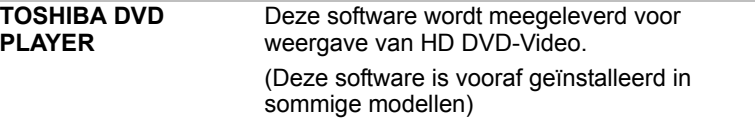

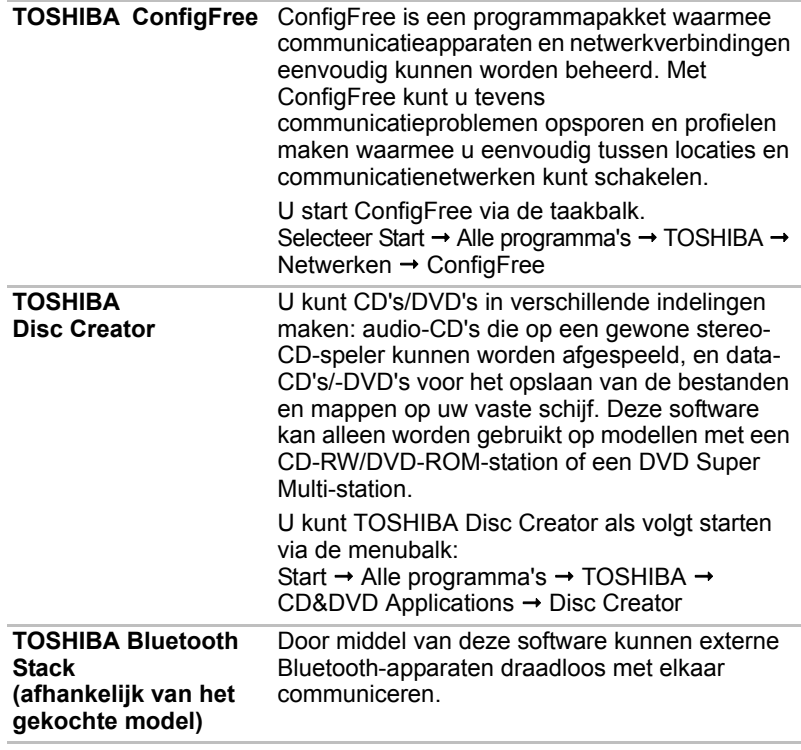

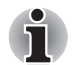

*Bluetooth kan niet worden gebruikt in modellen waarin geen Bluetoothmodule is geïnstalleerd.*

# <span id="page-21-0"></span>**Opties**

U kunt uw computer nog krachtiger en gebruikersvriendelijker maken door een aantal opties toe te voegen. De volgende opties zijn beschikbaar:

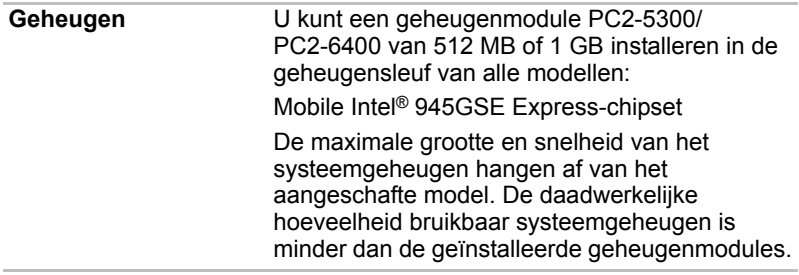

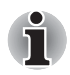

*PC2-5300/PC2-6400-geheugenmodules werken op PC2-4200-snelheid met de 945GSE Express-chipset.*

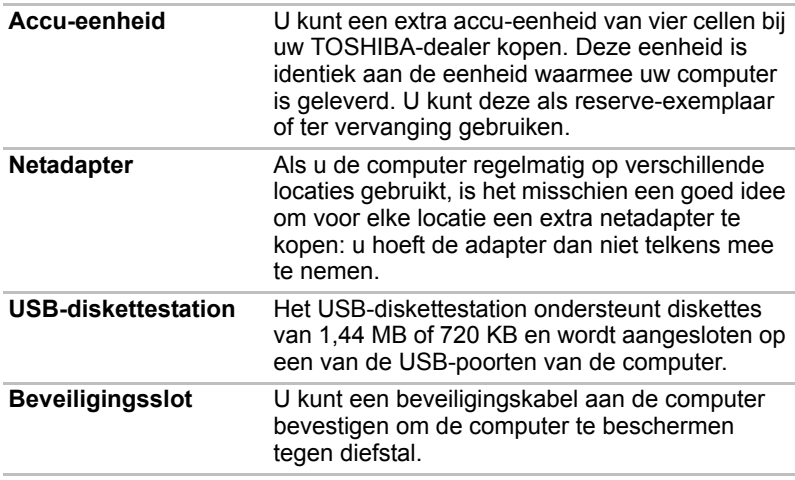

# **Hoofdstuk 2**

# <span id="page-23-3"></span><span id="page-23-1"></span><span id="page-23-0"></span>**Rondleiding**

In dit hoofdstuk worden de verschillende onderdelen van de computer geïdentificeerd. Maak uzelf vertrouwd met elk onderdeel voordat u met de computer aan de slag gaat.

*[Niet-toepasselijke pictogrammen\\*8](#page-100-9)*

*Raadpleeg de paragraaf* Afwijzing van aansprakelijkheid *in hoofdstuk 10 voor meer informatie over niet-toepasselijke pictogrammen of klik op de \*8 hierboven.*

# <span id="page-23-2"></span>**Voorkant met gesloten beeldscherm**

De volgende afbeelding illustreert de voorkant van de computer met het beeldscherm gesloten.

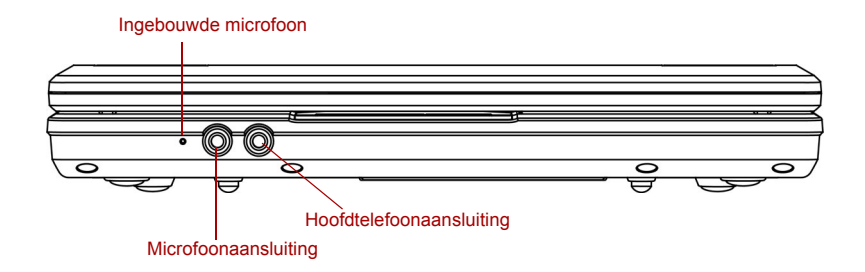

*Voorkant van de computer met gesloten beeldscherm*

**Microfoonaansluiting** Op de standaard 3,5mm-minimicrofoonbus kan een microfoon of ander apparaat voor audio-invoer worden aangesloten.

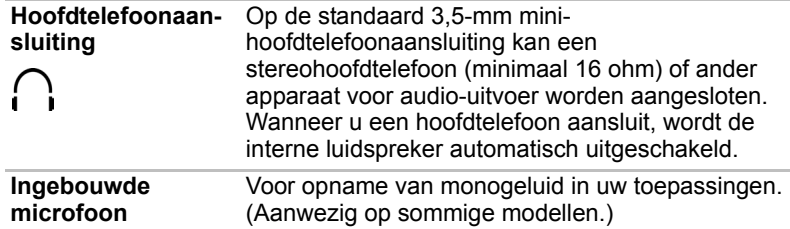

# <span id="page-24-0"></span>**Linkerkant**

De volgende afbeelding illustreert de linkerkant van de computer.

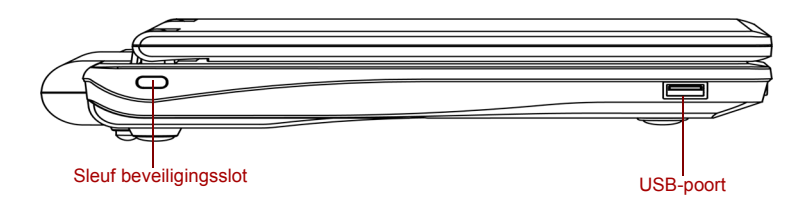

#### *Linkerkant van de computer*

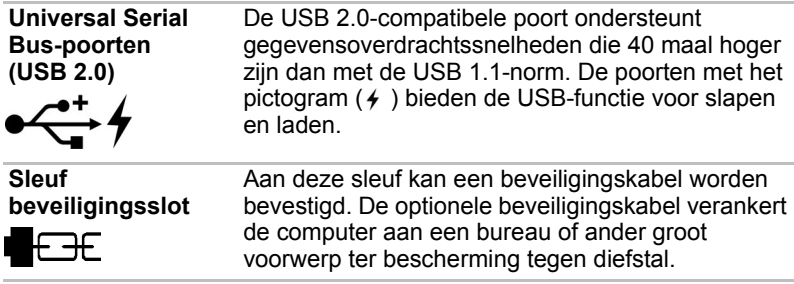

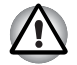

*Zorg ervoor dat er nooit metalen voorwerpen, zoals schroeven, nietjes en paperclips, in de USB-connectoren komen. Vreemde metalen voorwerpen kunnen tot kortsluiting leiden, waardoor de computer beschadigd raakt en er brand ontstaat, met mogelijk ernstig letsel tot gevolg.*

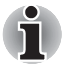

*Het is niet mogelijk om het gebruik van alle functies van alle USBapparaten die beschikbaar zijn te bevestigen. Het is in dit verband van belang te weten dat sommige functies die verbonden zijn aan een bepaald apparaat, niet goed werken.*

# <span id="page-25-0"></span>**Rechterkant**

De volgende afbeelding illustreert de rechterkant van de computer.

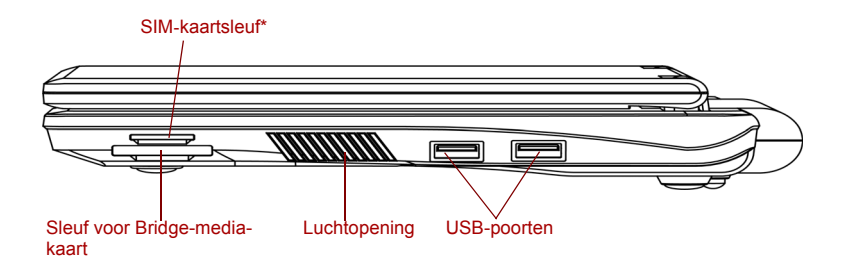

\*Afhankelijk van het gekochte model

#### *Rechterkant van de computer*

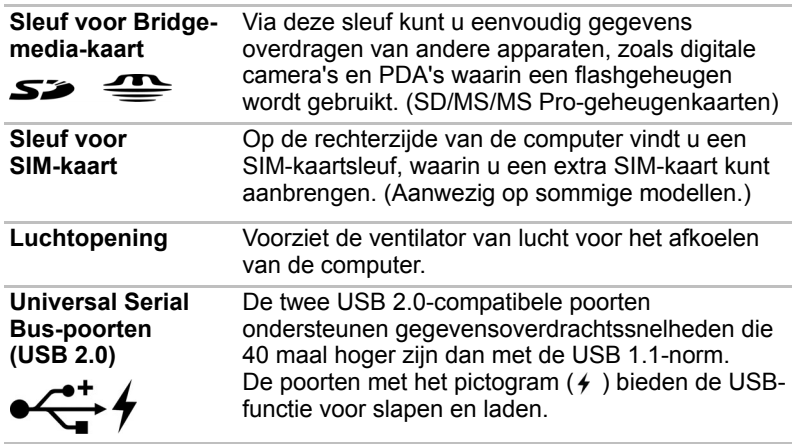

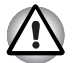

*Zorg ervoor dat er nooit metalen voorwerpen, zoals schroeven, nietjes en paperclips, in de USB-connectoren komen. Vreemde metalen voorwerpen kunnen tot kortsluiting leiden, waardoor de computer beschadigd raakt en er brand ontstaat, met mogelijk ernstig letsel tot gevolg.*

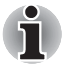

*Het is niet mogelijk om het gebruik van alle functies van alle USBapparaten die beschikbaar zijn te bevestigen. Het is in dit verband van belang te weten dat sommige functies die verbonden zijn aan een bepaald apparaat, niet goed werken.*

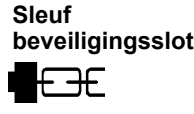

Aan deze sleuf kan een beveiligingskabel worden bevestigd. De optionele beveiligingskabel verankert de computer aan een bureau of ander groot voorwerp ter bescherming tegen diefstal.

# <span id="page-26-0"></span>**Achterkant**

De volgende afbeelding illustreert de achterkant van de computer.

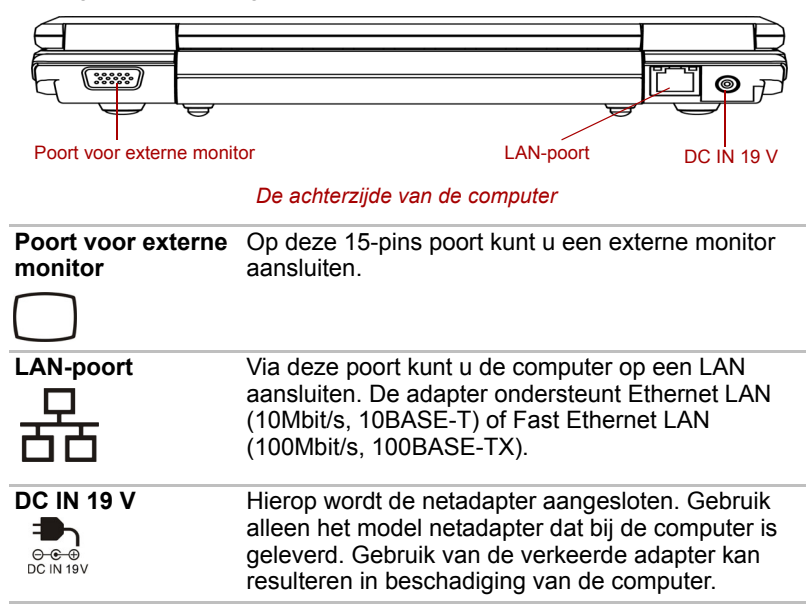

# <span id="page-26-1"></span>**Onderkant**

De volgende afbeelding illustreert de onderkant van de computer. Zorg dat het beeldscherm gesloten is voordat u de computer ondersteboven zet.

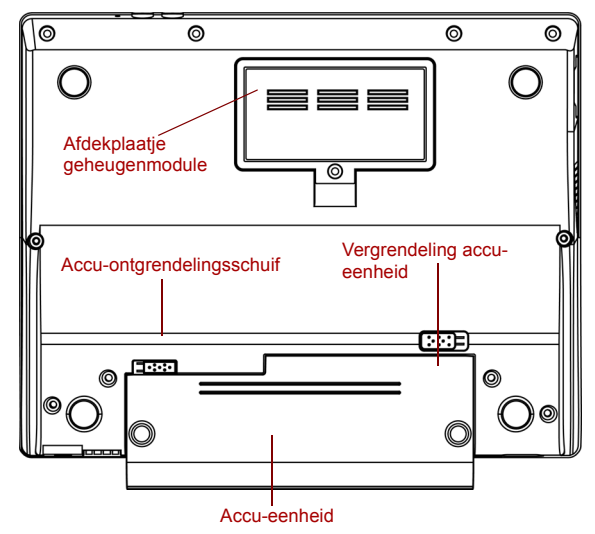

*De onderkant van de compute*r

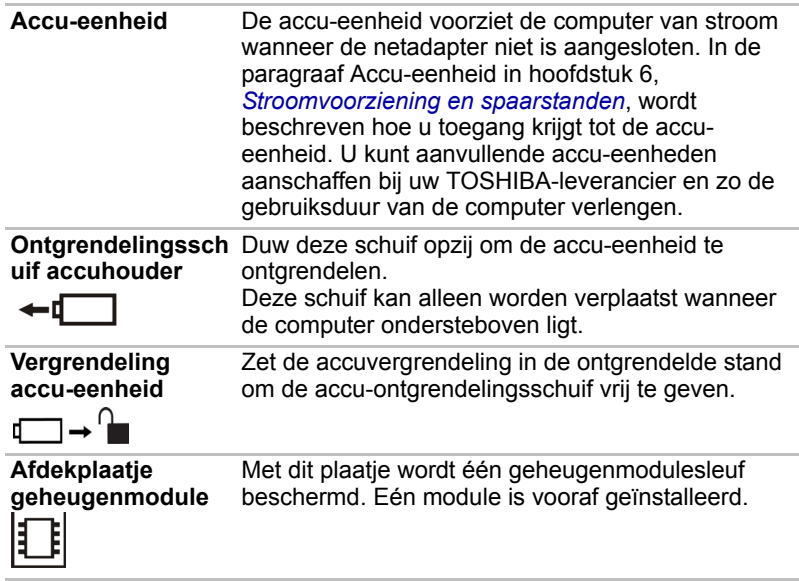

# <span id="page-28-0"></span>**Voorkant met geopend beeldscherm**

De volgende afbeelding illustreert de voorkant van de computer met het beeldscherm geopend. U opent het beeldscherm door dit omhoog te kantelen en op een aangename kijkhoek te plaatsen.

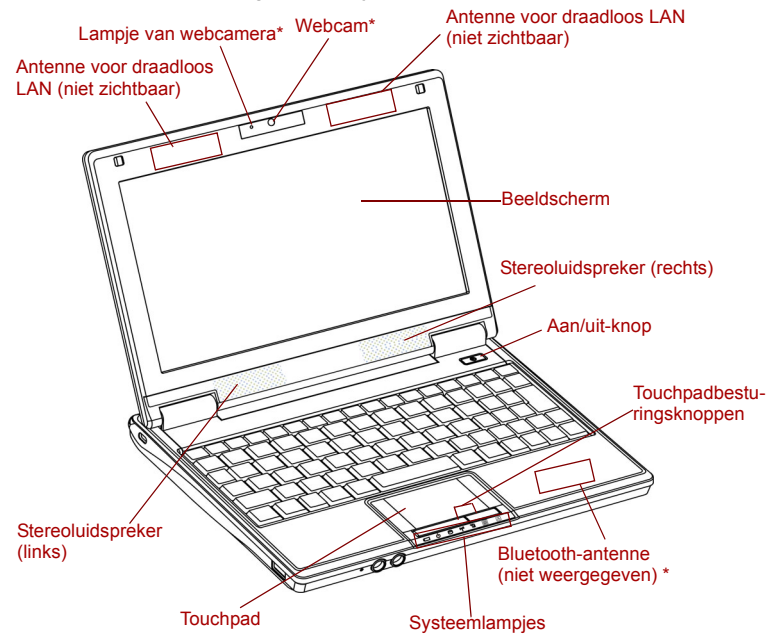

\*Afhankelijk van het gekochte model

#### *De voorkant met geopend beeldscherm*

**Beeldscherm** Het LCD-kleurenscherm geeft tekst en afbeeldingen met hoog contrast weer. Het LCD-scherm van de computer is een 8,9-inch WSVGA-scherm met 1024 horizontale x 600 verticale pixels. De computer heeft een TFT-scherm (Thin-Film Transistor). Raadpleeg Bijlage B, *[Beeldschermcontroller](#page-102-2).* Als de computer op voeding van de netadapter werkt, verandert het beeld op het scherm niet.

#### *[LCD\\*5](#page-100-10)*

*Raadpleeg de paragraaf* Afwijzing van aansprakelijkheid *in hoofdstuk 10 voor meer informatie over de LCD of klik op de \*5 hierboven.*

#### *[Graphics Processing Unit \(GPU\)\\*6](#page-100-11)*

*Raadpleeg de paragraaf* Afwijzing van aansprakelijkheid *in hoofdstuk 10 voor meer informatie over de GPU (Graphic Processor Unit) of klik op de \*6 hierboven.*

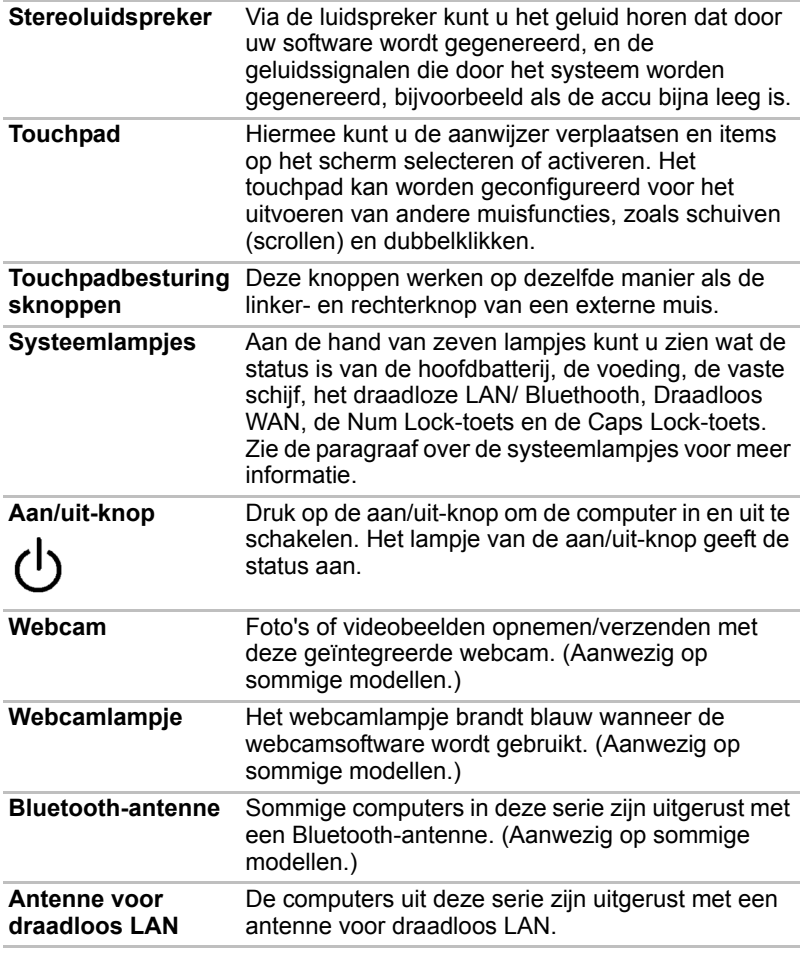

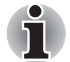

Ga voorzichtig om met de computer om krassen of beschadiging van het oppervlak te voorkomen.

# <span id="page-30-0"></span>**Systeemlampjes**

De volgende afbeelding illustreert de systeemlampjes die branden terwijl verschillende computerbewerkingen worden uitgevoerd.

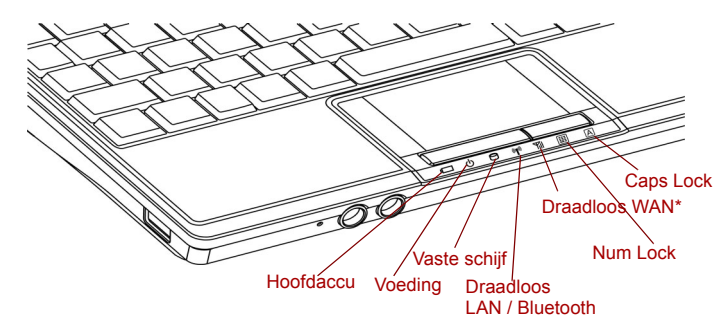

\*Afhankelijk van het gekochte model

*Systeemlampjes*

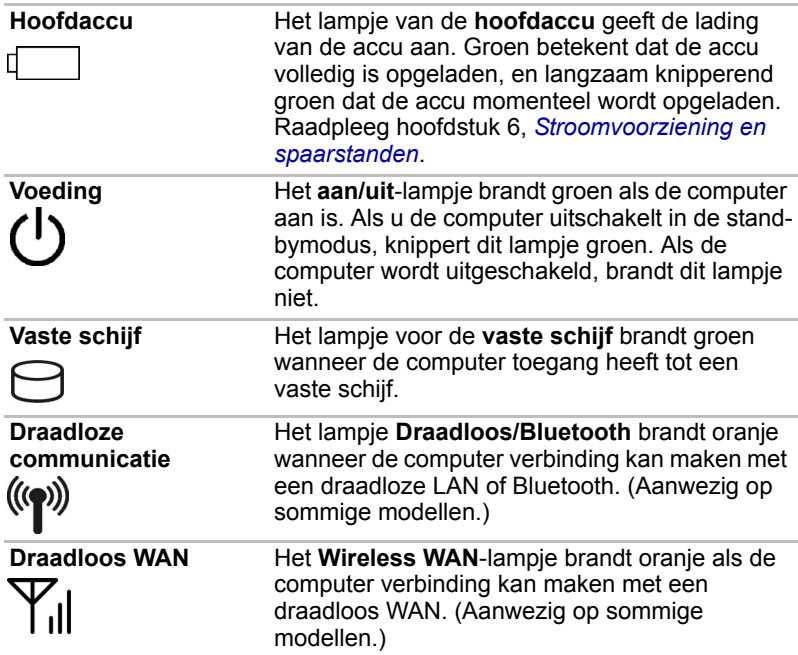

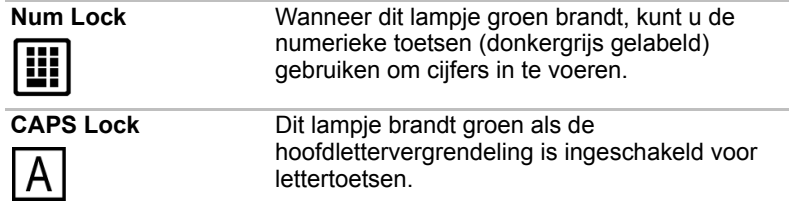

# <span id="page-31-0"></span>**Netadapter**

De netadapter zet wisselstroom om in gelijkstroom en reduceert de spanning die aan de computer wordt geleverd. De netadapter kan zich automatisch aanpassen aan elke spanning tussen 100 en 240 volt en aan een frequentie van 50 of 60 hertz, waardoor u de computer in praktisch elk land kunt gebruiken.

Om de accu op te laden sluit u de netadapter eenvoudig aan op een voedingsbron en op de computer. Raadpleeg hoofdstuk 6, *[Stroomvoorziening en spaarstanden](#page-59-3)*, voor meer informatie.

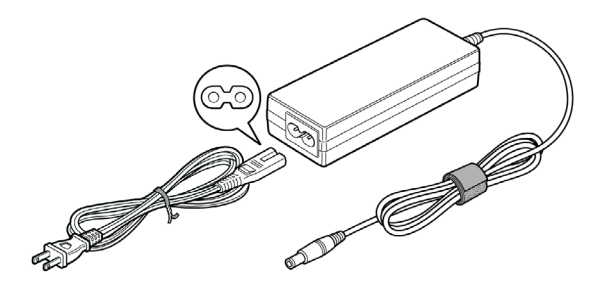

*De netadapter (2-pins stekker)*

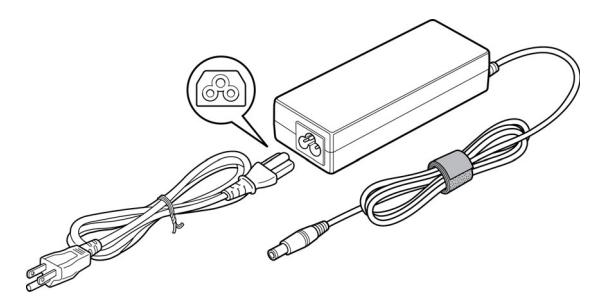

*De netadapter (3-pins stekker)*

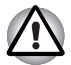

- Afhankelijk van het model wordt er een adapter/voedingskabel met 2 *of 3 pinnetjes bij de computer geleverd.*
- *Gebruik geen verloopstekker van 3-pins naar 2-pins.*
- Het meegeleverde netsnoer voldoet aan de veiligheidsregels *en -voorschriften in de regio waarin het product wordt verkocht en mag niet buiten deze regio worden gebruikt. Voor gebruik van de adapter/ computer in andere regio's, dient u een netsnoer aan te schaffen dat voldoet aan de veiligheidsregels en -voorschriften in die regio.*

# **Hoofdstuk 3**

# <span id="page-33-2"></span><span id="page-33-1"></span><span id="page-33-0"></span>**Voor u begint**

Dit hoofdstuk bevat basisinformatie om met de computer aan de slag te gaan.

De volgende onderwerpen worden behandeld:

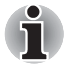

- Lees in elk geval de gedeelten over het configureren van Windows<sup>®</sup> *Windows XP, waarin wordt beschreven wat u moet doen wanneer u de computer voor het eerst inschakelt.*
- *Zorg dat u de bijgesloten Instructiehandleiding voor veiligheid en comfort hebt gelezen om deze computer veilig en juist te gebruiken. De handleiding is bedoeld om u comfortabeler en productiever met*  laptops te laten werken. Als u de aanbevelingen in deze gids volgt, *verkleint u de kans op pijnlijk of blijvend letsel aan uw handen, armen, schouders of nek.*
- De netadapter aansluiten
- Het beeldscherm openen
- De computer inschakelen
- Voor het eerst opstarten
- De computer uitschakelen
- Computer opnieuw opstarten
- Opties voor systeemherstel

Als u een onervaren computergebruiker bent, volgt u de stappen in elke paragraaf van dit hoofdstuk voordat u met de computer aan de slag gaat.

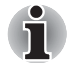

- Gebruik een programma voor viruscontrole en zorg ervoor dat dit *regelmatig wordt bijgewerkt.*
- *Formatteer opslagmedia nooit zonder eerst de inhoud ervan te controleren. Tijdens het formatteren gaan alle opgeslagen gegevens verloren.*
- Het is verstandig om af en toe een back-up van de interne vaste schijf *of een ander primair opslagapparaat te maken op externe media. Algemene opslagmedia zijn niet duurzaam of stabiel op de lange termijn en onder bepaalde omstandigheden kan dit resulteren in gegevensverlies.*
- *Voordat u een apparaat of toepassing installeert, zorgt u ervoor dat alle gegevens in het geheugen worden opgeslagen op de vaste schijf of op een ander opslagmedium. Als u dat niet doet, kan dit mogelijk resulteren in gegevensverlies.*

#### <span id="page-34-0"></span>**De netadapter aansluiten**

Sluit de netadapter aan wanneer u de accu moet opladen of via de netvoeding wilt werken. Dit is tevens de snelste manier om met de computer aan de slag te gaan, omdat de accu-eenheid eerst moet worden opgeladen voordat u de computer hiermee van stroom kunt voorzien.

De netadapter kan worden aangesloten op elke voedingsbron van 100 tot 240 V en 50 of 60 Hz. Raadpleeg hoofdstuk 6, *[Stroomvoorziening en](#page-59-3)  [spaarstanden](#page-59-3)*, voor informatie over het opladen van de accu-eenheid met de netadapter.

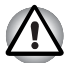

- Gebruik altijd de TOSHIBA-netadapter die bij uw computer is *meegeleverd of gebruik een andere netadapter die door Toshiba wordt aanbevolen om het risico van brand of andere schade aan de pc te vermijden. Het gebruik van een incompatibele netadapter kan leiden tot brand of schade aan de computer, mogelijk met ernstig letsel tot gevolg. TOSHIBA aanvaardt geen aansprakelijkheid voor schade die is veroorzaakt door het gebruik van een incompatibele adapter.*
- *Sluit de netadapter nooit aan op een voedingsbron die niet overeenstemt met de spanning en frequentie die op het voorschriftetiket van het apparaat zijn vermeld. Als u dat niet doet, kunnen er brand of elektrische schokken optreden met mogelijk ernstig letsel tot gevolg.*
- Gebruik of koop altijd netsnoeren die overeenstemmen met de *wettelijke specificaties en voorschriften met betrekking tot spanning en frequentie die gelden in het land van gebruik. Als u dat niet doet, kunnen er brand of elektrische schokken optreden met mogelijk ernstig letsel tot gevolg.*
- *Het meegeleverde netsnoer voldoet aan de veiligheidsregels en voorschriften in de regio waarin het product wordt verkocht en mag niet buiten deze regio worden gebruikt. Voor gebruik in andere regio's dient u een netsnoer aan te schaffen dat voldoet aan de veiligheidsregels en -voorschriften in die regio.*
- Gebruik geen verloopstekker van 3-pins naar 2-pins. Wanneer u de *netadapter op de computer aansluit, dient u de stappen precies in de hier beschreven volgorde uit te voeren. Het aansluiten van het netsnoer op een stopcontact moet de laatste stap zijn. Als u deze handeling in een eerder stadium verricht, kan de gelijkstroomuitgangsstekker van de netadapter onder stroom komen te staan, waardoor u het risico van een elektrische schok of persoonlijk letsel loopt. Raak voor de veiligheid geen metalen onderdelen aan.*
- *Plaats de computer of netadapter nooit op een houten oppervlak, meubelstuk of een ander oppervlak dat door verhitting kan beschadigen. Tijdens normaal gebruik zal de temperatuur aan de onderkant van de computer en de buitenkant van de netadapter namelijk stijgen.*
- *Plaats de computer of netadapter altijd op een vlak en hard, warmtebestendig oppervlak.*

*Raadpleeg de bijgesloten Instructiegids voor veiligheid en comfort voor gedetailleerde voorzorgsmaatregelen en hanteringsinstructies.*

1. Sluit het netsnoer op de netadapter aan.

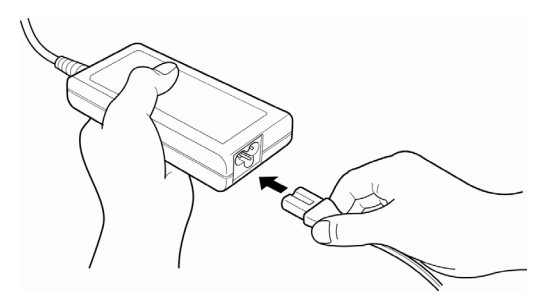

*Het netsnoer op de netadapter aansluiten* 

2. Sluit de gelijkstroomuitgangsstekker van de netadapter aan op de 19 V-gelijkstroomingang aan de achterkant van de computer.

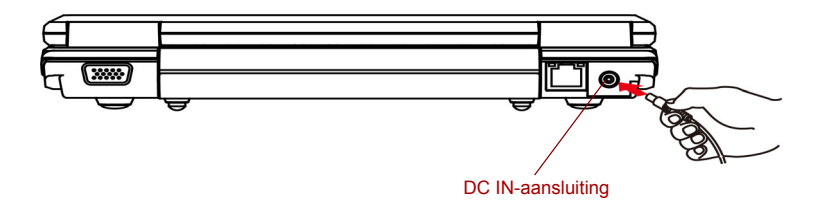

*De adapter op de computer aansluiten*

3. Sluit het netsnoer aan op het stopcontact. Het lampje voor de **accu** op de voorzijde van de computer moeten nu gaan branden.
## **Het beeldscherm openen**

Het LCD-scherm kan in een aantal standen worden gezet voor optimaal kijkgemak.

Kantel het beeldscherm omhoog en zet het in de stand waar u er het beste zicht op hebt.

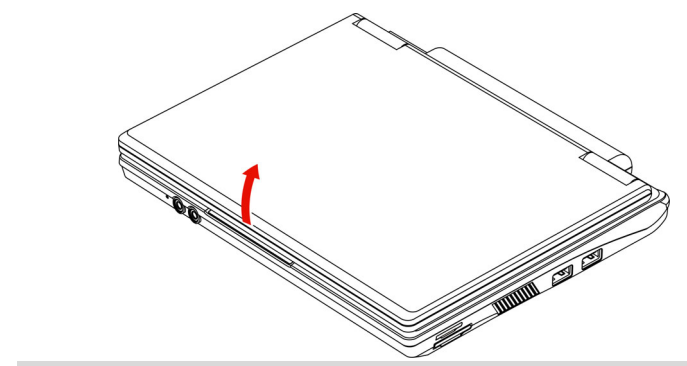

*Wanneer u het scherm opent, dient u de onderkant stevig vast te houden en de monitor langzaam omhoog te kantelen.*

#### *Het beeldscherm openen*

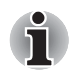

- Let op dat u het beeldscherm niet te ver opent aangezien dit de *scharnieren van het scherm kan overbelasten en beschadigen.*
- *Druk of duw niet op het beeldscherm.*
- *Til de computer niet op aan het beeldscherm.*
- *Klap het beeldscherm niet dicht als er pennen of soortgelijke voorwerpen tussen het beeldscherm en het toetsenbord zijn achtergebleven.*
- Wanneer u het beeldscherm open- of dichtklapt, moet u een hand op *de polssteun plaatsen om de computer op zijn plaats te houden en gebruikt u de andere hand om het beeldscherm voorzichtig open of dicht te klappen (gebruik niet te veel kracht bij het open- of dichtklappen van het beeldscherm).*

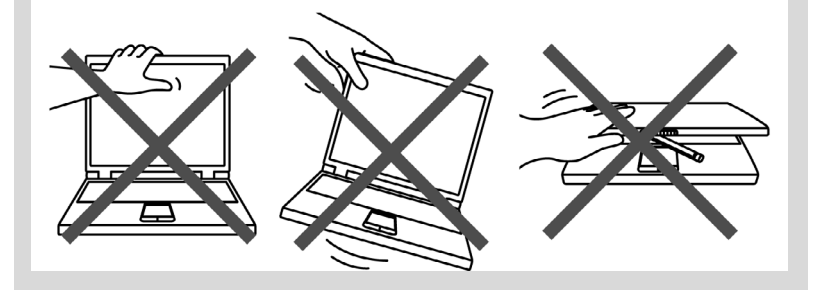

## **De computer inschakelen**

<span id="page-37-0"></span>In dit gedeelte wordt beschreven hoe u de computer inschakelt

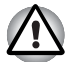

*Nadat u de computer voor het eerst hebt ingeschakeld, dient u hem niet uit te zetten voordat het besturingssysteem is geïnstalleerd en gestart.*

- 1. Open het beeldscherm.
- 2. Houd de aan/uit-knop van de computer twee à drie seconden ingedrukt.

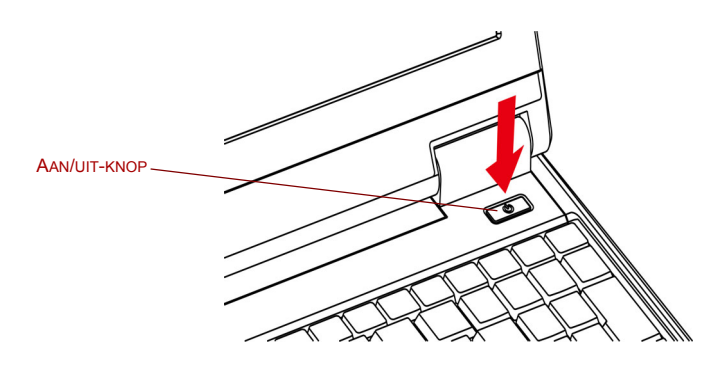

*De computer inschakelen*

## **Voor het eerst opstarten**

Wanneer u de computer voor het eerst inschakelt, verschijnt het opstartscherm van Microsoft® Windows XP.

Volg de aanwijzingen op het scherm.

## <span id="page-37-1"></span>**De computer uitschakelen**

U kunt de computer uitschakelen in een van de volgende drie modi: afsluitmodus, zuinige slaapstand of slaapstand.

#### **Afsluitmodus**

Wanneer u de computer uitschakelt in de afsluitmodus, worden er geen gegevens opgeslagen; bij het opstarten van de computer wordt het hoofdscherm van het besturingssysteem weergegeven.

- 1. Als u gegevens hebt ingevoerd, slaat u deze op op de vaste schijf of een diskette.
- 2. Zorg dat alle schijfactiviteiten zijn beëindigd en verwijder volgens de geplaatste diskette.

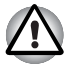

- Zorg dat het lampje voor de **vaste schijf** uit staat. Als u de computer *uitzet terwijl er nog schijfactiviteit plaatsvindt, kunnen gegevens verloren gaan of de schijf beschadigd raken.*
- *Schakel de computer nooit uit terwijl een toepassing actief is. Dit zou tot gegevensverlies kunnen leiden.*
- *Schakel nooit de stroom uit, koppel nooit een extern opslagapparaat los en verwijder nooit opslagmedia tijdens het lezen/schrijven van gegevens. Als u dat wel doet, kan dit tot gegevensverlies leiden.*
- 3. Klik op de knop **Start** en vervolgens op Afsluiten. Klik in het venster **Computer uitschakelen** op **Uitschakelen**.
- 4. Schakel eventuele randapparaten uit.

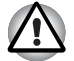

*Schakel de computer of randapparaten niet meteen weer in. Wacht even tot alle condensatoren volledig zijn ontladen.*

### **Sluimerstand**

De sluimerstand zorgt ervoor dat de inhoud van het geheugen wordt opgeslagen wanneer de computer wordt uitgeschakeld. De volgende keer dat de computer wordt aangezet, wordt de vorige toestand hersteld. De status van randapparaten wordt niet door de sluimerfunctie opgeslagen.

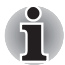

- Wanneer de slaapstand wordt geactiveerd, wordt de inhoud van het *geheugen op de vaste schijf opgeslagen. Als u de accu verwijdert of de netadapter ontkoppelt voordat het opslagproces is voltooid, gaan gegevens verloren. Wacht tot het schijf-lampje uitgaat.*
- *Wanneer de computer in de sluimerstand staat, dient u geen geheugenmodule te installeren of te verwijderen. Doet u dit toch, dan gaan gegevens verloren.*

#### *Voordelen van de sluimerstand*

De voordelen van de sluimerstand zijn:

■ Wanneer de computer automatisch wordt afgesloten omdat de accu bijna leeg is, worden gegevens op de vaste schijf opgeslagen.

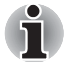

*De computer kan alleen in de zuinige slaapstand worden gezet als de zuinige slaapstand op het tabblad Zuinige slaapstand van het onderdeel Energiebeheer en op het tabblad Actie instellen is ingeschakeld. Anders wordt de computer in de Stand-by modus afgesloten wanneer de accu bijna leeg is. Als de accu leeg raakt, gaan de gegevens die in de Stand-by-modus zijn opgeslagen, verloren.*

- Na het inschakelen van de computer kunt u direct naar uw vorige werkomgeving terugkeren.
- De functie bespaart stroom doordat het systeem wordt afgesloten wanneer er geen hardwareactiviteit plaatsvindt of de computer geen invoer ontvangt in de tijdsduur die is ingesteld via de sluimerstandfunctie van het systeem.
- U kunt de functie Uitschakelen via LCD gebruiken.

#### *Sluimerstand activeren*

Voer de volgende stappen uit om de sluimerstand in te schakelen.

- 1. Klik op de knop Start van Windows.
- 2. Selecteer Computer uitschakelen.
- 3. Het dialoogvenster Computer uitschakelen wordt weergegeven.
- 4. Selecteer **Slaapstand**.

*U kunt de sluimerstand ook inschakelen door te drukken op* **Fn** *+* **F2***. Raadpleeg hoofdstuk 5, [Het toetsenbord](#page-52-0), voor meer informatie.*

#### *Gegevensopslag in de sluimerstand*

Zodra u de computer in de sluimerstand afsluit, worden de gegevens uit het geheugen op de vaste schijf opgeslagen, wat enkele ogenblikken zal duren. Gedurende deze tijd brandt het **schijf**lampje.

Nadat u de computer hebt uitgeschakeld en de geheugeninhoud op de vaste schijf is opgeslagen, dient u eventuele randapparaten uit te schakelen.

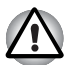

*Schakel de computer of randapparaten niet meteen weer in. Wacht even tot alle condensatoren volledig zijn ontladen.*

## **Stand-by-modus**

In de stand-by-modus blijft de computer ingeschakeld maar worden de CPU en alle andere apparaten in de stand-by-modus gezet.

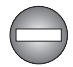

*De computer uitschakelen op plaatsen waar elektronische apparaten worden bestuurd of bediend.*

*Als u uw computer moet uitschakelen aan boord van een vliegtuig of op plaatsen waar elektronische apparaten worden bestuurd of bediend, dient u de computer altijd helemaal uit te schakelen of in de sluimerstand te zetten in plaats van in de stand-bymodus en dient u alle schakelaars of apparaten voor draadloze communicatie uit te schakelen. In de standbymodus kan het besturingssysteem van de computer zichzelf namelijk activeren om voorgeprogrammeerde taken uit te voeren of nietopgeslagen gegevens op te slaan en zo luchtvaart- of andere systemen verstoren, wat mogelijk ernstig letsel kan veroorzaken.*

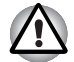

Vergeet niet uw gegevens op te slaan alvorens de computer op stand*by te zetten.*

■ Wanneer de computer in de Stand-by-modus staat, dient u geen *geheugenmodule te installeren of te verwijderen. Doet u dit toch, dan bestaat het risico dat de computer of de module schade oploopt.*

■ Verwijder de accu-eenheid niet terwijl de computer in de Stand-by*modus is (tenzij de computer op een stopcontact is aangesloten). In dat geval zullen gegevens in het geheugen verloren gaan.*

#### *Voordelen van stand-by-modus*

De voordelen van de Stand-by-functie zijn als volgt.

- De vorige werkomgeving wordt sneller hersteld dan met de sluimerstand.
- De functie bespaart energie door het systeem af te sluiten wanneer geen hardwareactiviteit plaatsvindt of de computer geen invoer ontvangt in de tijdsduur die is ingesteld met de functie Systeem stand-by.
- U kunt de functie Uitschakelen via LCD gebruiken.

#### *Stand-by-modus activeren*

U kunt de slaapstand op een van de volgende drie manieren activeren:

- 1. Klik op de Start-knop van Windows, klik vervolgens op Computer uitschakelen en ten slotte op **Stand-by**.
- 2. Sluit het beeldscherm. Deze functie moet ingeschakeld zijn.
- 3. Druk op de aan/uit-knop. Deze functie moet ingeschakeld zijn.

Wanneer u de computer weer inschakelt, kunt u uw werk hervatten op het punt waar u was opgehouden toen u de computer afsloot.

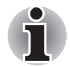

- Wanneer de computer in de stand-bymodus wordt afgesloten, gaat het *aan/uit-lampje groen knipperen.*
- Als u de computer via de accu gebruikt, kunt u de bedrijfstijd verlengen *door in de slaapstand af te sluiten. De stand-bymodus verbruikt meer energie.*

#### *Beperkingen van de stand-by-modus*

In de volgende omstandigheden werkt de stand-by-modus niet:

- De computer wordt onmiddellijk na het afsluitproces weer aangezet.
- Geheugenschakelingen zijn blootgesteld aan statische elektriciteit of elektrische ruis.

## **Computer opnieuw opstarten**

In bepaalde omstandigheden moet u de computer opnieuw instellen (ofwel een reset uitvoeren), bijvoorbeeld:

- als u bepaalde computerinstellingen hebt gewijzigd;
- als er een fout optreedt en de computer niet reageert op toetsenbordopdrachten.

Als u de computer opnieuw moet opstarten, zijn er drie manieren om dit te doen:

- 1. Klik op **Start** en vervolgens op Afsluiten. Klik in het menu Computer uitschakelen op **Opnieuw starten**.
- 2. Druk op de aan/uit-knop en houd deze knop circa 5 seconden ingedrukt. Wacht 10 à 15 seconden en schakel de computer vervolgens weer in door op de aan/uit-knop te drukken.

## **Opties voor systeemherstel**

## **De vooraf geïnstalleerde software herstellen met de schijf Productherstel**

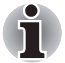

*U kunt de TOSHIBA-schijf voor productherstel gebruiken wanneer u een extern optisch schijfstation aansluit.*

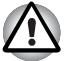

- Wanneer u het Windows-besturingssysteem opnieuw installeert, wordt *de vaste schijf opnieuw geformatteerd, waardoor alle gegevens erop verloren gaan.*
- *Zorg ervoor dat u de netadapter aansluit, omdat de accu tijdens het herstelproces leeg kan raken.*

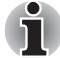

*Ingeval van beschadiging, verlies of andere problemen kunt u een schijf voor productherstel voor uw laptop bestellen in TOSHIBA Europe Backup Media Online Shop door op de volgende koppeling te klikken.*

*<https://backupmedia.toshiba.eu> Denk eraan dat dit geen gratis service is.*

Als vooraf geïnstalleerde bestanden beschadigd zijn, gebruikt u de schijf Productherstel om de bestanden te herstellen. Als u het besturingssysteem en alle vooraf geïnstalleerde software wilt herstellen, dient u de volgende stappen uit te voeren.

- 1. Zorg ervoor dat de stroomtoevoer tijdens het volledige herstelproces ononderbroken is door de computer op het lichtnet aan te sluiten en te controleren of de batterij volledig opgeladen is.
- 2. Sluit het externe optische schijfstation aan op een van de USB-aansluitingen.
- 3. Plaats de schijf voor productherstel in een schijfstation.
- 4. Zet de computer aan en druk onmiddellijk op de F12-toets.
- 5. Het menu om de volgorde van de opstartmedia te selecteren verschijnt.
- 6. Selecteer met de pijltoetsen CDROM en druk op Enter.
- 7. Wacht totdat het systeem opstart vanaf de schijf voor productherstel en het herstelscherm verschijnt.

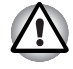

*Sommige externe optische schijfstations zijn niet compatibel met de media voor productherstel. Controleer daarom of het externe optische schijfstation de media voor productherstel ondersteunt.*

- 8. Volg de aanwijzingen op het scherm.
- 9. Koppel het cd-station los en bewaar de schijf voor productherstel voor toekomstig gebruik.

# **Hoofdstuk 4**

## **Basisbeginselen**

In dit hoofdstuk vindt u informatie over de basisbewerkingen, zoals het gebruik van het touchpad, de audio-/videobedieningsknoppen, de webcam, de microfoon, draadloze communicatie en het LAN.

## **Het touchpad gebruiken**

U gebruikt het touchpad door eenvoudig uw vingertop op het touchpad te plaatsen en te schuiven in de richting waarin u de schermaanwijzer wilt verplaatsen.

De twee knoppen onder het touchpad worden op dezelfde wijze gebruikt als de knoppen op een muis.

Druk op de linkerknop om een menuoptie te selecteren of om tekst of afbeeldingen te bewerken die u met de aanwijzer hebt geselecteerd. Druk op de rechterknop om een menu of andere functie weer te geven, afhankelijk van de gebruikte software.

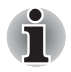

*U kunt de functies die doorgaans met de linkerknop van de muis worden uitgevoerd, ook activeren door zachtjes op het touchpad te tikken.*

**Klikken:** tik één keer op het touchpad.

**Dubbelklikken:** *twee keer tikken*

**Slepen-en-neerzetten:** *tik op het touchpad om het onderdeel dat u wilt verplaatsen te selecteren. Laat uw vinger na de tweede tik op het touchpad en verplaats het onderdeel.*

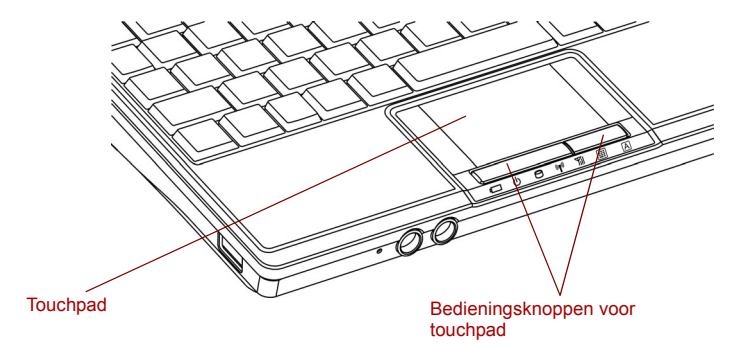

*Touchpad en touchpadbesturingsknoppen*

## **TOSHIBA Disc Creator**

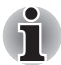

*U kunt de TOSHIBA Recovery Disc Creator gebruiken wanneer u een extern optisch schijfstation aansluit.*

Wanneer u TOSHIBA Disc Creator gebruikt, dient u rekening te houden met de volgende beperkingen:

- TOSHIBA Disc Creator kan niet worden gebruikt om DVD-video's te maken.
- TOSHIBA Disc Creator kan niet worden gebruikt om audio-DVD's te maken.
- U kunt de functie 'Audio-CD voor thuis of in de auto' van TOSHIBA Disc Creator niet gebruiken om muziek op te nemen op DVD-R, DVD-R DL, DVD-RW, DVD+R, DVD+R DL of DVD+RW.
- Gebruik de functie voor schijfback-ups van TOSHIBA Disc Creator niet om auteursrechtelijk beschermde DVD-video's of DVD-ROM's te kopiëren.
- U kunt geen back-up maken van DVD-RAM-schijven met de functie 'Disc Backup' van TOSHIBA Disc Creator.
- U kunt de inhoud van een CD-ROM, CD-R of CD-RW niet naar een DVD-R, DVD-R DL of DVD-RW kopiëren met de functie 'Schijfback-up' van TOSHIBA Disc Creator.
- U kunt geen back-up maken van een CD-ROM of CD-R of CD-RW op een DVD+R, DVD+R DL of DVD+RW met de functie 'Disc Backup' van TOSHIBA Disc Creator.
- U kunt de inhoud van een DVD-ROM, DVD Video, DVD-R, DVD-R DL, DVD-RW, DVD+R, DVD+R DL of DVD+RW niet naar een CD-R of CD-RW kopiëren met de functie "Disc Backup" van TOSHIBA Disc Creator.
- TOSHIBA Disc Creator kan niet opnemen in de pakketindeling.
- Met de functie 'Schijfback-up' van TOSHIBA Creator kunt u wellicht geen back-up maken van een DVD-R, DVD-R DL, DVD-RW, DVD+R, DVD+R DL of DVD+RW die met andere software op een andere recorder is gemaakt.
- Als u gegevens toevoegt aan een DVD-R, DVD-R DL, DVD+R of DVD+R DL waarop reeds gegevens zijn opgenomen, kunnen de toegevoegde gegevens in bepaalde omstandigheden niet worden gelezen. Zo kan er bijvoorbeeld niets worden gelezen vanuit 16-bits besturingsystemen zoals Windows 98 Tweede Editie en Windows ME. In Windows NT4 hebt u Service Pack 6 of later nodig om gegevens te kunnen lezen en in Windows 2000 hebt u hiervoor Service Pack 2 of later nodig. In bepaalde DVD-ROM-stations en DVD-ROM- en CD-R/- RW-stations kunnen toegevoegde gegevens überhaupt niet worden gelezen, ongeacht het besturingssysteem.
- TOSHIBA Disc Creator ondersteunt het opnemen naar DVD-RAMschijven niet. Hiervoor hebt u Windows Explorer (Verkenner) of een soortgelijk hulpprogramma nodig.
- Als u een back-up maakt van een DVD, dient u ervoor te zorgen dat het bronstation het opnemen naar DVD-R, DVD-R DL, DVD-RW, DVD+R, DVD+R DL of DVD+RW ondersteunt. Als dit niet het geval is, zal de back-up van de bronschijf mogelijk niet goed zijn.
- Als u een reservekopie maakt van een DVD-R, DVD-R DL, DVD-RW, DVD+R, DVD+R DL of DVD+RW, dient u hetzelfde type schijf te gebruiken. Gegevens die naar een CD-RW, DVD-RW of DVD+RW zijn geschreven, kunnen niet gedeeltelijk worden verwijderd.

#### **Gegevenscontrole**

Om te controleren of het schrijf-/herschrijfproces naar correct verloopt, voert u de volgende stappen uit voordat u gegevens naar een data-CD of -DVD schrijft:

- 1. Geef het dialoogvenster met instellingen weer door een van de volgende twee stappen uit te voeren:
	- Klik op de instelknop ( ) voor het schrijven op de belangrijkste werkbalk in de modus **Data Disc** (Gegevensschijf).
	- Selecteer **Setting for Each Mode** (Instellingen voor elke modus) **Data Disc** (Gegevensschijf) in het menu **Setting** (Instelling).
- 2. Schakel het selectievakje **Geschreven gegevens controleren** in.
- 3. Selecteer de modus **File Open** of **Full Compare**.
- 4. Klik op **OK**.

#### **Meer informatie over TOSHIBA Disc Creator achterhalen**

■ Raadpleeg de Help-bestanden voor meer informatie over TOSHIBA Disc Creator.

## **De webcam gebruiken**

Sommige modellen worden geleverd met ingebouwde webcam.

In het hoofdstuk in de onlinehandleiding wordt het bijgeleverde webcamprogramma beschreven, waarmee u foto's en videobeelden kunt vastleggen. De webcam wordt automatisch ingeschakeld als Windows wordt opgestart.

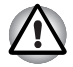

*Verwijder het beschermende plastic laagje voordat u de webcam gebruikt.*

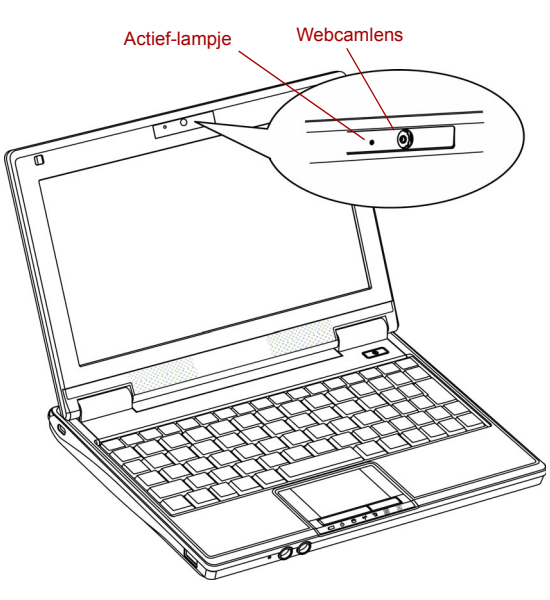

*Webcam*

## **De software gebruiken**

De software voor de webcamera is vooraf geconfigureerd om te worden gestart als u Windows XP inschakelt; als u de software opnieuw moet starten, gaat u naar Start  $\rightarrow$  All Programs (Alle programma's)  $\rightarrow$  Camera Assistant Software (Software camerahulp) → Camera Assistant Software (Software camerahulp)**.**

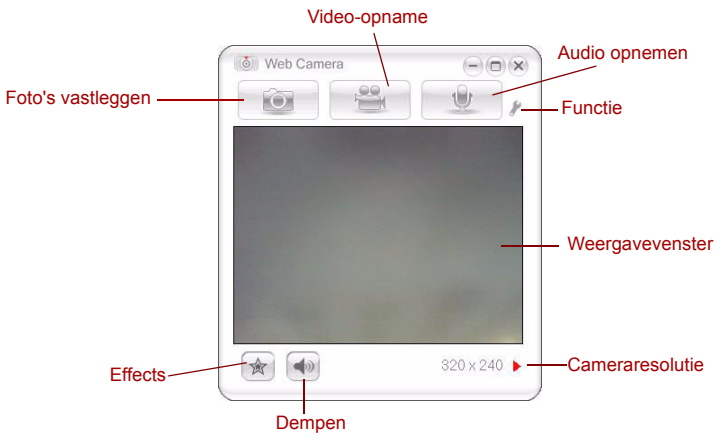

*De software gebruiken*

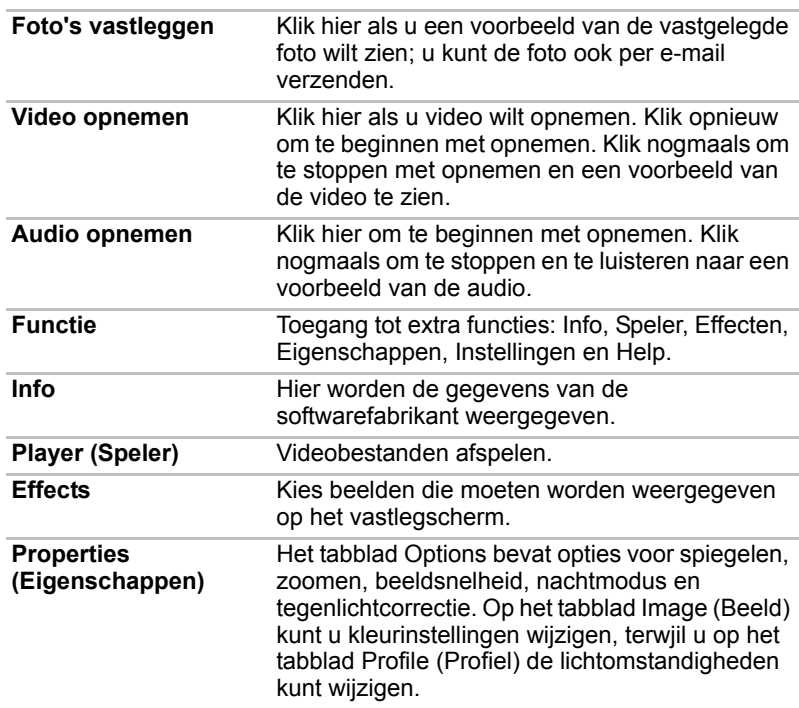

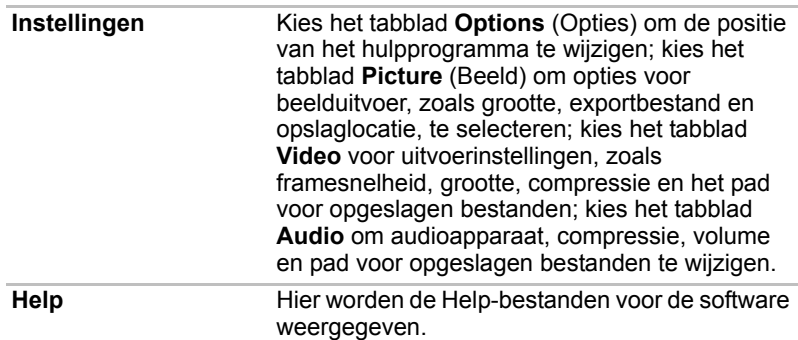

## **De microfoon gebruiken**

U kunt de ingebouwde microfoon of een externe microfoon die u aansluit op de microfoonaansluiting, gebruiken om monogeluid op te nemen in toepassingen. Deze kan ook worden gebruikt om spraakopdrachten te geven aan toepassingen die dergelijke functies ondersteunen. (Sommige modellen zijn voorzien van een ingebouwde microfoon)

Aangezien de computer een microfoon en luidspreker heeft, kan in bepaalde omstandigheden akoestische terugkoppeling ('feedback') optreden. Akoestische terugkoppeling ontstaat wanneer geluid uit de luidspreker in de microfoon wordt opgevangen en versterkt naar de luidspreker wordt teruggezonden, vanwaar het weer wordt teruggestuurd naar de microfoon.

Deze terugkoppeling treedt herhaalde malen op en veroorzaakt een harde, hoge toon. Het gaat hier om een algemeen verschijnsel dat in elk geluidssysteem voorkomt wanneer de microfooninvoer naar de luidspreker wordt uitgevoerd (doorvoer) terwijl de luidspreker te hard staat of zich te dicht bij de microfoon bevindt. U kunt de doorvoer regelen door het volume van de luidspreker aan te passen of met de functie Dempen in het deelvenster Hoofdvolume. Raadpleeg de Windows-documentatie voor informatie over het gebruik van het deelvenster Hoofdvolume (Master Volume).

## **Lampje voor draadloze communicatie**

De functie voor draadloze communicatie van de computer ondersteunt zowel draadloos LAN- als Bluetooth-apparaten.

## **Draadloos LAN**

De functie voor draadloos LAN is compatibel met andere LAN-systemen die zijn gebaseerd op DSSS-/OFDM-radiotechnologie (Direct Sequence Spread Spectrum/Orthogonal Frequency Division Multiplexing) en die voldoen aan de IEEE 802.11-norm voor draadloos LAN (revisie B en G). Ondersteunde functies. Deze voorziening ondersteunt de volgende functies:

- Automatische selectie van de verzendsnelheid in het verzendbereik 54, 48, 36, 24, 18, 9 en 6 Mbit/s (revisie G).
- Automatische selectie van de verzendsnelheid in het verzendbereik 11, 5,5, 2 en 1 Mbit/s (Revisie B).
- Frequentiebandselectie (revisie B/G: 2.4 GHz)
- Zwerven (roaming) over meerdere kanalen
- Kaartenergiebeheer
- WEP-gegevenscodering (WEP = Wired Equivalent Privacy), gebaseerd op het 128-bits coderingsalgoritme (Atheros-moduletype).

#### *Beveiliging*

- Schakel de coderingsfunctie in. Doet u dat niet, dan is uw computer via het draadloze LAN toegankelijk voor buitenstaanders, wat kan leiden tot onwettige binnendringing, afluisterpraktijken en verlies of vernietiging van opgeslagen gegevens. TOSHIBA raadt u daarom met klem aan de coderingsfunctie in te schakelen.
- TOSHIBA is niet verantwoordelijk voor onrechtmatige toegang tot gegevens via het draadloos LAN of voor beschadiging van die gegevens.

## **BluetoothTM-technologie**

BluetoothTM-technologie ondersteunt draadloze communicatie tussen elektronische apparaten zoals desktopcomputers, printers en mobiele telefoons. U kunt de ingebouwde Bluetooth-functies en een optionele Bluetooth-adapter niet tegelijkertijd gebruiken.

De kenmerken van de Bluetooth™-technologie zijn:

#### *Wereldwijde toepasbaarheid*

De Bluetooth-radiozender en -ontvanger werkt in de band 2,45 GHz; deze band, waarvoor geen vergunning nodig is, is compatibel met radiosystemen in de meeste landen.

#### *Radioverbindingen*

U kunt gemakkelijk verbindingen tussen twee of meer apparaten tot stand brengen. De verbinding wordt gehandhaafd zelfs als een apparaat buiten het gezichtsveld ligt.

#### *Beveiliging*

Twee geavanceerde beveiligingsmechanismen zorgen voor optimale beveiliging:

■ Verificatie voorkomt dat onbevoegden toegang tot kritieke gegevens krijgen en maakt het onmogelijk de oorsprong van een bericht te vervalsen.

■ Codering biedt bescherming tegen afluisteren en waarborgt de privacy van verbindingen.

#### **Schakelaar voor draadloze communicatie**

Met sneltoetsen kunt u functies voor RF-transmissie (draadloos LAN) in- en uitschakelen. Er worden geen gegevens verzonden of ontvangen wanneer de sneltoetsen niet werken.

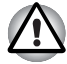

*Zet de schakelaar in vliegtuigen en ziekenhuizen op uit. Controleer het lampje. Het lampje brandt niet wanneer de functie voor draadloze communicatie is uitgeschakeld.*

Schakel de computer uit als u een vliegtuig betreedt. Lees de regels van de vliegmaatschappij voordat u aan boord uw computer gebruikt.

#### *Lampje voor draadloze communicatie*

Het lampje voor draadloze communicatie geeft de status van de functies voor draadloze communicatie aan.

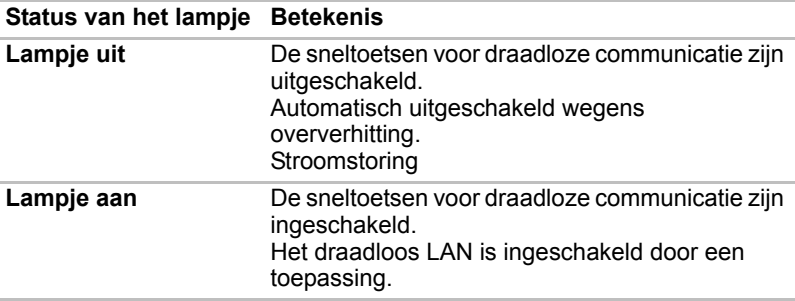

Als u draadloos LAN hebt uitgeschakeld via de taakbalk, start de computer dan opnieuw op of voer de onderstaande stappen uit om ervoor te zorgen dat het systeem draadloos LAN weer herkent. Klik op **Start**  Configuratiescherm → Systeem en onderhoud → Systeem → **Hardware Apparaatbeheer Netwerkadapters**, klik met de rechtermuisknop op het draadloze apparaat en kies Inschakelen.

## **LAN**

De computer heeft ingebouwde ondersteuning voor Ethernet LAN (10 megabits per seconde, 10BASE-T) en Fast Ethernet LAN (100 megabits per seconde, 100BASE-TX). In dit gedeelte wordt beschreven hoe u de computer koppelt aan en ontkoppelt van een LAN.

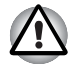

*Installeer of verwijder geen optionele geheugenmodule zolang Activering op LAN is ingeschakeld.*

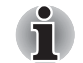

*De functie Activering op LAN werkt niet zonder de netadapter. Laat de netadapter aangesloten als u deze functie gebruikt.*

## **De LAN-kabel aansluiten**

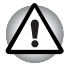

*De computer moet correct worden geconfigureerd voordat u verbinding met een LAN maakt. Als u zich bij een LAN aanmeldt terwijl de standaardinstellingen van de computer van kracht zijn, kunnen storingen in het LAN optreden. Vraag de LAN-beheerder naar de juiste configuratieprocedures.*

Als u Fast Ethernet LAN (100 Mbit/s, 100BASE-TX) gebruikt, dient u de computer aan te sluiten met een kabel uit categorie 5 (CAT5) of hoger.

Gebruikt u Ethernet LAN (10 Mbit/s, 10BASE-T), dan sluit u de computer aan met een kabel uit categorie 3 (CAT3) of hoger.

Voer de volgende stappen uit om de LAN-kabel aan te sluiten.

1. Koppel één uiteinde van de kabel aan de LAN-poort. Duw voorzichtig tot de vergrendeling vast klikt.

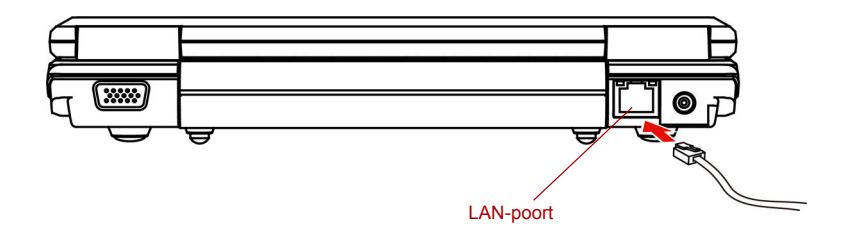

*De LAN-kabel aansluiten*

2. Koppel het andere uiteinde van de kabel aan een LAN-hubconnector. Raadpleeg de LAN-beheerder voordat u de kabel op een hub aansluit.

#### **De LAN-kabel loskoppelen**

Voer de volgende stappen uit om de LAN-kabel te ontkoppelen.

- 1. Knijp het palletje op de connector in de LAN-poort van de computer in en trek de connector eruit.
- 2. Ontkoppel de kabel op dezelfde wijze van de LAN-hub. Raadpleeg de LAN-beheerder voordat u de kabel van de hub ontkoppelt.

## **De computer reinigen**

Om een lange gebruiksduur en storingsvrij gebruik te waarborgen dient u de computer stofvrij te houden en voorzichtig te zijn met vloeistoffen in de buurt van de computer.

■ Mors geen vloeistoffen in de computer. Als de computer toch nat wordt, schakelt u onmiddellijk de stroom uit; laat de computer volledig drogen voordat u hem weer aanzet.

■ Reinig de computer met een licht (met water) bevochtigde doek. Voor het beeldscherm kunt u een glasreinigingsmiddel gebruiken. Sproei een kleine hoeveelheid reinigingsmiddel op een zachte, schone doek en veeg het scherm hiermee voorzichtig af.

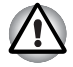

*Sproei schoonmaakmiddel nooit rechtstreeks op de computer en laat er geen vloeistof inlopen. Gebruik nooit bijtende chemicaliën om de computer te reinigen.*

## **De computer verplaatsen**

De computer is een robuust apparaat. Wanneer u de computer verplaatst, dient u echter enkele eenvoudige voorzorgsmaatregelen te treffen om te zorgen dat het systeem probleemloos blijft werken.

- Controleer of alle schiifactiviteiten zijn beëindigd voordat u de computer verplaatst. Controleer of het **schijf**lampje en het lampje voor het externe apparaat uit zijn.
- Schakel de computer uit.
- Koppel de netadapter en alle randapparaten los alvorens de computer te verplaatsen.
- Sluit het beeldscherm. Til de computer niet op aan het beeldscherm.
- Sluit alle poortafdekkingen.
- Gebruik een draagtas wanneer u de computer vervoert.
- Houd de computer stevig vast wanneer u deze draagt om zo stoten en vallen te vermijden.
- Houd de computer tijdens het dragen niet aan uitstekende delen vast.

## **Warmteverspreiding**

De CPU heeft een interne temperatuursensor ter bescherming tegen oververhitting. Als de interne temperatuur van de een bepaald niveau bereikt, wordt de ventilator ingeschakeld of wordt de CPUverwerkingssnelheid verlaagd. U kunt opgeven of u de CPU-temperatuur wilt regelen door eerst de ventilator aan te zetten en dan zo nodig de CPU-verwerkingssnelheid te verlagen, of vice versa. Of door eerst de CPU-snelheid te verlagen en vervolgens, indien nodig, de ventilator in te schakelen. Gebruik de optie *Koelmethode* in het venster *Basisinstellingen* van Energiebeheer.

Zodra de CPU-temperatuur tot een normaal niveau is gedaald, wordt de ventilator uitgeschakeld en gaat de CPU weer op standaardsnelheid werken.

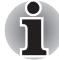

*Als de CPU-temperatuur met een van beide instellingen een onaanvaardbaar hoog niveau bereikt, wordt het systeem automatisch uitgezet om beschadiging te voorkomen. In dat geval zullen gegevens in het geheugen verloren gaan.*

# **Hoofdstuk 5**

## <span id="page-52-0"></span>**Het toetsenbord**

Het toetsenbord van de computer is compatibel met een uitgebreid toetsenbord met 104/105 toetsen. Door de **Fn**-toets ingedrukt te houden en op een andere toets te drukken, kunt u alle uitgebreide toetsenbordfuncties uitvoeren.

Het aantal toetsen op uw toetsenbord is afhankelijk van de toetsenbordindeling waarmee uw computer is geconfigureerd. Er zijn toetsenborden voor verschillende talen beschikbaar.

Er zijn vijf soorten toetsenbordtoetsen: typemachinetoetsen, functietoetsen, zogenoemde "softkeys" en geïntegreerde numerieke toetsen.

## **Typemachinetoetsen**

De typemachinetoetsen produceren de hoofdletters en kleine letters, cijfers, leestekens en speciale symbolen die op het scherm verschijnen.

Er zijn echter enkele verschillen tussen het gebruik van een typemachine en het gebruik van een computertoetsenbord:

- Letters en cijfers die met de computer zijn geproduceerd, verschillen van breedte. Spaties, die door een "spatieteken" worden gecreëerd, kunnen ook variëren, al naar gelang uitlijning en andere factoren.
- Op computers zijn de kleine letter I (eI) en het cijfer 1 (één) niet verwisselbaar.
- De hoofdletter O en de 0 (nul) zijn niet verwisselbaar.
- **Caps Lock**, de functietoets voor hoofdlettervergrendeling, is alleen van invloed op de lettertoetsen, niet (zoals op typemachines) op de cijferen symbooltoetsen.
- De **Shift**-toetsen (of hoofdlettertoetsen), de **Tab**-toets en de **BackSpace**-toets hebben dezelfde functie als de gelijknamige typemachinetoetsen maar hebben bovendien speciale computerfuncties.

## **Functietoetsen: F1 ... F12**

De functietoetsen, niet te verwarren met de **Fn**-toets, zijn de 12 toetsen boven aan het toetsenbord. Deze toetsen zijn donkergrijs, maar werken anders dan de andere donkergrijze toetsen.

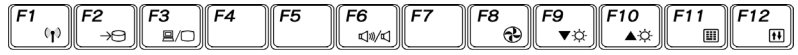

**F1** tot en met **F12** worden aangeduid als functietoetsen, omdat u hiermee geprogrammeerde functies kunt uitvoeren. Als u pictogramtoetsen in combinatie met de **Fn**-toets gebruikt, worden specifieke functies op de computer uitgevoerd. Zie het gedeelte Softkeys: **Fn**-toetscombinaties in dit hoofdstuk. De werking van individuele toetsen is afhankelijk van de software die u gebruikt.

## **Softkeys: Fn-toetscombinaties**

De toets **Fn** (functie) is een bijzondere toets die alleen op TOSHIBAcomputers aanwezig is en die in combinatie met andere toetsen "softkeys" vormt. Softkeys zijn toetscombinaties die specifieke voorzieningen activeren, uitschakelen of configureren.

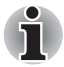

*In sommige softwareprogramma's werken softkeys niet naar behoren of werken ze in het geheel niet. De softkey-instellingen worden niet hersteld door de functie Hervatten.*

### **Ttoetsen op een uitgebreid toetsenbord simuleren**

Het toetsenbord is zodanig ontworpen dat het voorziet in alle functies van het uitgebreide toetsenbord met 101/105 toetsen, zoals geïllustreerd in afbeelding 5-1. Het uitgebreide toetsenbord met 104/105 toetsen heeft een numeriek toetsenblok. Het toetsenbord heeft bovendien een extra **Enter**en **Alt**-toets rechts van het hoofdtoetsenbord. Aangezien dit toetsenbord kleiner is en minder toetsen heeft, moet een aantal van de functies van het uitgebreide toetsenbord worden gesimuleerd door middel van toetscombinaties.

Het is mogelijk dat uw softwaretoepassing een toets vereist die niet op het toetsenbord voorkomt. Door de **Fn**-toets in combinatie met een van de volgende toetsen in te drukken, emuleert u de geavanceerde functies van het toetsenbord.

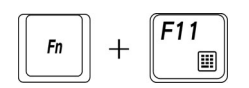

Druk op **Fn + F11** om de geïntegreerde numerieke toetsen van de computer te activeren.

Wanneer deze zijn geactiveerd, worden de toetsen die met donkergrijze tekens zijn gemarkeerd numerieke toetsen. Raadpleeg de paragraaf *[Speciale Windows-toetsen](#page-56-0)* in dit hoofdstuk voor meer informatie over het gebruik van deze toetsen. Denk eraan dat de standaardinstelling voor de functie Uit is.

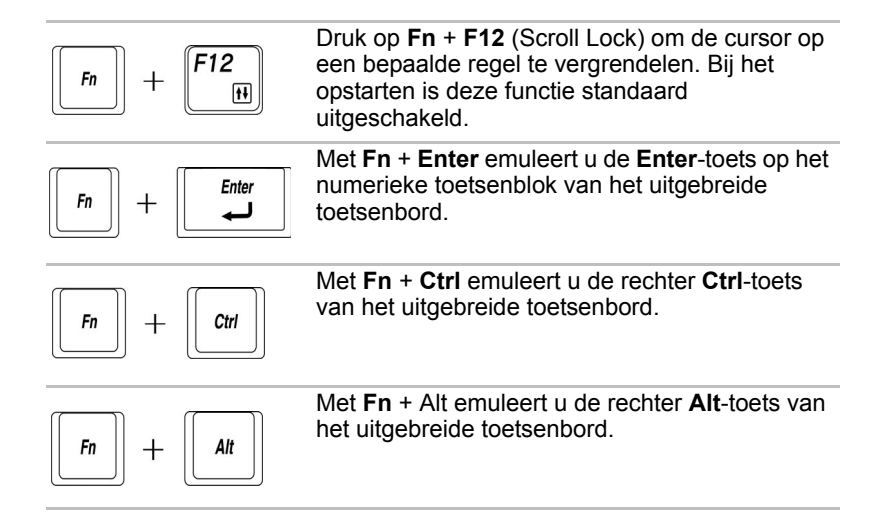

### **Sneltoetsen**

Met sneltoetsen (**Fn** + een functietoets of de **Esc**-toets) kunt u bepaalde computerfuncties in- en uitschakelen.

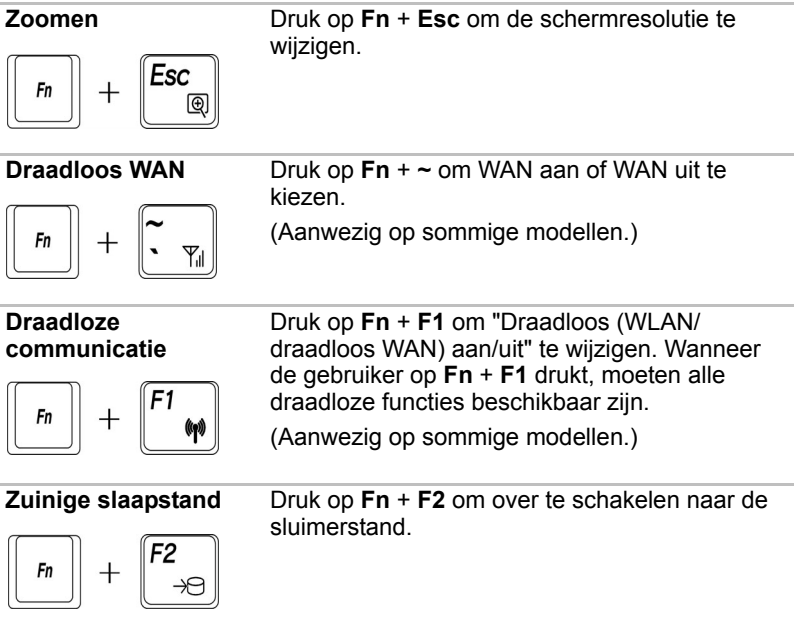

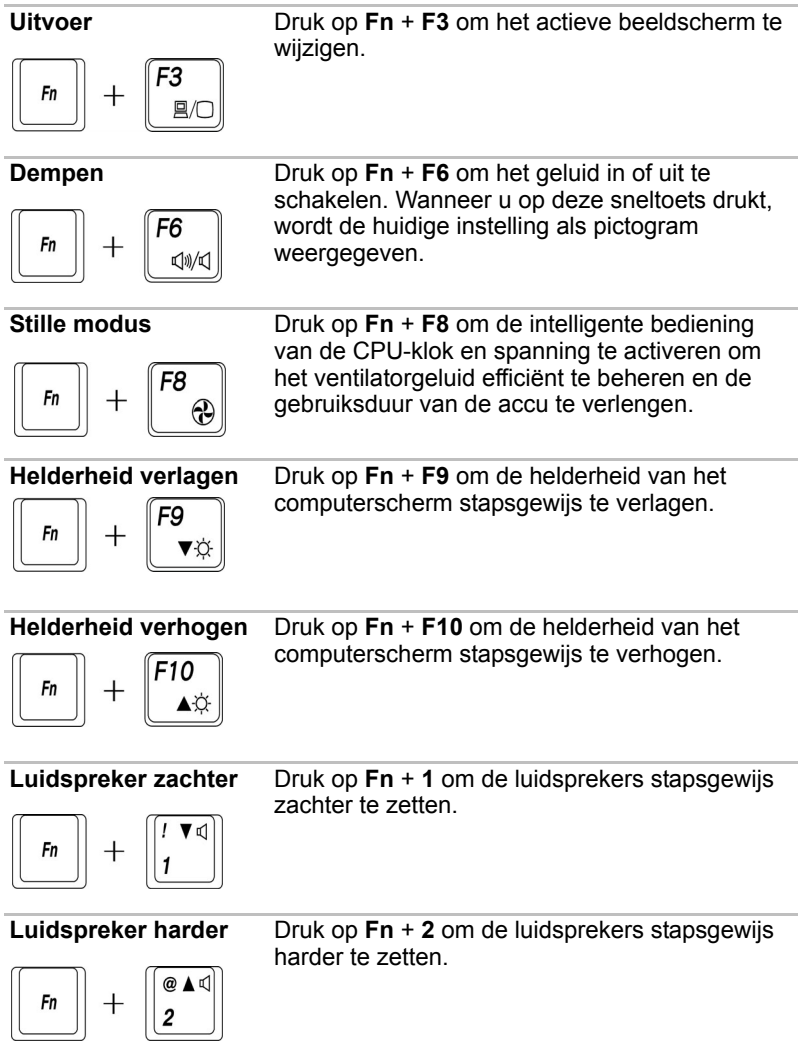

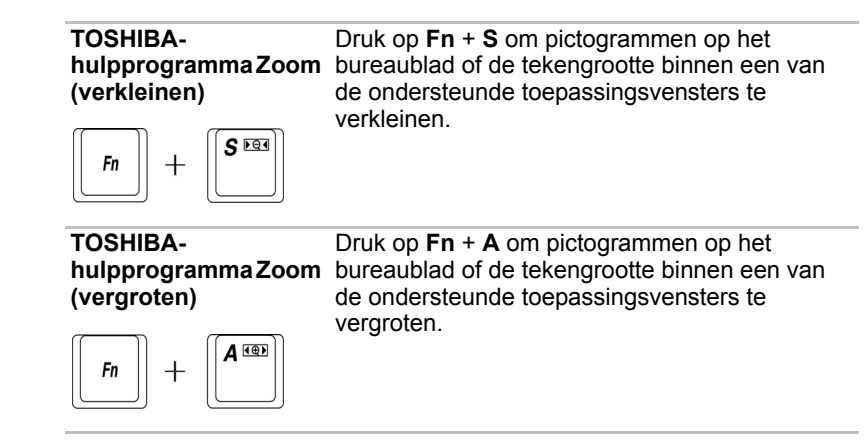

## <span id="page-56-0"></span>**Speciale Windows-toetsen**

Het toetsenbord is voorzien van twee toetsen die in Windows speciale functies hebben: de ene activeert het menu **Start** en de andere heeft dezelfde functie als de secundaire muisknop.

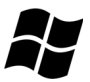

Deze toets activeert het Windows-menu **Start**.

Deze toets heeft dezelfde functie als de secundaire muisknop.

## **Geïntegreerde numerieke toetsen**

Het toetsenbord van uw computer heeft geen apart numeriek toetsenbord maar geïntegreerde numerieke toetsen met dezelfde functies. Deze bevinden zich in het midden van het toetsenbord en de betreffende toetsen hebben donkergrijze letters aan de voorrand. Deze toetsen hebben dezelfde functie als de numerieke toetsenbloktoetsen van het uitgebreide standaardtoetsenbord met 104/105 toetsen.

## **De geïntegreerde numerieke toetsen inschakelen**

U kunt de geïntegreerde numerieke toetsen gebruiken voor het invoeren van cijfers.

### **Numerieke modus**

Om de numerieke modus te activeren drukt u op **Fn** + **F11**. Het lampje voor de numerieke modus gaat branden. Nu kunt u cijfers invoeren met de toetsen die in afbeelding 5-1 worden geïllustreerd. Druk nogmaals op **Fn** + **F11** om de geïntegreerde numerieke toetsen uit te schakelen.

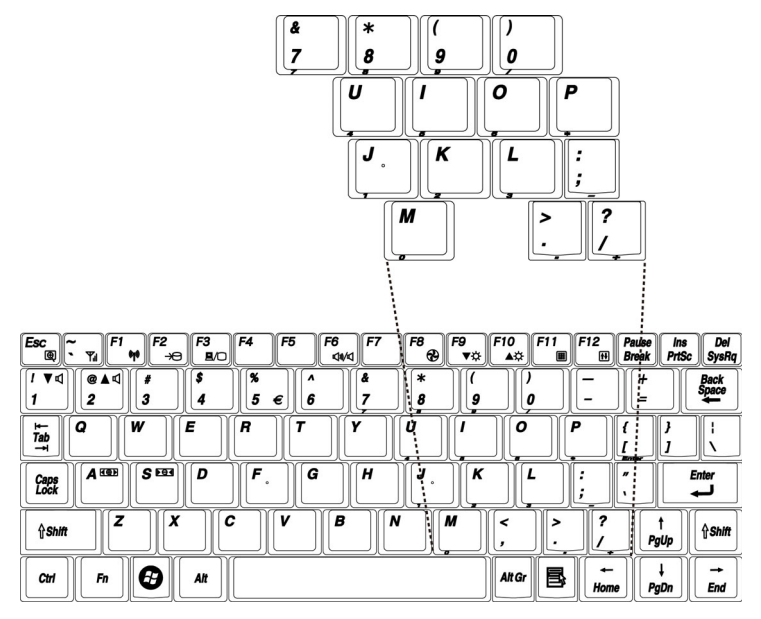

*De geïntegreerde numerieke toetsen*

## **Tijdelijk het gewone toetsenbord gebruiken (geïntegreerde numerieke toetsen ingeschakeld)**

Tijdens het gebruik van de geïntegreerde numerieke toetsen kunt u tijdelijk met de gewone toetsenbordfuncties werken zonder de geïntegreerde numerieke toetsen uit te schakelen:

- 1. Houd **Fn** ingedrukt en druk op een andere toets. Alle toetsen werken alsof de geïntegreerde numerieke toetsen zijn uitgeschakeld.
- 2. Typ hoofdletters door **Fn** + **Shift** ingedrukt te houden en op een lettertoets te drukken.
- 3. Laat **Fn** los om de geïntegreerde numerieke toetsen weer in gebruik te nemen.

## **Tijdelijk de geïntegreerde numerieke toetsen gebruiken (geïntegreerde numerieke toetsen uit)**

Tijdens het gebruik van het gewone toetsenbord kunt u tijdelijk met de geïntegreerde numerieke toetsen werken zonder deze in te schakelen:

- 1. Druk op **Fn** en houd deze toets ingedrukt.
- 2. Controleer de toetsenbordlampjes. Door op **Fn** te drukken activeert u de laatstgebruikte modus van de geïntegreerde numerieke toetsen. Als het lampje van de numerieke modus brandt, kunt u de geïntegreerde numerieke toetsen voor het invoeren van cijfers gebruiken. Brandt het lampje van de cursormodus, dan kunt u de geïntegreerde numerieke toetsen gebruiken voor cursor- en paginabesturing.
- 3. Laat **Fn** los om het gewone toetsenbord weer in gebruik te nemen.

#### **Tijdelijk van modus wisselen**

Als de **numerieke modus** actief is, kunt u tijdelijk naar de **cursormodus** overschakelen door op de Shift-toets te drukken.

Is de **cursormodus** actief, dan kunt u tijdelijk naar de **numerieke modus** overschakelen door op de Shift-toets te drukken.

## **ASCII-tekens genereren**

Niet alle ASCII-tekens kunnen via het gewone toetsenbord worden gegenereerd. U kunt deze tekens echter door middel van hun ASCII-codes genereren.

Voer de volgende stappen uit met de geïntegreerde numerieke toetsen ingeschakeld:

- 1. Houd **Alt** ingedrukt.
- 2. Typ de ASCII-code met behulp van de geïntegreerde numerieke toetsen.
- 3. Laat **Alt** los; het ASCII-teken verschijnt op het scherm.

Als de geïntegreerde numerieke toetsen zijn uitgeschakeld, voert u de volgende stappen uit:

- 1. Houd **Alt** + **Fn** ingedrukt.
- 2. Typ de ASCII-code met behulp van de geïntegreerde numerieke toetsen.
- 3. Laat **Alt** + **Fn** los; het ASCII-teken verschijnt op het scherm.

# **Hoofdstuk 6**

## **Stroomvoorziening en spaarstanden**

De computer kan via de netadapter of via de interne accu van stroom worden voorzien. In dit hoofdstuk leest u hoe u deze energiebronnen optimaal gebruikt en hoe u de accu oplaadt en vervangt. Verder worden tips gegeven voor het besparen van accu-energie en krijgt u informatie over spaarstanden.

## **Stroomvoorzieningsomstandigheden**

De bedrijfscapaciteit en de energiestatus van de accu in de computer worden beïnvloed door de stroomvoorzieningsomstandigheden: of er een netadapter is aangesloten, of er een accu is geïnstalleerd en wat het ladingsniveau van de accu is.

## **Tabel met stroomvoorzieningsomstandigheden**

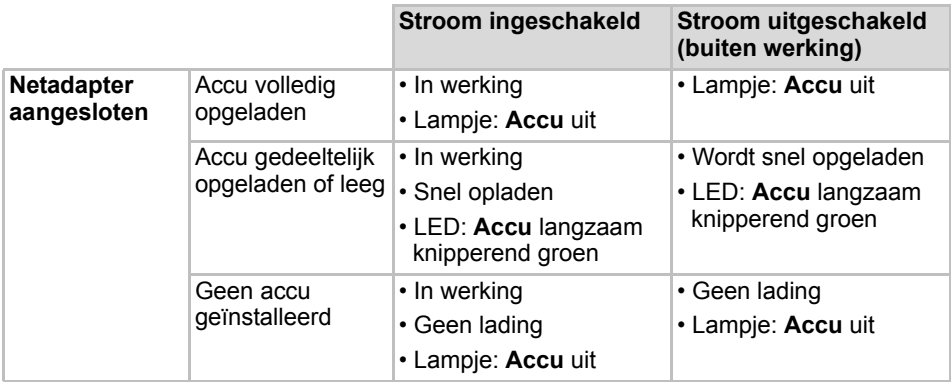

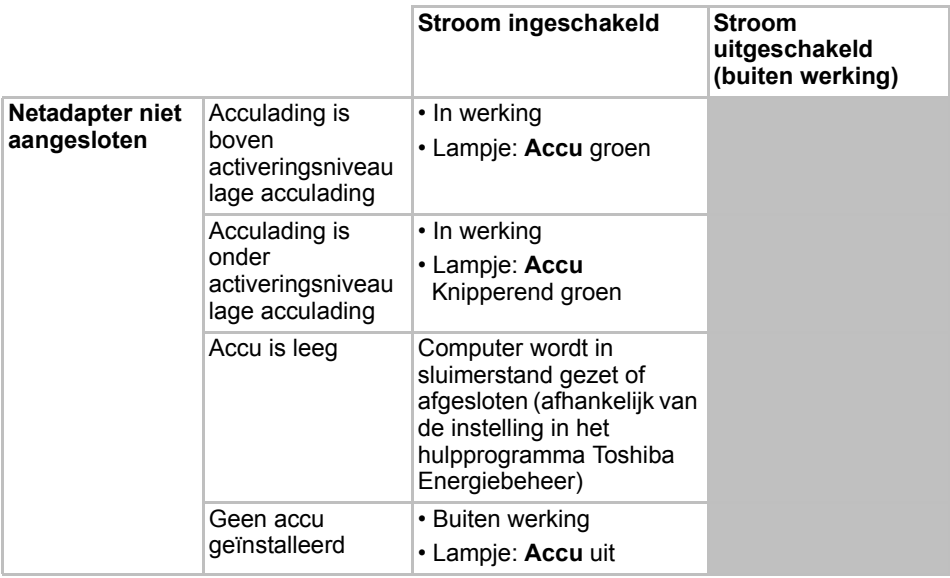

## **Voedingslampjes**

De **Accu**- en **Aan/uit**-lampjes op het paneel met systeemlampjes geven informatie over de werking van de computer en de status van de acculading.

## **Acculampje**

Controleer het **Accu**-lampje om de status van de accu-eenheid te bepalen. Let daarbij op de volgende indicaties:

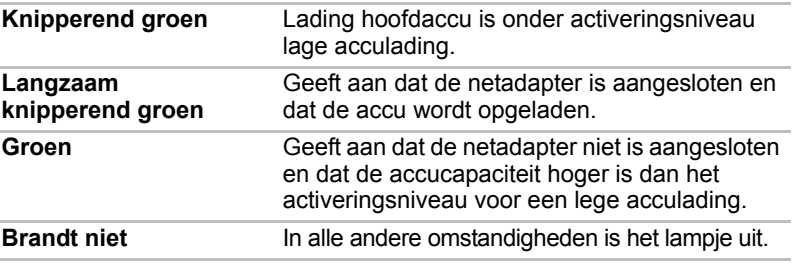

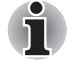

*Als de accu tijdens het opladen te heet wordt, wordt het opladen stopgezet en gaat het acculampje uit. Zodra de accu een normale temperatuur heeft bereikt, wordt het opladen vervolgd. Hierbij maakt het niet uit of de computer in- of uitgeschakeld is.*

## **Aan/uit-lampje**

Controleer het **Aan/uit**-lampje om de status van de accu-eenheid te bepalen. Let daarbij op de volgende indicaties:

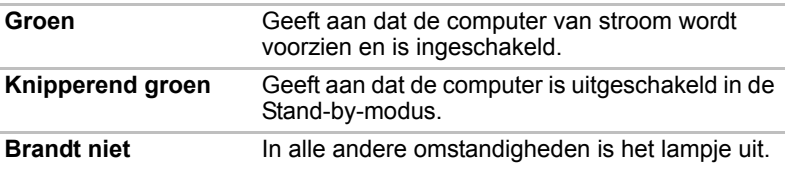

## **Accutypen**

De computer bevat twee verschillende soorten accu's.

- $\blacksquare$  Accu 4 cellen.
- RTC-batterij (batterij voor de realtime klok)

#### **Accu**

De verwisselbare lithium-ion accu-eenheid, in deze handleiding ook wel kortweg 'accu' genoemd, is de voornaamste energiebron van de computer wanneer het netsnoer niet is aangesloten. U kunt extra accu-eenheden kopen voor langdurig computergebruik zonder netstroom.

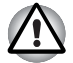

De accu-eenheid bestaat uit een lithium-ion batterij. Indien de batterij *onjuist wordt vervangen, gebruikt, gehanteerd of afgedankt, bestaat ontploffingsgevaar. Houd u bij het afdanken van de accu aan de plaatselijke verordeningen of voorschriften. Gebruik alleen accu's die door TOSHIBA worden aanbevolen.*

De accu laadt de RTC-batterij op. De accu handhaaft de toestand van computer wanneer u Hervatten activeert.

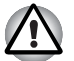

*Wanneer de computer wordt uitgeschakeld in de sluimerstand en de stand-by-modus, en de netadapter niet is aangesloten, levert de accueenheid stroom, zodat de gegevens en programma's in het geheugen behouden blijven. Als de accu-eenheid leeg is, functioneren de sluimerstand en de stand-by-modus niet en gaan alle gegevens in het geheugen verloren.*

*Een van de volgende berichten wordt weergegeven wanneer u de computer uitschakelt:*

- De firmware heeft vastgesteld dat er een CMOS**accufout is opgetreden. <F1> verwijderen**
- **De firmware heeft vastgesteld dat er een CMOSaccufout is opgetreden. <F1> verwijderen, <F2> voor Setup**

Om de maximale capaciteit van de accu-eenheid te handhaven, dient u de computer ten minste eenmaal per maand op accu-energie te gebruiken tot de accu totaal leeg is. Raadpleeg *[Gebruiksduur van de accu verlengen](#page-66-0)* in dit hoofdstuk voor procedures. Als de computer langer dan een maand continu via de netadapter op netstroom wordt gebruikt, bestaat het risico dat de accucapaciteit wordt aangetast. De accu zal dan niet langer efficiënt functioneren, zelfs als de verwachte gebruiksduur nog niet is verstreken. Bovendien kunt u er niet langer op vertrouwen dat het acculampje gaat branden ter aanduiding van een laag accu-energieniveau.

## **RTC-batterij**

De RTC-batterij (Real Time Clock) levert stroom voor de interne realtime klok en kalender. Deze batterij handhaaft tevens de systeemconfiguratie.

Als de RTC-batterij leeg is, gaan deze gegevens verloren en werken de realtime klok en kalender niet meer. Een van de volgende berichten wordt weergegeven wanneer u de computer uitschakelt:

**De firmware heeft vastgesteld dat er een CMOS-accufout is opgetreden. <F1> verwijderen De firmware heeft vastgesteld dat er een CMOS-accufout is opgetreden. <F1> verwijderen, <F2> voor Setup**

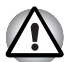

*De RTC-batterij van de computer is een lithium-ion batterij en dient uitsluitend door uw dealer of een TOSHIBA-servicevertegenwoordiger te worden vervangen. Indien de batterij onjuist wordt vervangen, gebruikt, gehanteerd of afgedankt, bestaat ontploffingsgevaar. Houd u bij het afdanken van de accu aan de plaatselijke verordeningen of voorschriften*

## **Onderhoud en gebruik van de accu-eenheid**

Dit gedeelte bevat belangrijke voorzorgsmaatregelen voor een correcte behandeling van de accu-eenheid.

Raadpleeg de bijgesloten Instructiegids voor veiligheid en comfort voor gedetailleerde voorzorgsmaatregelen en hanteringsinstructies.

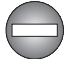

Zorg dat de accu-eenheid correct in de computer is geïnstalleerd *voordat u probeert de eenheid op te laden. Onjuiste installatie kan resulteren in beschadiging van de accu-eenheid of in rookontwikkeling of brand.*

■ *Houd de accu-eenheid buiten het bereik van baby's en kinderen. De accu kan letsel veroorzaken.*

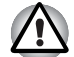

De accu-eenheid, de accu-eenheid met extra hoge capaciteit en de *accu-eenheid met hoge capaciteit zijn lithium-ion-batterijen. Indien deze accu's onjuist worden vervangen, gebruikt, gehanteerd of afgedankt, bestaat ontploffingsgevaar. Houd u bij het afdanken van de accu aan de plaatselijke verordeningen of voorschriften. Gebruik alleen accu's die door TOSHIBA zijn aanbevolen.*

Laad de accu-eenheid op bij een omgevingstemperatuur tussen 5<sup>°</sup> en *35º Celsius Als u de accu-eenheid bij hogere of lagere temperaturen oplaadt, kan elektrolytische vloeistof ontsnappen en kunnen de werking en de gebruiksduur van de eenheid achteruitgaan.*

■ *Installeer of verwijder de accu-eenheid nooit voordat de computer is uitgeschakeld en de netadapter is ontkoppeld. Verwijder de accueenheid nooit terwijl de slaapstand op de computer is geactiveerd. Doet u dit toch, dan kunnen gegevens verloren gaan.*

■ *Als de accu-eenheid met hoge capaciteit op de computer is aangesloten, mag u de computer niet optillen aan de accu-eenheid met hoge capaciteit. De accu-eenheid met hoge capaciteit kan namelijk uit de computer vallen en letsel veroorzaken.*

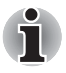

*Verwijder de accu-eenheid nooit terwijl de functie Activering op LAN ingeschakeld is. Doet u dit toch, dan gaan gegevens verloren. Schakel de functie Activering op LAN uit alvorens de accu-eenheid te verwijderen.*

## **De accu opladen**

Als de lading in de accu-eenheid opraakt, knippert het acculampje snel groen om aan te geven dat er slechts acculading voor enkele minuten resteert. Als u de computer blijft gebruiken terwijl het acculampje knippert, wordt de slaapstand geactiveerd (zodat u geen gegevens verliest) en wordt de computer automatisch afgesloten.

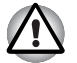

*De sluimerstand wordt alleen geactiveerd als deze optie is ingeschakeld op het tabblad Sluimerstand van Energiebeheer.*

U moet een accu-eenheid opladen wanneer deze leeg raakt.

#### *Procedures*

Om een accu-eenheid op te laden terwijl deze in de computer is geïnstalleerd, steekt u het ene uiteinde van de netadapter in de **DC IN**connector en het andere uiteinde in een functionerend stopcontact.

Het **Accu**-lampje knippert langzaam groen wanneer de accu wordt geladen.

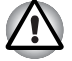

*Gebruik voor het opladen van de accu-eenheid alleen de computer (aangesloten op het stopcontact) of de optionele accuoplader van TOSHIBA. Probeer nooit om de accu-eenheid met een andere oplader op te laden*

#### *Tijd*

In de volgende tabel wordt aangegeven hoe lang het ongeveer duurt om een lege accu volledig op te laden.

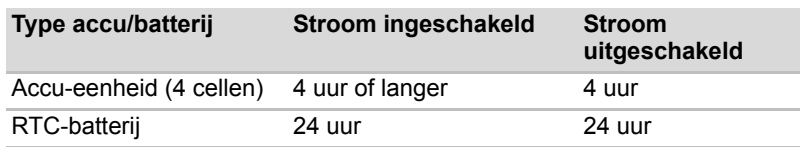

#### Oplaadtijd (uren)

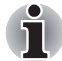

*De oplaadtijd wanneer de computer aanstaat, wordt beïnvloed door de omgevingstemperatuur, de temperatuur van de computer en de manier waarop u de computer gebruikt. Als u bijvoorbeeld intensief gebruik maakt van externe apparaten, wordt de accu tijdens gebruik wellicht nauwelijks opgeladen. Raadpleeg ook het gedeelte Gebruiksduur van de accu maximaliseren.*

#### *Accuaanwijzingen over opladen*

In de volgende omstandigheden kan het gebeuren dat de accu niet direct wordt opgeladen:

- De accu is extreem heet of koud. Bij extreem hoge temperaturen kan het gebeuren dat de accu in het geheel niet wordt opgeladen. Om te zorgen dat de accu maximaal wordt opgeladen, dient u deze op te laden bij een kamertemperatuur van 10 °C tot 30 °C.
- De accu is praktisch leeg. Laat de netadapter enkele minuten aangesloten; hierna begint het opladen.

Als u een accu in de volgende omstandigheden probeert op te laden, kan het gebeuren dat het **accu**lampje een snelle daling in de accubedrijfstijd aangeeft:

- De accu is lange tijd niet gebruikt.
- De accu is na verlies van zijn lading lange tijd in de computer gelaten.
- Een koele accu is in een warme computer geïnstalleerd.

Voer in dergelijke gevallen de volgende stappen uit.

- 1. Ontlaad de accu volledig door deze in de ingeschakelde computer te laten tot de stroom automatisch wordt uitgeschakeld.
- 2. Sluit de netadapter aan.
- 3. Laad de accu op tot het **accu**lampje groen brandt.

Herhaal de stappen twee à drie keer tot de accucapaciteit het normale niveau heeft bereikt.

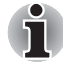

*Als u de netadapter aangesloten laat, neemt de gebruiksduur van de accu-eenheid af. Gebruik de computer ten minste eenmaal per maand op accu-energie tot de eenheid totaal leeg is. Laad de accu vervolgens op.*

## **Accucapaciteit controleren**

De resterende accu-energie kan worden gecontroleerd in Energiebeheer.

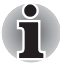

*Wacht ten minste 16 seconden na het inschakelen van de computer voordat u probeert de resterende bedrijfstijd te controleren. De computer heeft deze tijd nodig om de resterende accucapaciteit te controleren en de resterende bedrijfstijd te berekenen op basis van het huidige stroomverbruik en de resterende accucapaciteit. De werkelijke resterende gebruiksduur kan enigszins afwijken van de berekende tijd.*

#### **Gebruiksduur van de accu maximaliseren**

De bruikbaarheid van een accu is afhankelijk van de gebruiksduur die één acculading levert.

Hoe lang de lading van een accu meegaat, hangt af van de volgende factoren:

- de configuratie van de computer (of u bijvoorbeeld energiebesparingsopties hebt geactiveerd). In Energiebeheer kunt u een modus voor het besparen van accu-energie instellen. Deze modus heeft de volgende opties:
	- CPU-verwerkingssnelheid
	- Helderheid van scherm
	- Koelmethode
	- Systeem op stand-by
	- Systeem in slaapstand
	- Monitor uit
	- Vaste schiif uit
- Frequentie en duur van het gebruik van de vaste schijf, het optische station en het diskettestation.
- Het oorspronkelijke ladingsniveau van de accu.
- Het activeren van de sluimerstand en de stand-by-modus bij regelmatig in- en uitschakelen van de computer.
- De locatie waar u uw programma's en gegevens opslaat.
- Het sluiten van het beeldscherm wanneer u het toetsenbord niet gebruikt om energie te besparen.
- De omgevingstemperatuur (de gebruiksduur neemt af bij lage temperaturen).
- De toestand van de accupolen. Zorg dat de polen schoon blijven door ze met een schone, droge doek af te vegen voordat u de accu-eenheid installeert.

#### **Behoud van gegevens bij het uitschakelen van de computer**

Als u de computer uitschakelt terwijl de accu is opgeladen, zorgt de accu dat gegevens gedurende de volgende tijdsperiodes behouden blijven.

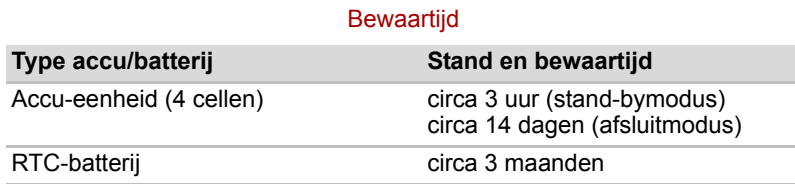

## <span id="page-66-0"></span>**Gebruiksduur van de accu verlengen**

U kunt de gebruiksduur van de accu-eenheid als volgt verlengen:

- Ontkoppel de computer ten minste eenmaal per maand van de netstroom en gebruik het systeem op accu-energie tot de accu-eenheid totaal leeg is. Voer eerst de volgende stappen uit:
- 1. Schakel de computer uit.
- 2. Koppel de netadapter los en schakel de computer in. Als de computer niet wordt opgestart, gaat u naar stap 4.
- 3. Laat de computer vijf minuten aanstaan. Als de accu-eenheid voldoende capaciteit heeft voor vijf minuten, laat u de computer aanstaan tot de accu-eenheid totaal leeg is. Als het acculampje gaat knipperen of als u op een andere manier wordt geattendeerd op een laag accu-energieniveau, gaat u verder met stap 4.
- 4. Sluit de netadapter op de computer aan en steek de stekker in het stopcontact. Het acculampje moet langzaam groen knipperen om aan te geven dat de accu wordt opgeladen. Als het acculampje niet brandt, wordt de computer niet van stroom voorzien. Controleer in dat geval of de netadapter en het netsnoer correct zijn aangesloten.
- 5. Laad de accu-eenheid op tot het **accu**lampje groen brandt.
- Als u extra accu-eenheden hebt, gebruik deze dan afwisselend.
- Verwijder de accu-eenheid als u het systeem geruime tijd (langer dan een maand) niet gebruikt.
- Ontkoppel de netadapter wanneer de accu volledig is opgeladen. Te lang laden van de accu leidt tot oververhitting en verkort de gebruiksduur.
- Ontkoppel de netadapter als de computer langer dan acht uur buiten gebruik blijft.
- Bewaar reserve-accu's op een koele, droge plek zonder direct zonlicht.

## **De accu-eenheid vervangen**

Als de accu-eenheid volledig versleten is, moet u een nieuwe eenheid installeren. Als het **accu**lampje kort na het opladen van de accu groen knippert, betekent dit dat u de accu moet vervangen.

U kunt een lege accu-eenheid ook vervangen door een reserve-accu als u de computer niet op het elektriciteitsnet hebt aangesloten. In deze paragraaf wordt uitgelegd hoe u accu-eenheden verwijdert en installeert.

## **De accu-eenheid verwijderen**

Voer de volgende stappen uit om een lege accu te verwijderen.

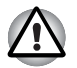

- Wees bij het hanteren van de accu-eenheid voorzichtig dat u de *accupolen niet kortsluit. Laat de eenheid niet vallen en vermijd schokken; kras of breek het accuoppervlak niet en buig of verdraai de accu-eenheid niet.*
- *Verwijder de accu-eenheid niet terwijl de computer in de Stand-bymodus staat. Gegevens worden in het RAM-geheugen opgeslagen en daarom gaan de gegevens verloren als de stroomvoorziening naar de computer wordt onderbroken.*
- *In de sluimerstand gaan gegevens verloren als u de accu verwijdert of de netadapter ontkoppelt voordat het opslagproces is voltooid. Wacht totdat het schijflampje, het lampje van het optische station en het lampje van externe apparaten uitgaan.*
- 1. Sla uw werk op.
- 2. Schakel de computer uit. Controleer of het **Aan/uit**-lampje uit is.
- 3. Koppel alle kabels van de computer los.
- 4. Zet de computer ondersteboven met de achterkant naar u toe gericht.
- 5. Duw de vergrendelingschuif van de accu-eenheid in de ontgrendelde stand.

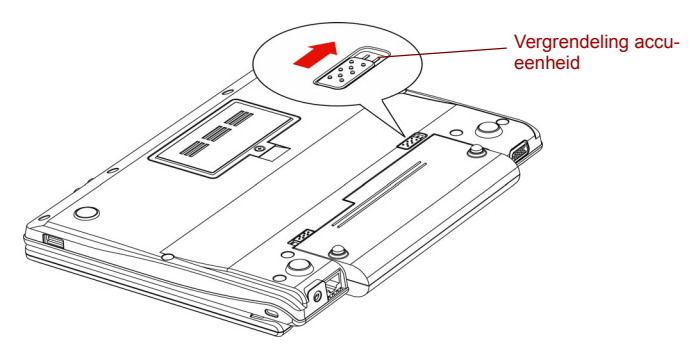

*Duw de vergrendelingsschuif in de ontgrendelde stand.*

6. Duw de accuontgrendelingsschuif opzij om de accu-eenheid vrij te geven en verwijder de accu-eenheid.

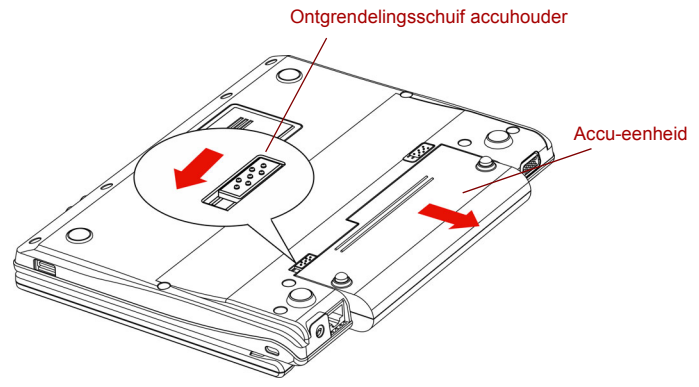

*De accu-eenheid verwijderen*

7. Trek de accu-eenheid naar voren en verwijder de eenheid uit de computer.

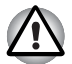

*Met het oog op het milieu dient u gebruikte accu-eenheden niet weg te gooien. Retourneer gebruikte accu-eenheden naar uw TOSHIBA-dealer.*

### **De accu-eenheid installeren**

Voer de volgende stappen uit om een accu te installeren.

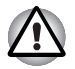

*De accu-eenheid bestaat uit een lithium-ion batterij. Indien de batterij onjuist wordt vervangen, gebruikt, gehanteerd of afgedankt, bestaat ontploffingsgevaar. Houd u bij het afdanken van de accu aan de plaatselijke verordeningen of voorschriften. Gebruik alleen accu's die door TOSHIBA worden aanbevolen.*

- 1. Zorg dat de computer is uitgeschakeld en dat alle kabels zijn ontkoppeld.
- 2. Plaats de accu-eenheid.

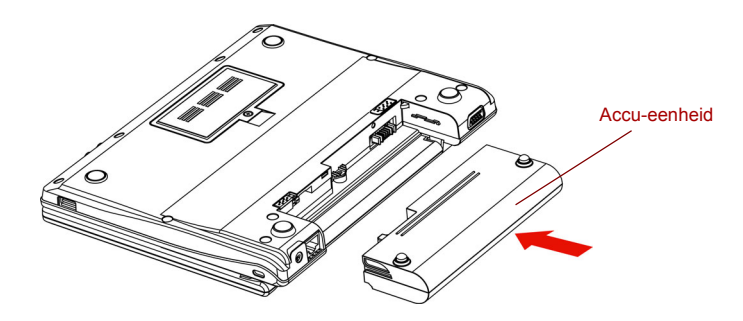

*De accu-eenheid installeren*

- 3. Duw op de accu-eenheid tot deze stevig vastzit.
- 4. Duw de vergrendelingschuif van de accu-eenheid in de vergrendelde stand.

## **De computer opstarten met een wachtwoord**

Als u al een wachtwoord hebt geregistreerd, geeft u dit handmatig op om de computer te starten:

Voer de volgende stappen uit om de computer op te starten met het gebruikerswachtwoord:

1. Schakel de computer in volgens de aanwijzingen in hoofdstuk 3, *[Voor u begint](#page-33-0)*. Het volgende bericht verschijnt.

#### **Gebruikersnaam**

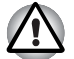

*Op dit punt werken de sneltoetsen* **Fn** + **F1** *tot en met* **F9** *niet. U kunt ze pas weer gebruiken nadat u het wachtwoord hebt ingevoerd.*

- 2. Voer het wachtwoord in.
- 3. Druk op **Enter**.

## **Spaarstanden**

De computer heeft de volgende spaarstanden:

- Boot: in deze opstartmodus wordt de computer afgesloten zonder gegevens op te slaan. Sla uw werk altijd op voordat u de computer uitschakelt in de opstartmodus.
- Hibernation: in deze slaapstand worden de gegevens in het geheugen op de vaste schijf opgeslagen.
- Stand-by: in deze stand worden de gegevens bewaard in het hoofdgeheugen van de computer.

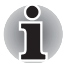

*Raadpleeg tevens de paragrafen [De computer inschakelen](#page-37-0) en [De computer uitschakelen](#page-37-1) in hoofdstuk 3, [Voor u begint.](#page-33-0)*

#### **Sneltoetsen**

Met **Fn** + **F2** schakelt u de slaapstand in. Raadpleeg hoofdstuk 5, *[Het toetsenbord](#page-52-0)* voor meer informatie.

#### **In-/uitschakelen via LCD**

U kunt de computer zo instellen dat de stroom automatisch wordt uitgeschakeld als u het LCD-scherm sluit. Als u het scherm vervolgens opent terwijl de computer in de stand-bymodus of de slaapstand is, wordt de stroom ingeschakeld.

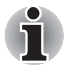

*Als de functie Uitschakelen via LCD is geactiveerd en u Windows afsluiten gebruikt, dient u het scherm niet te sluiten voordat de afsluitfunctie is voltooid.*

#### **Systeem automatisch uitschakelen**

Met deze functie wordt het systeem automatisch uitgeschakeld zodra de ingestelde tijdlimiet voor systeeminactiviteit verstrijkt. Het systeem wordt afgesloten in de stand-bymodus of de slaapstand.

# **Hoofdstuk 7**

## **BIOS Setup en wachtwoorden**

In dit hoofdstuk wordt uitgelegd hoe u met het BIOS wachtwoorden voor gebruikers en supervisors kunt instellen.

## **Het menu BIOS Setup openen**

Als u het hulpprogramma wilt starten, drukt u tijdens het opstarten van de computer op "**F2**" om het menu BIOS Setup te openen.

### *Menu BIOS Setup*

Wanneer u het menu BIOS Setup hebt geopend, kiest u het onderdeel **Beveiliging**. Vervolgens kunt u het **Gebruikerswachtwoord** of het **Supervisorwachtwoord** wijzigen.

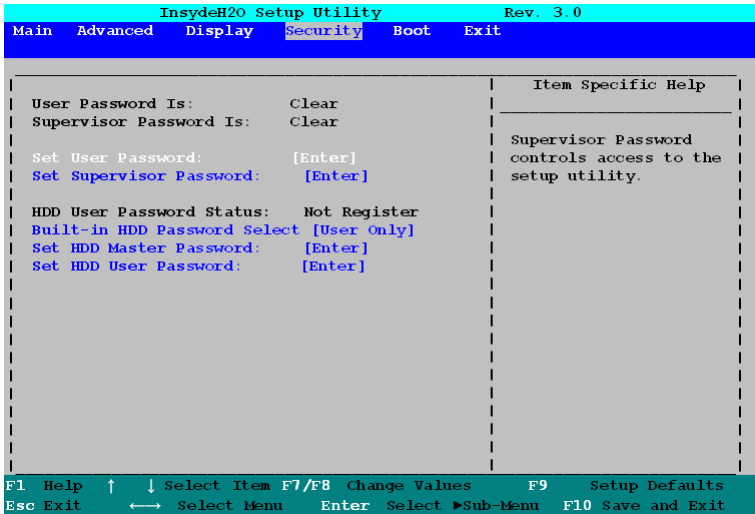

*Menu BIOS Setup*
#### <span id="page-72-0"></span>*Wachtwoord*

#### *Gebruikerswachtwoord / supervisorwachtwoord*

Met deze optie kunt u het gebruikerswachtwoord voor opstarten instellen of wiizigen.

U voert als volgt een gebruikerswachtwoord in:

1. Voer een wachtwoord van maximaal tien tekens in. De tekenreeks die u invoert, wordt weergegeven als een reeks asterisken. Als u bijvoorbeeld een wachtwoord van vier tekens invoert, ziet u het volgende:

#### **Enter Password: \*\*\*\***

2. Klik op de ENTER-toets. Het volgende bericht verschijnt, waarmee u het wachtwoord kunt verifiëren.

#### **Wachtwoord verifiëren:**

3. Als de twee ingevoerde tekenreeksen overeenkomen, wordt het wachtwoord geregistreerd. Klik op **OK**. Als u twee verschillende reeksen hebt ingevoerd, verschijnt het volgende bericht. In dat geval moet u de procedure herhalen vanaf stap 1.

#### **De wachtwoorden zijn niet identiek. Druk op ENTER om door te gaan.**

Als u het wachtwoord driemaal achtereen onjuist invoert, wordt de computer afgesloten. In dat geval hebt u geen toegang tot de optie Wachtwoord in het menu BIOS Setup. Schakel de computer uit en weer in om het opnieuw te proberen.

#### <span id="page-72-1"></span>*Opstartprioriteit*

#### *Opstartprioriteitsopties*

Hier kunt u de prioriteit voor het opstarten van de computer instellen.

Voer de volgende stappen uit om het opstartstation te wijzigen:

- 1. Houd **F12** ingedrukt en start de computer op.
- 2. Gebruik de pijltoets omhoog/omlaag om het gewenste opstartapparaat te selecteren en druk op **ENTER**.
- Als een supervisorwachtwoord is ingesteld, wordt het zojuist genoemde menu niet weergegeven wanneer u de computer met het gebruikerswachtwoord opstart.
- Als u een andere toets dan de zojuist genoemde indrukt of als het geselecteerde apparaat niet is geïnstalleerd, wordt het systeem opgestart conform de huidige instelling in het menu BIOS Setup.

#### *USB*

#### *Legacy USB-ondersteuning*

Wanneer het menu BIOS Setup is geopend, kiest u het onderdeel **Geavanceerd**. Vervolgens kunt u de **Legacy USB-ondersteuning** wijzigen.

Gebruik deze optie om USB Legacy-emulatie in of uit te schakelen. Zelfs als USB niet door uw besturingssysteem wordt ondersteund, kunt u een USB-muis en -toetsenbord gebruiken door de optie **Emulatie USB Legacy** in te schakelen.

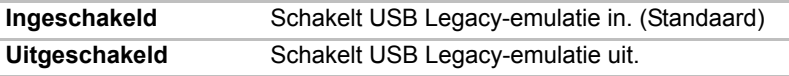

#### *USB-slaapstand en laden*

Wanneer het menu BIOS Setup is geopend, kiest u het onderdeel **Geavanceerd**. Vervolgens kunt u **USB-slaapstand en laden** wijzigen.

Uw computer kan de USB-poort van stroom (5 V) voorzien, zelfs als de computer is uitgeschakeld. Met "uitgeschakeld" wordt bedoeld dat de computer in de slaapstand of de sluimerstand staat of volledig is uitgeschakeld. Deze functie kan worden gebruikt voor poorten die de functie 'USB-slaapstand en laden' ondersteunen (hierna 'compatibele poorten' genoemd).

Compatibele poorten zijn USB-poorten met het symbool  $(4)$ . U kunt de functie "USB-slaapstand en laden" gebruiken om bepaalde externe USBcompatibele apparaten op te laden, zoals mobiele telefoons of draagbare digitale muziekspelers.

De functie "Laden via USB in slaapstand" werkt echter mogelijk niet bij bepaalde externe apparaten, zelfs als deze compatibel zijn met de USBspecificatie. Zet in die gevallen de computer aan om het apparaat op te laden.

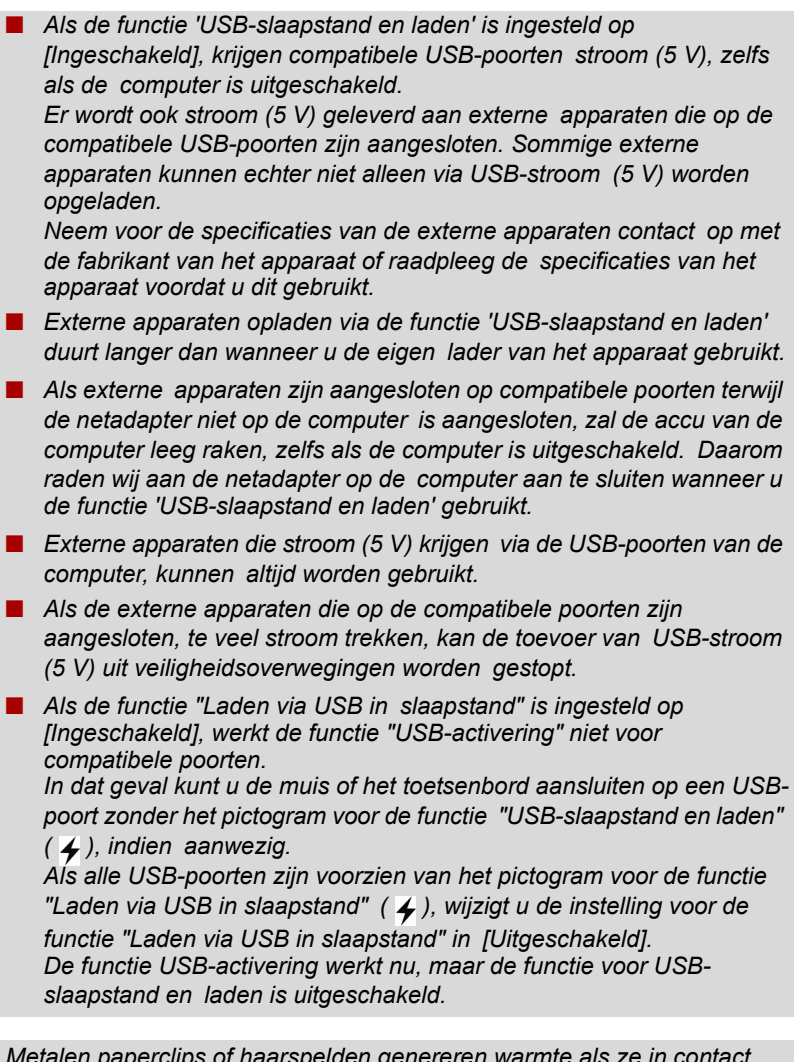

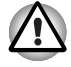

*Metalen paperclips of haarspelden genereren warmte als ze in contact komen met een USB-poort. Voorkom daarom dat USB-poorten in contact komen met metalen voorwerpen, bijvoorbeeld wanneer u de computer in een tas draagt.*

De standaardinstelling is [Uitgeschakeld]. Als u de instelling wijzigt in [Ingeschakeld], wordt deze functie ingeschakeld.

Er zijn twee modi, Modus1 en Modus2, in de stand [Ingeschakeld]. Kies Modus1 voor normaal gebruik.

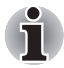

*Als de functie niet werkt met de instelling Modus1, wijzigt u dit in Modus2. Sommige externe apparaten kunnen deze functie in geen van beide modi gebruiken.*

*Wijzig in dat geval de instelling in [Uitgeschakeld].*

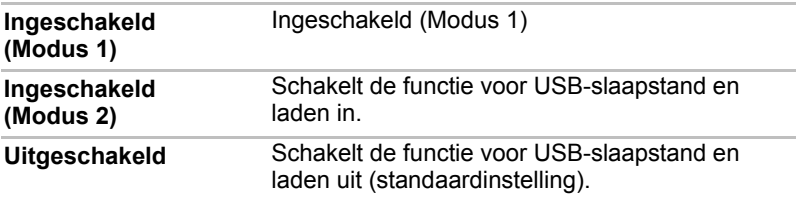

#### *LAN*

#### *Activering op LAN*

Deze functie zorgt dat de computer wordt opgestart zodra een activeringssignaal van het LAN wordt ontvangen.

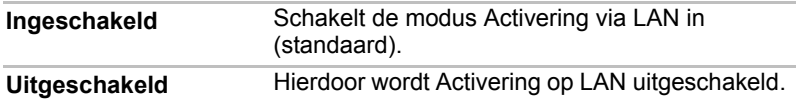

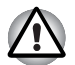

*Installeer of verwijder geen optionele geheugenmodule zolang Activering op LAN is ingeschakeld.*

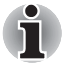

*De functie Activering op LAN werkt niet zonder de netadapter. Laat de netadapter daarom aangesloten als u deze functie gebruikt.*

## **Hoofdstuk 8**

### <span id="page-76-0"></span>**Optionele apparaten**

Optionele apparaten kunnen de mogelijkheden en de veelzijdigheid van de computer uitbreiden. De volgende optionele apparaten zijn beschikbaar bij uw TOSHIBA-dealer:

#### **Kaarten/geheugen**

- SD/MS/MS Pro-geheugenkaarten
- Geheugenuitbreiding
- SIM-kaart

#### **Voedingsapparaten**

- Extra accu-eenheid (4 cellen)
- Extra netadapter

#### **Randapparaten**

- USB-diskettestation
- Externe monitor

#### **Overige**

■ Beveiligingsslot

#### **Sleuf voor Bridge-media-kaart**

De kaartsleuf voor bridge-media van de computer kan SD (Secure Digital)-/MS (Memory Stick)-/MS Pro (Memory Stick Pro) geheugenkaarten herbergen. Met deze geheugenkaarten kunt u gemakkelijk gegevens overbrengen van apparaten, bijvoorbeeld digitale camera's en PDA's (Personal Digital Assistants), die gebruikmaken van SD-, MS- of MS Pro-geheugenkaarten.

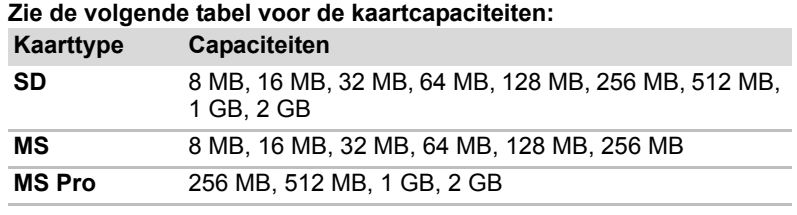

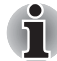

*Het logo van een SD-geheugenkaart is* 

#### **Een SD-/MS-/MS Pro-kaart installeren**

Voer de volgende stappen uit om een geheugenkaart te installeren.

- 1. Plaats de geheugenkaart in de sleuf.
- 

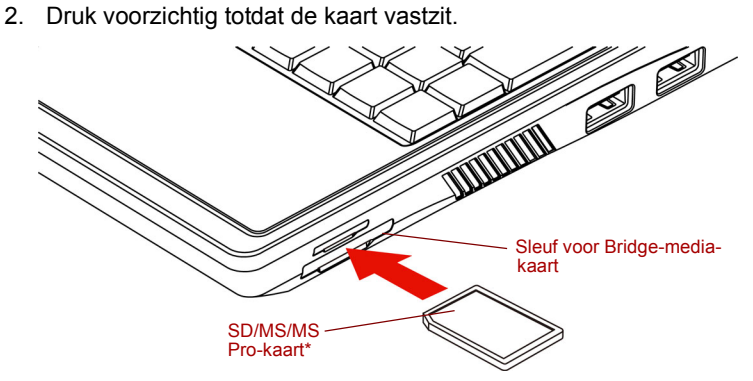

*\*De vorm van de kaarten hangt af van de kaart die u aanschaft*

*De geheugenkaart plaatsen*

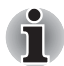

*Verwijder de geheugenkaart uit de geheugenkaartsleuf wanneer u de computer verplaatst.* 

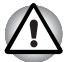

Zorg ervoor dat er geen voorwerpen in de sleuf voor bridge-media *terechtkomen. Een speld of soortgelijk voorwerp kan de elektronica van de computer beschadigen.*

■ *Zorg dat u de SD-/MS-/MS Pro-kaart correct inbrengt.* 

- *De Memory Stick Duo/PRO Duo en de Memory Stick-adapter zijn niet compatibel met de bridge media-kaartsleuf. Plaats geen Memory Stick Duo/PRO Duo in de sleuf. Gegevens gaan mogelijk verloren of raken beschadigd als u kaarten gebruikt die niet worden ondersteund.*
- U kunt niet twee kaarttypen tegelijk gebruiken. Plaats slechts één kaart *wanneer u de kaartsleuf voor bridge-media gebruikt.*
- *Formatteer geheugenkaarten niet met Windows aangezien deze kaarten mogelijk niet goed werken bij sommige randapparaten.*
- *De kaart kan slechts op één manier worden geplaatst. Gebruik geen overmatige kracht om de kaart in de sleuf te duwen.*
- *Raadpleeg de handleiding bij de geheugenkaarten voor meer informatie.*

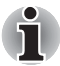

*Als Windows de SD-/MS-/MS Pro-kaart niet kan lezen, dient u de kaart te verwijderen en opnieuw in te brengen.*

#### **Een SD-/MS-/MS Pro-kaart verwijderen**

Voer de volgende stappen uit om de geheugenkaart te verwijderen.

- 1. In Windows Vista XP opent u het pictogram **Hardware veilig verwijderen** in het systeemvak en schakelt u de geïnstalleerde geheugenkaart uit.
- 2. Trek aan de geheugenkaart in de sleuf om de geheugenkaart uit te werpen.
- 3. De kaart komt een stukje naar buiten, zodat u deze kunt verwijderen.

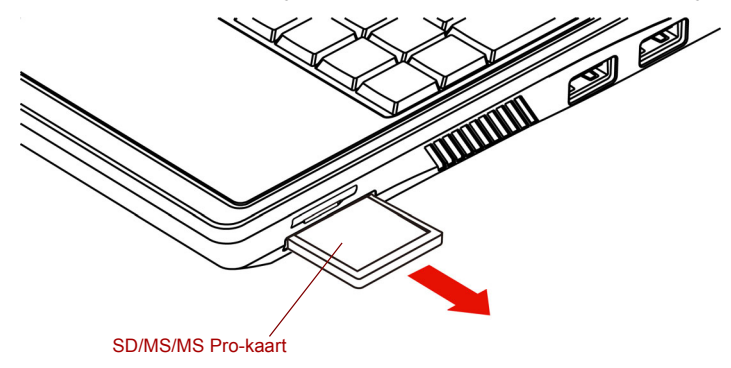

*De geïnstalleerde geheugenkaart verwijderen*

- Zorg dat het lampje van de bridge-mediasleuf uit is voordat u de kaart *verwijdert of de computer uitschakelt. Wanneer u de kaart verwijdert of de computer uitschakelt terwijl de computer de kaart gebruikt, bestaat het gevaar dat gegevens op de kaart verloren gaan of beschadigd raken.*
- *Verwijder de geïnstalleerde geheugenkaart niet uit de sleuf voor bridge-media terwijl de computer op stand-by- of in de sluimerstand staat. Als u dit doet, bestaat het risico dat de pc instabiel raakt of de gegevens op de geheugenkaart verloren gaan.*
- Schakel de computer niet uit en zet de computer niet op stand-by of in *de sluimerstand terwijl gegevens worden overgebracht. Hierdoor kan de pc instabiel raken of kunnen gegevens verloren gaan.*

#### **Geheugenuitbreiding**

U kunt het RAM van de computer uitbreiden door extra geheugen in de geheugenmodule te installeren.

#### **Een geheugenmodule installeren**

Voer de volgende stappen uit om een geheugenmodule te installeren:

1. Schakel de computer uit in de opstartmodus. Raadpleeg de paragraaf *[De computer uitschakelen](#page-37-0)* in Hoofdstuk 3.

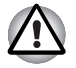

Bij langdurig computergebruik worden de geheugenmodules heet. *Laat de geheugenmodules in dat geval afkoelen tot kamertemperatuur alvorens de modules te vervangen.*

- *Probeer niet om een geheugenmodule te installeren terwijl de computer is ingeschakeld of wanneer deze in de slaapstand of de sluimerstand staat. Hierdoor kunt u de computer en de geheugenmodule beschadigen.*
- 2. Koppel alle kabels van de computer los.
- 3. Zet de computer ondersteboven en verwijder de accu-eenheid (zie hoofdstuk 6, *[Stroomvoorziening en spaarstanden](#page-59-0)*).
- 4. Verwijder de schroef waarmee het afdekplaatje van de geheugenmodules is bevestigd.
- 5. Verwijder het plaatje.

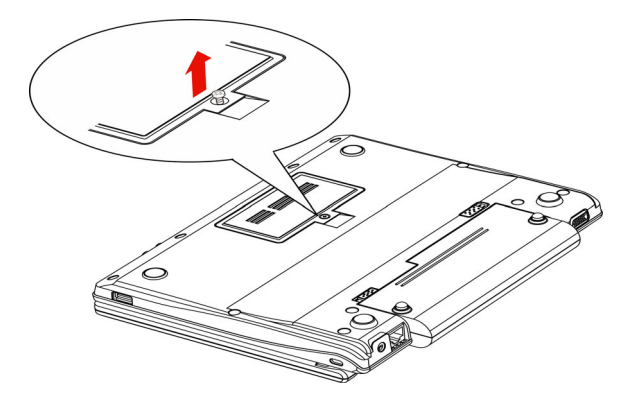

*Het afdekplaatje verwijderen*

- 6. Steek de geheugenmodule in de connector op de computer. Duw stevig en voorzichtig tot de module goed vastzit.
- 7. Duw de module omlaag tot deze plat ligt en de twee klemmetjes vastzitten.

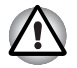

*Raak de connectoren op de geheugenmodule en op de computer niet aan. Vuil op de connectoren kan problemen met de toegang tot het geheugen veroorzaken.*

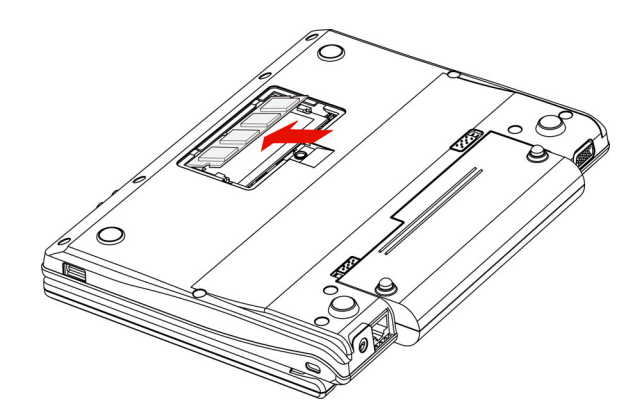

*De geheugenmodule plaatsen*

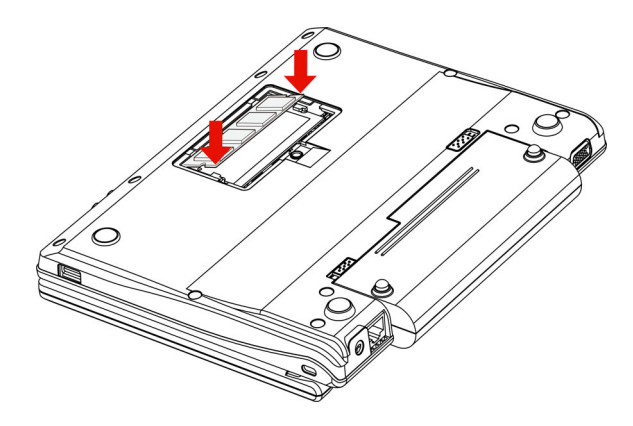

*De geheugenmodule omlaagduwen*

- 8. Plaats het afdekplaatje terug en bevestig het met één schroef.
- 9. Wanneer u de computer inschakelt, wordt de totale geheugencapaciteit automatisch herkend. Als het geheugen niet wordt herkend, controleer dan de aansluiting van de module.

#### **Een geheugenmodule verwijderen**

Als u de geheugenmodule wilt verwijderen, zorgt u dat de computer in de opstartmodus is en voert u de volgende stappen uit:

1. Schakel de computer uit en verwijder alle kabels die op de computer zijn aangesloten.

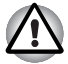

- Bij langdurig computergebruik worden de geheugenmodules heet. *Laat de geheugenmodules in dat geval afkoelen tot kamertemperatuur alvorens de modules te vervangen.*
- *Probeer geen geheugenmodule te verwijderen terwijl de computer ingeschakeld is of uitgeschakeld is in de stand-bymodus of de sluimerstand. Hierdoor kunt u de computer en de geheugenmodule beschadigen.*
- 2. Zet de computer ondersteboven en verwijder de accu-eenheid (zie hoofdstuk 6, *[Stroomvoorziening en spaarstanden](#page-59-0)*).
- 3. Verwijder de schroef waarmee het afdekplaatje van de geheugenmodules is bevestigd.
- 4. Verwijder het plaatje.
- 5. Gebruik een dun voorwerp zoals een pen om de twee klemmetjes aan weerszijden van de geheugenmodule naar buiten te duwen. De geheugenmodule komt omhoog.
- 6. Pak de geheugenmodule aan weerszijden vast en trek de module eruit.

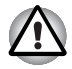

*Raak de connectoren op de geheugenmodule en op de computer niet*  aan. Vuil op de connectoren kan problemen met de toegang tot het *geheugen veroorzaken.*

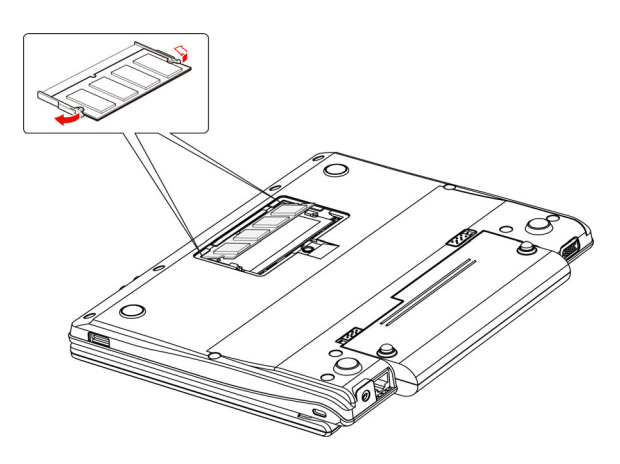

*De geheugenmodule verwijderen*

7. Plaats het afdekplaatje terug en bevestig het met één schroef.

#### **SIM-kaart**

Sommige modellen hebben een SIM-kaartsleuf waarin u een SIM-kaart kunt aanbrengen.

#### **Een SIM-kaart installeren**

Voer de volgende stappen uit om een SIM-kaart te installeren.

- 1. Schakel de computer uit in de opstartmodus. Raadpleeg de paragraaf *[De computer uitschakelen](#page-37-0)* in Hoofdstuk 3.
- 2. Koppel alle kabels van de computer los.
- 3. Breng de SIM-kaart aan.
- 4. Druk voorzichtig totdat de kaart vastzit.

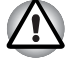

- Zorg ervoor dat er geen voorwerpen in de sleuf voor bridge-media terechtkomen. Een speld of soortgelijk voorwerp kan de elektronica van de computer beschadigen.
- *De kaart kan slechts op één manier worden geplaatst. Gebruik* geen overmatige kracht om de kaart in de sleuf te duwen.
- *Raak de connectoren op de SIM-kaart niet aan. Vuil op de* connectoren kan problemen met de toegang veroorzaken.
- *Raadpleeg de handleiding bij de geheugenkaarten voor meer informatie.*

#### **De SIM-kaart verwijderen**

Voer de volgende stappen uit om de SIM-kaart te verwijderen.

- 1. Schakel de computer uit in de opstartmodus. Raadpleeg de paragraaf *[De computer uitschakelen](#page-37-0)* in Hoofdstuk 3.
- 2. Koppel alle kabels van de computer los.
- 3. Trek aan de SIM-kaart in de sleuf om de geheugenkaart uit te werpen.
- 4. De kaart komt een stukje naar buiten, zodat u deze kunt verwijderen.

#### **Extra netadapter**

Als u de computer regelmatig op verschillende locaties gebruikt, bijvoorbeeld thuis en op kantoor, kunt u het vervoer vergemakkelijken door op elke locatie een netadapter achter de hand te houden. PA3467U-1ACA/ PA3467E-1AC3.

#### **USB-diskettestation**

Op de USB-poort kan een 3,5-inch externe diskettestationsmodule worden aangesloten.

#### **Externe monitor**

Op de computerpoort voor de externe monitor kan een externe analoge monitor worden aangesloten. De computer ondersteunt VGA- en Super VGA-videomodi. Voer de volgende stappen uit om een monitor aan te sluiten.

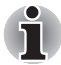

*De sluimerstand en de stand-bystand kunnen worden gebruikt met een externe monitor. Schakel de sluimer- en stand-bystand in, en de computer handhaaft de gegevens zoals deze op de externe monitor worden weergegeven.*

- 1. Sluit de monitor aan op de poort voor de externe monitor.
- 2. Schakel de monitor in.

Wanneer u de computer aanzet, wordt de monitor automatisch herkend en wordt vastgesteld of het een kleuren- of monochrome monitor betreft.

In het programma BIOS Setup hebt u voor het beeldscherm de keuze uit de opties **Autom. geselecteerd** en **LCD+analoge RGB**. Zie hoofdstuk7, *[BIOS Setup en wachtwoorden](#page-71-0)*.

Als u in het programma BIOS Setup **LCD+analoge RGB** hebt geselecteerd voor het **beeldscherm**, zijn na het inschakelen van de computer zowel de externe monitor als het interne LCD-scherm actief. Hebt u **Autom. geselecteerd** geactiveerd, dan is alleen de externe monitor actief

Als u de beeldscherminstellingen wilt wijzigen, drukt u op **Fn** + **F3**. Indien u de monitor ontkoppelt alvorens de computer uit te schakelen, dient u op **Fn** + **F3** te drukken om over te schakelen naar het interne beeldscherm. Raadpleeg hoofdstuk 5, *[Het toetsenbord](#page-52-0)*, voor details over het wijzigen van de beeldscherminstelling met sneltoetsen.

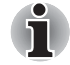

*Als u* **LCD+analoge RGB** *instelt voor het beeldscherm van de computer, moet u zorgen dat de resolutie van het computerscherm identiek is aan die van de externe monitor of het andere apparaat (bijvoorbeeld een projector).*

#### **Beveiligingsslot**

Met het beveiligingsslot kunt u de computer aan een bureau of ander groot voorwerp verankeren om te voorkomen dat de computer door onbevoegden wordt verwijderd.

Aan de rechter- of linkerkant van de computer bevindt zich een sleuf voor het beveiligingsslot. Bevestig één uiteinde van een kabel aan het bureau en het andere uiteinde aan de sleuf voor het beveiligingsslot.

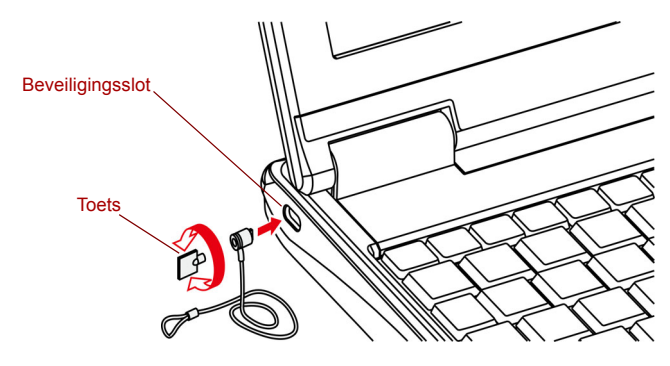

*Beveiligingsslot*

## **Hoofdstuk 9**

### <span id="page-85-0"></span>**Problemen oplossen**

TOSHIBA-computers hebben een duurzaam ontwerp. Mochten er echter problemen optreden, dan kunt u aan de hand van de procedures in dit hoofdstuk bepalen wat er aan de hand is.

Alle gebruikers dienen dit hoofdstuk te lezen. Als u weet wat er fout kan gaan, kunt u bepaalde problemen wellicht vermijden.

#### **Handelwijze bij probleemoplossing**

Het oplossen van problemen zal u veel gemakkelijker afgaan als u de volgende richtlijnen in acht neemt:

- Houd onmiddellijk op met werken als u beseft dat er iets niet in orde is. Als u doorgaat, loopt u het risico van gegevensverlies of materiële schade. Misschien vernietigt u informatie die waardevolle aanwijzingen voor het oplossen van het probleem kan verschaffen.
- Let op wat er gebeurt. Noteer wat het systeem doet en welke handelingen u verrichtte vlak vóór het probleem zich voordeed. Als er een printer is aangesloten, maakt u met de toets PRTSC (Print Screen) een afdruk van het scherm.

De vragen en procedures in dit hoofdstuk zijn bedoeld als leidraad, niet als onfeilbare probleemoplossingstechnieken. Veel problemen kunnen op eenvoudige wijze worden opgelost, maar in bepaalde gevallen zult u uw leverancier moeten inschakelen. Als u uw leverancier of anderen wilt raadplegen, dient u het probleem zo gedetailleerd mogelijk te beschrijven.

#### **Algemene controlepunten**

Overweeg eerst de eenvoudigste oplossing. De punten in deze lijst zijn eenvoudig te controleren maar kunnen ten grondslag liggen aan schijnbaar ernstige problemen.

- Zet alle randapparatuur aan alvorens u de computer aanzet. Hiertoe behoren ook de printer en alle externe apparatuur waarvan u gebruik maakt.
- Schakel de computer uit voordat u een extern apparaat aansluit. Het nieuwe apparaat wordt automatisch herkend wanneer u de computer weer inschakelt.
- Zorg dat alle opties correct zijn ingesteld in het Setup-programma.
- Controleer alle kabels. Zijn ze correct en stevig aangesloten? Losse kabels kunnen signaalfouten veroorzaken.
- Controleer alle verbindingskabels op losse draden en alle connectoren op losse pinnen.
- Controleer of de diskette correct in het station is geplaatst en of het schrijfbeveiligingsschuifje van de diskette in de juiste stand is gezet.

Maak notities van uw waarnemingen in een permanent foutenlogboek. Hierdoor kunt u gemakkelijker aan uw leverancier uitleggen wat de problemen zijn. Als een probleem zich nogmaals voordoet, kunt u het probleem aan de hand van dit logboek sneller identificeren.

#### **Het probleem analyseren**

Soms geeft het systeem aanwijzingen aan de hand waarvan u kunt bepalen wat er aan de hand is. Stel uzelf bij het oplossen van problemen de volgende vragen:

- Welk deel van het systeem werkt niet naar behoren: toetsenbord, diskettestations, vaste schijf, printer, beeldscherm? De symptomen die u waarneemt, geven aan om welk apparaat het gaat.
- Is het besturingssysteem correct geconfigureerd? Controleer de configuratie-opties.
- Wat is er op het beeldscherm te zien? Zijn er berichten, of tekens in willekeurige volgorde? Maak een afdruk van het scherm als er een printer is aangesloten. Zoek de berichten op in de documentatie bij de software en het besturingssysteem. Controleer of alle kabels correct zijn aangesloten en goed vastzitten. Losse kabels kunnen foutieve of onderbroken signalen veroorzaken.
- Branden er indicatielampjes? Welke? Welke kleur hebben ze? Branden ze ononderbroken of knipperen ze? Noteer wat u ziet.

Registreer uw waarnemingen, zodat u ze aan uw leverancier kunt beschrijven.

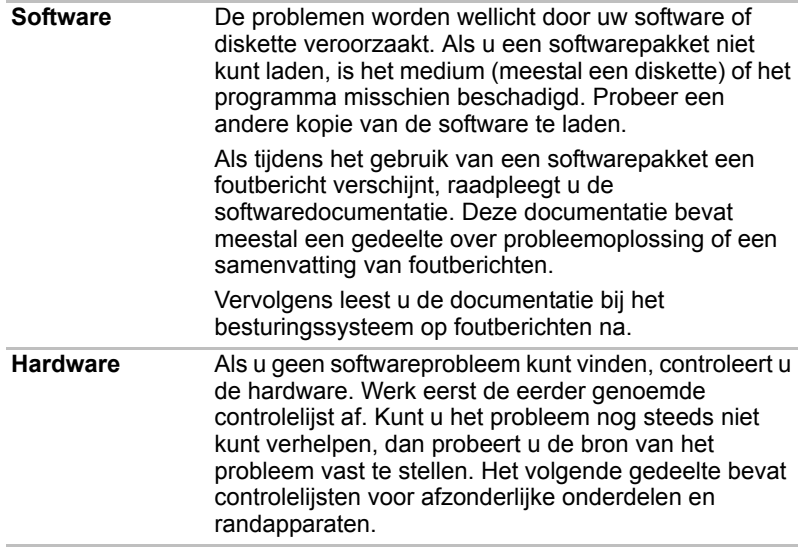

#### **Controlelijst voor hardware en systeem**

In dit gedeelte wordt ingegaan op problemen die worden veroorzaakt door de computerhardware of de aangesloten randapparaten. In de volgende gebieden kunnen zich elementaire problemen voordoen:

- Opstartprocedure van het systeem
- Zelftest
- Voeding
- Wachtwoord
- Toetsenbord
- LCD-scherm
- Vaste schiif
- Aanwijsapparaat
- Touchpad
- SD/MS/MS Pro-kaart
- SIM-kaart
- Externe monitor
- Geluidssysteem
- USB
- Stand-by/slaapstand
- LAN
- Draadloos LAN

#### **Opstartprocedure van het systeem**

Als de computer niet correct wordt opgestart, controleert u het volgende:

- Zelftest
- voedingsbronnen
- wachtwoord voor opstarten

#### **Zelftest**

Wanneer de computer wordt opgestart, wordt de zelftest automatisch uitgevoerd en verschijnt het volgende bericht op het scherm:

#### **TOSHIBA Toonaangevend in innovatie>>>**

Dit bericht blijft enkele seconden zichtbaar.

Als de zelftest is geslaagd, probeert de computer het besturingssysteem te laden.

Afhankelijk van de instelling voor opstartprioriteit in het programma Hardware Setup probeert de computer het besturingssysteem eerst vanaf station A en dan vanaf station C te laden, of eerst vanaf station C en dan vanaf station A.

Als een van de volgende situaties optreedt, is de zelftest mislukt:

- De computer stopt en toont geen informatie of berichten.
- Er verschijnen willekeurige tekens op het scherm en het systeem functioneert niet normaal.
- Er verschijnt een foutbericht op het scherm.

Schakel de computer uit en controleer alle kabelaansluitingen. Als de test hierna weer mislukt, neemt u contact op met de leverancier.

#### **Voeding**

Als de computer niet op de netadapter is aangesloten, is de accu-eenheid de voornaamste voedingsbron. De computer heeft echter een aantal andere voedingsbronnen, zoals de intelligente stroomvoorziening en de RTC-batterij. Deze bronnen staan met elkaar in verband en kunnen elk ten grondslag liggen aan schijnbare stroomvoorzieningsproblemen. Deze paragraaf bevat controlelijsten voor de netadapter en de hoofdaccu. Als u een probleem niet kunt oplossen aan de hand van deze lijsten, ligt de oorzaak misschien bij een andere voedingsbron. Neem in dat geval contact op met uw leverancier.

#### *Uitschakelen bij oververhitting*

Als de interne temperatuur van de computer te hoog oploopt, wordt de computer automatisch afgesloten.

#### *Netvoeding*

Als zich bij het inschakelen van de computer problemen voordoen terwijl de netadapter is aangesloten, Raadpleeg hoofdstuk 6, *[Stroomvoorziening en](#page-59-0)  [spaarstanden](#page-59-0),* voor meer informatie.

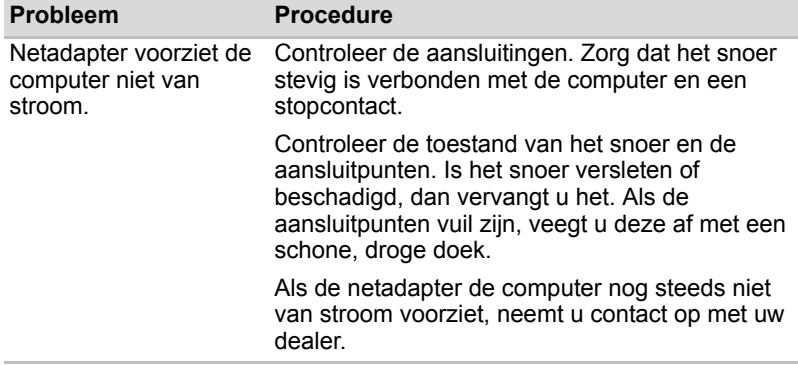

#### *Accu*

Als u vermoedt dat er een probleem met de accu is, controleert u het DC IN- en het acculampje. Raadpleeg hoofdstuk 6, *[Stroomvoorziening en](#page-59-0)  [spaarstanden](#page-59-0)*, voor informatie over de lampjes en de werking van de accu.

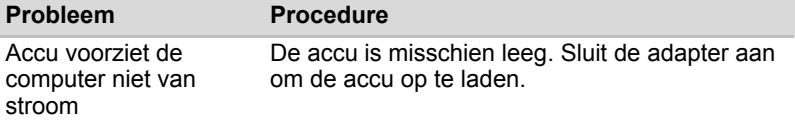

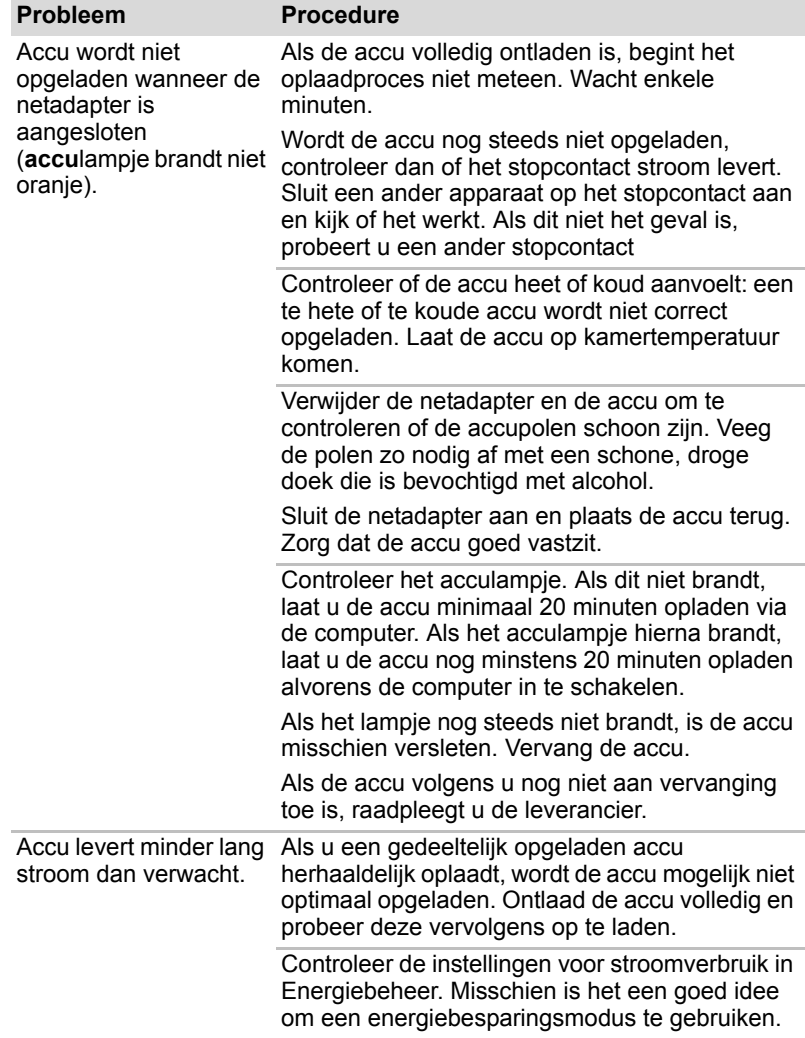

#### **Wachtwoord**

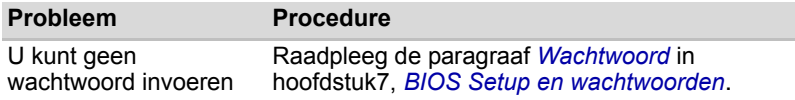

#### **Toetsenbord**

Toetsenbordproblemen kunnen worden veroorzaakt door de computerconfiguratie. Raadpleeg hoofdstuk 5, *[Het toetsenbord](#page-52-0)*, en hoofdstuk 7, *[BIOS Setup en wachtwoorden](#page-71-0)*, voor meer informatie*.*

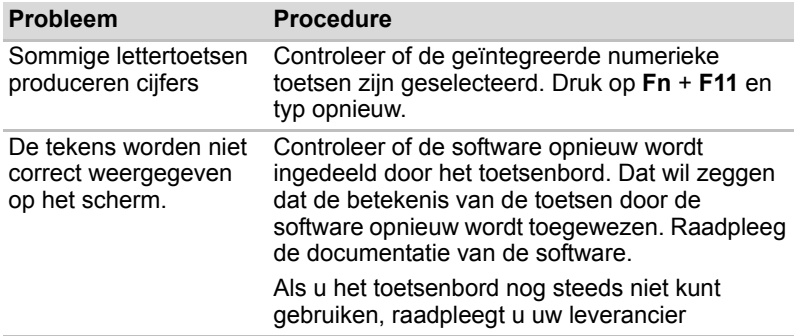

#### **LCD-scherm**

LCD-problemen kunnen te maken hebben met de computerconfiguratie. Raadpleeg hoofdstuk 7, *[BIOS Setup en wachtwoorden](#page-71-0)*, voor nadere informatie.

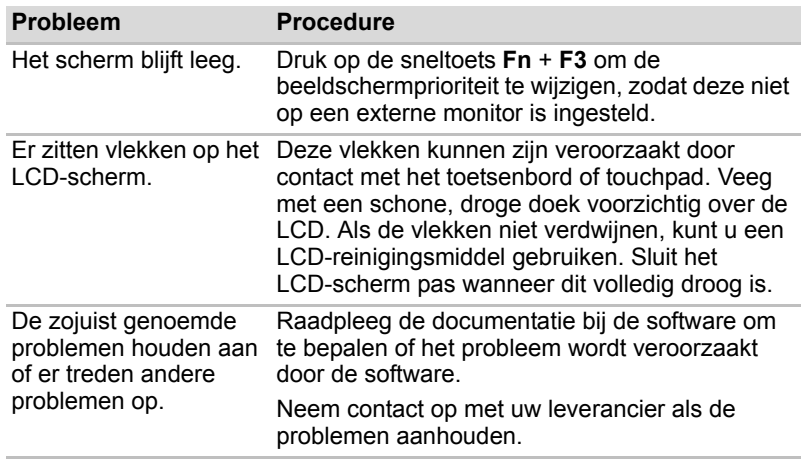

#### **Vaste schijf**

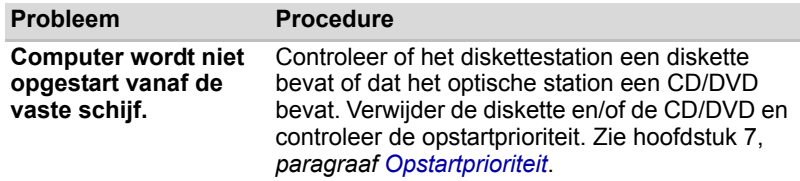

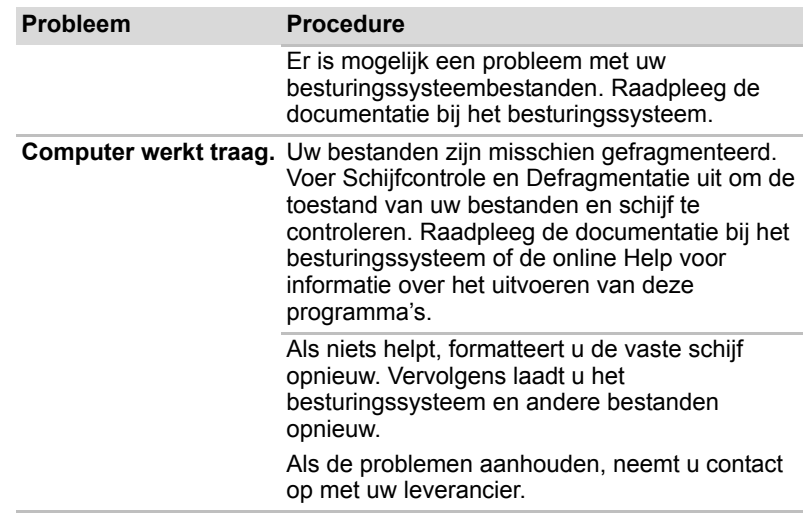

#### **Aanwijsapparaat**

Als u een USB-muis gebruikt, raadpleeg dan tevens de paragraaf *[USB](#page-95-0)* in dit hoofdstuk, en de documentatie bij de muis.

#### *Touchpad*

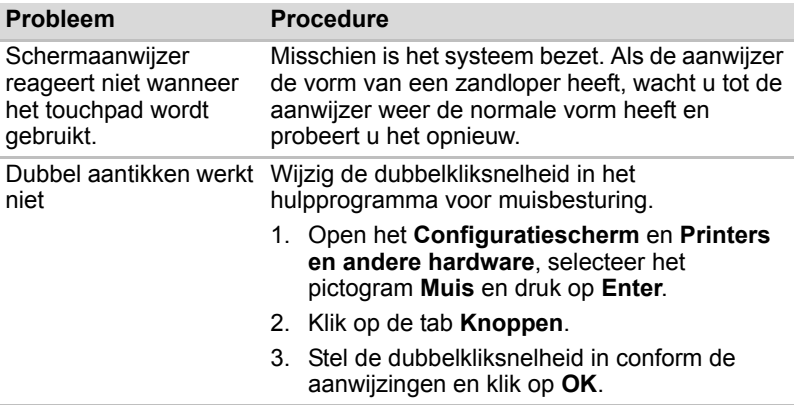

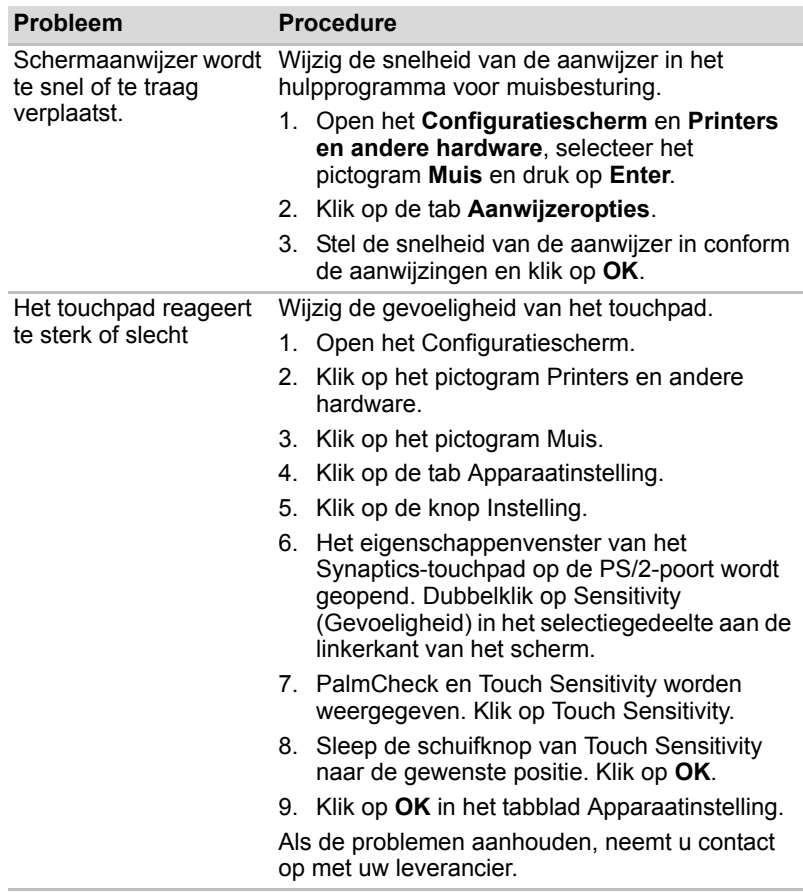

#### *USB-muis*

Deze paragraaf is alleen van toepassing op Windows XP.

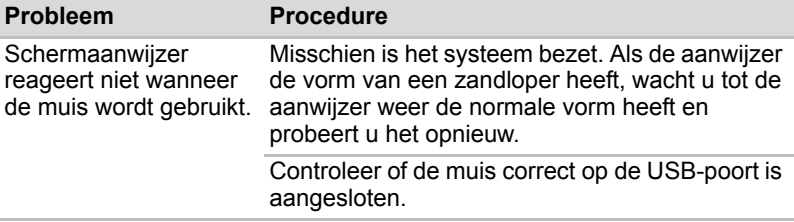

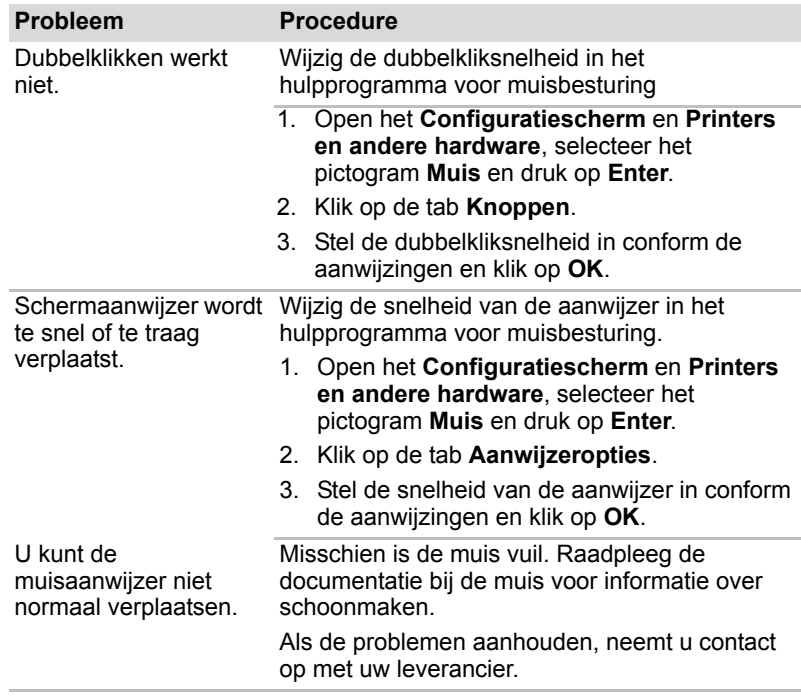

#### **SD/MS/MS Pro-kaart**

Zie ook hoofdstuk 8, *[Optionele apparaten](#page-76-0)*.

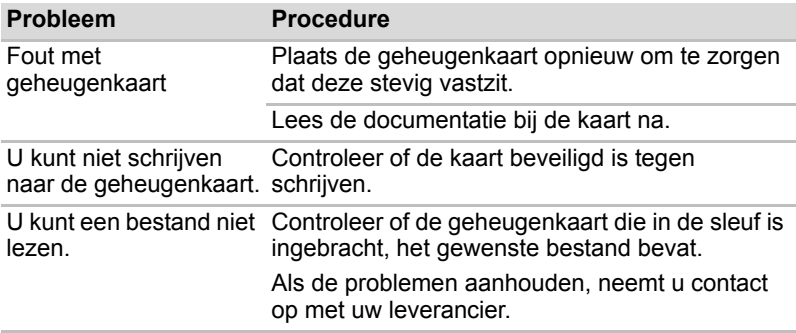

#### **SIM-kaart**

Zie ook hoofdstuk 8, *[Optionele apparaten](#page-76-0)*.

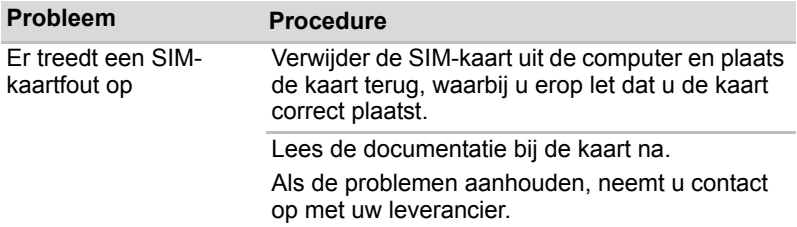

#### **Externe monitor**

Raadpleeg tevens hoofdstuk 8, *[Optionele apparaten,](#page-76-0)* en de documentatie bij uw monitor.

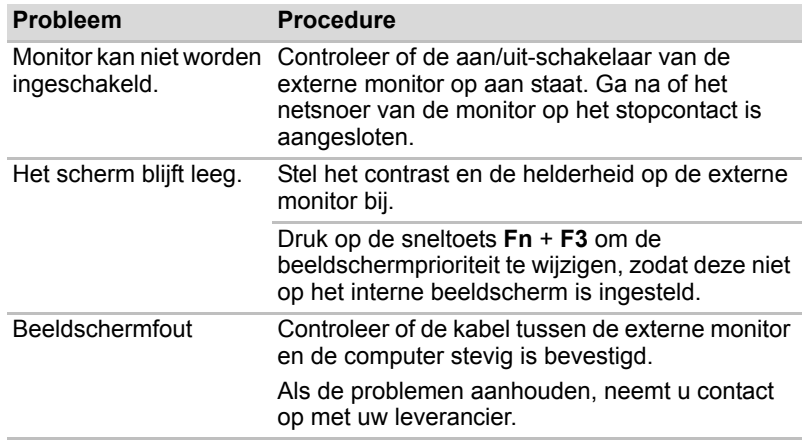

#### **Geluidssysteem**

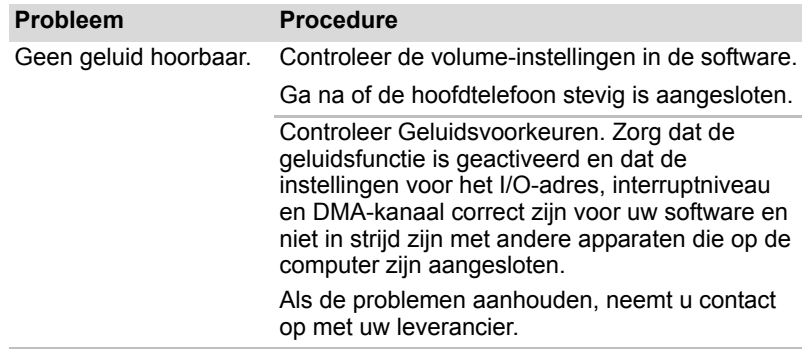

#### <span id="page-95-0"></span>**USB**

Raadpleeg tevens de documentatie bij uw USB-apparaat.

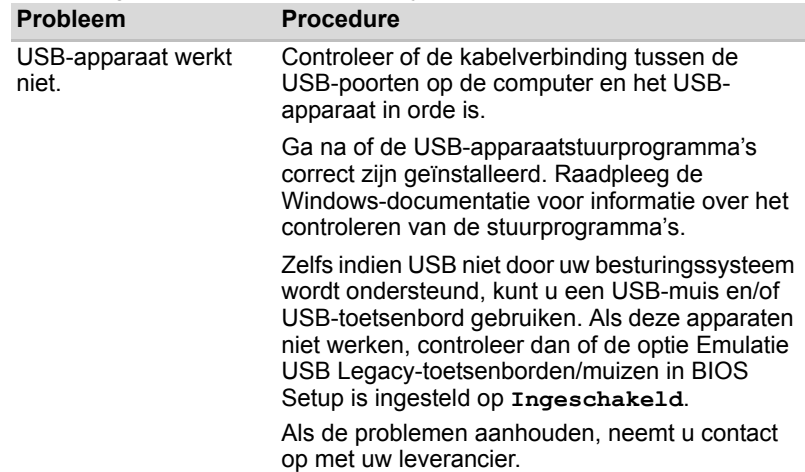

#### **Stand-by/slaapstand**

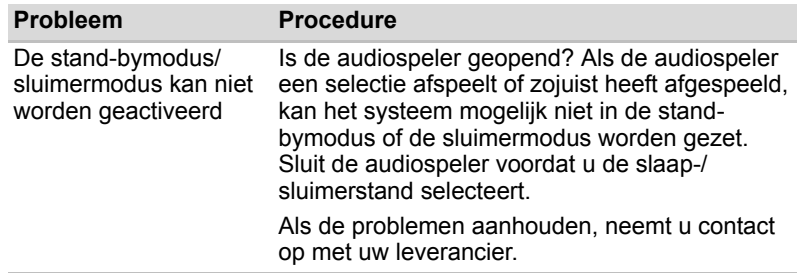

#### **LAN**

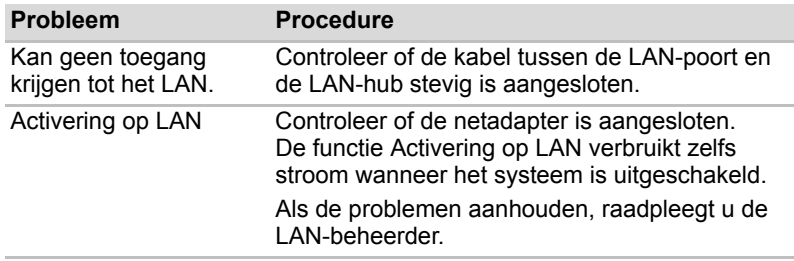

#### **Draadloos LAN**

Als u na het uitvoeren van de volgende procedure nog steeds geen toegang tot het LAN hebt, neemt u contact op met de netwerkbeheerder. Raadpleeg hoofdstuk 4, *[Basisbeginselen](#page-42-0)*, voor meer informatie over draadloze communicatie.

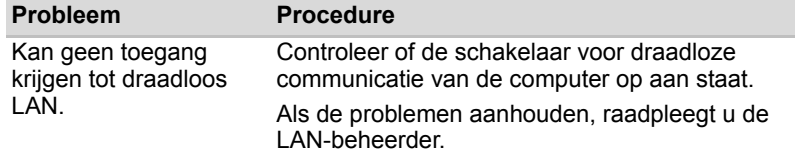

#### **Bluetooth**

Raadpleeg hoofdstuk 4, *[Basisbeginselen](#page-42-0)*, voor meer informatie over draadloze communicatie.

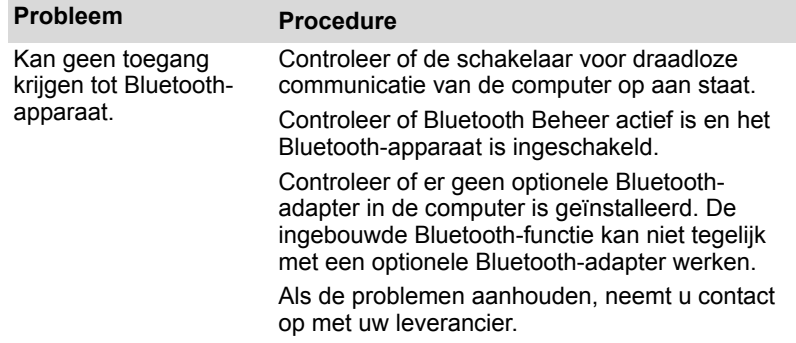

#### **TOSHIBA-ondersteuning**

Als u extra technische hulp nodig hebt of als u problemen hebt bij het gebruik van de computer, kunt u contact opnemen met TOSHIBA.

#### **Voordat u opbelt**

Aangezien sommige problemen wellicht te wijten zijn aan het besturingssysteem of het programma dat u gebruikt, is het belangrijk om eerst andere hulpbronnen te raadplegen. Probeer het volgende alvorens contact op te nemen met TOSHIBA:

- Bestudeer de informatie over probleemoplossing in de documentatie bij de computer, software en randapparaten.
- Als een probleem optreedt tijdens de uitvoering van softwareprogramma's, zoekt u in de softwaredocumentatie naar suggesties voor het oplossen van problemen. U kunt ook de afdeling voor technische ondersteuning van het softwarebedrijf bellen voor hulp.
- Neem contact op met de leverancier waar u de computer en/of software hebt gekocht. De leverancier is de aangewezen bron van recente informatie en ondersteuning.

#### **Schrijven naar TOSHIBA**

Kunt u het probleem nog altijd niet verhelpen en vermoedt u dat het te maken heeft met de hardware, schrijf dan een brief aan TOSHIBA. Het adres vindt u in de bijgeleverde garantie-informatie of op *<http://www.toshiba-europe.com>*.

## **Hoofdstuk 10**

## **Vrijwaringsverklaringen**

In dit hoofdstuk vindt u informatie over de vrijwaringsverklaringen met betrekking tot TOSHIBA-computers. In deze handleiding wordt met \*XX aangegeven welke vrijwaringsverklaring(en) betrekking hebben op TOSHIBA-computers.

Verklaringen die betrekking hebben op deze computer, worden in deze handleiding gemarkeerd met de aanduiding \*XX in blauw. Wanneer u op \*XX klikt, wordt de corresponderende verklaring weergegeven.

### **CPU***[\\*1](#page-15-0)*

Vrijwaringsverklaring met betrekking tot CPU-prestaties.

De prestaties van de CPU (Central Processing Unit ofwel Centrale Verwerkingseenheid) in uw computer kunnen afwijken van de specificaties, onder invloed van de volgende factoren:

- gebruik van bepaalde externe randapparaten;
- $\Box$  gebruik van accuvoeding in plaats van netvoeding;
- gebruik van bepaalde multimedia, door de computer gegenereerde afbeeldingen of videotoepassingen;
- gebruik van standaardtelefoonlijnen of langzame netwerkverbindingen;
- gebruik van complexe ontwerpsoftware, bijvoorbeeld geavanceerde CAD-toepassingen;
- gelijktijdig gebruik van verschillende toepassingen of functies;
- gebruik van de computer in gebieden met lage luchtdruk (grote hoogte > 1000 meter boven zeeniveau)
- $\blacksquare$  gebruik van de computer bij temperaturen onder 5 °C of boven 30 °C, of boven 25 °C op grote hoogte. (Deze temperatuurlimieten zijn niet precies en kunnen afwijken al naar gelang het specifieke computermodel. Raadpleeg uw computerdocumentatie of de Toshibawebsite op *<http://www.pcsupport.toshiba.com>* voor meer informatie).

De CPU-prestaties kunnen bovendien afwijken van de specificaties als gevolg van de ontwerpconfiguratie.

In bepaalde omstandigheden kan het gebeuren dat de computer automatisch wordt uitgeschakeld. Dit is een normale beschermende maatregel ter voorkoming van gegevensverlies of beschadiging van het product bij gebruik buiten de aanbevolen omstandigheden. Vermijd het risico van gegevensverlies door altijd back-ups van gegevens te maken. Dit doet u door de gegevens van tijd tot tijd op een extern opslagmedium op te slaan. Voor optimale prestaties dient u uw computer alleen onder de aanbevolen omstandigheden te gebruiken. Lees de aanvullende beperkingen in de productdocumentatie door. Neem voor meer informatie contact op met de Toshiba-afdeling voor service en ondersteuning. Raadpleeg het gedeelte TOSHIBA-ondersteuning in hoofdstuk 9, *[Problemen oplossen](#page-85-0)*, voor meer informatie.

Een 32-bits versie van het besturingssysteem is vooraf op uw computer geïnstalleerd, tenzij expliciet wordt vermeld dat het besturingssysteem 64-bits is. Zie *<http://www.pcsupport.toshiba.com>* voor meer informatie.

#### **Hoofdgeheugen***[\\*2](#page-15-1)*

Een deel van het hoofdsysteemgeheugen kan door het grafische systeem worden gebruikt om de grafische prestaties te verbeteren, waardoor de beschikbare hoeveelheid systeemgeheugen voor andere computeractiviteiten afneemt. De hoeveelheid systeemgeheugen die wordt toegewezen om de grafische prestaties te verbeteren, hangt af van het grafische systeem, de gebruikte toepassingen, de grootte van het systeemgeheugen en andere factoren.

Voor PC's die zijn geconfigureerd met 1 GB systeemgeheugen is de totale geheugenruimte voor computeractiviteiten aanzienlijk kleiner en varieert deze per model en systeemconfiguratie.

#### **Gebruiksduur van de accu***[\\*3](#page-17-0)*

De gebruiksduur van de accu varieert sterk al naar gelang factoren zoals productmodel, configuratie, toepassingen, energiebeheerinstellingen en gebruikte functies. Bovendien is de gebruiksduur onderhevig aan de natuurlijke prestatievariaties die voortvloeien uit het ontwerp van afzonderlijke onderdelen. Bepaalde modellen en configuraties die door Toshiba vóór het tijdstip van publicatie zijn getest, worden geleverd met een classificatie voor de gebruiksduur van de accu. De oplaadtijd is afhankelijk van het gebruik. De accu wordt mogelijk niet opgeladen wanneer de computer maximale stroom verbruikt.

Na verloop van tijd kan de accu niet langer op maximale capaciteit werken en is het tijd voor vervanging. Dat geldt voor alle accu's. Raadpleeg de informatie over accessoires die is meegeleverd met de computer als u een nieuwe accu-eenheid wilt aanschaffen, of ga naar de website van Toshiba op *<http://www.pcsupport.toshiba.com>*.

#### **Capaciteit van vaste schijf***[\\*4](#page-16-0)*

1 Gigabyte (GB) is  $10^9$  = 1.000.000.000 bytes, genoteerd als een macht van 10. Het besturingssysteem van de computer gebruikt echter het binaire talstelsel en definieert de opslagcapaciteit dus als volgt: 1 GB =  $2^{30}$  = 1.073.741.824 bytes. Hierdoor wordt een lagere opslagcapaciteit weergegeven. De beschikbare opslagcapaciteit is minder als er op het product een of meer besturingssystemen zijn voorgeïnstalleerd, zoals Microsoft Windows, en/of een of meer toepassingen zijn voorgeïnstalleerd. De werkelijke capaciteit na formatteren kan per model verschillen.

#### **LCD***[\\*5](#page-28-0)*

Na verloop van tijd en afhankelijk van het gebruik van de computer, neemt de helderheid van het LCD-scherm af. Dit is een bekend kenmerk van de LCD-technologie.

#### **Graphics Processing Unit (GPU)***[\\*6](#page-28-0)*

De prestaties van de Graphics Processing Unit (GPU) wisselen al naar gelang het productmodel, de ontwerpconfiguratie, de toepassingen, de instellingen voor energiebeheer en de gebruikte instellingen en functies. De GPU-prestaties worden alleen geoptimaliseerd wanneer het apparaat op netstroom werkt. De prestaties zijn aanzienlijk minder wanneer de accu wordt gebruikt.

#### **Draadloos LAN***[\\*7](#page-18-0)*

De verzendsnelheid via het draadloos LAN en het maximale bereik van draadloos LAN kunnen variëren al naar gelang de elektromagnetische omgeving, obstakels, ontwerp en configuratie van toegangspunten, clientontwerp en software-/hardwareconfiguratie.

De werkelijke verzendsnelheid zal lager zijn dan de theoretische maximumsnelheid.

#### **Niet-toepasselijke pictogrammen***[\\*8](#page-23-0)*

Bepaalde notebookchassis zijn ontworpen om alle mogelijke configuraties voor een volledige productserie te huisvesten. Uw geselecteerde model heeft mogelijk niet alle voorzieningen en specificaties die corresponderen met de pictogrammen of schakelaars op het notebookchassis, tenzij u al deze voorzieningen hebt geselecteerd.

#### **Kopieerbeveiliging**

Technologie ter bescherming van het auteursrecht in sommige media verhindert mogelijk het weergeven en opnemen van die media.

#### **USB-slaapstand en laden**

De functie waarbij via USB kan worden geladen in de slaapstand werkt echter mogelijk niet bij bepaalde externe apparaten, zelfs als deze compatibel zijn met de USB-specificatie. Zet in die gevallen de computer aan om het apparaat op te laden.

# **Bijlage A**

### **Specificaties**

Deze bijlage geeft een overzicht van de technische kenmerken van de computer.

#### **Gewicht en afmetingen**

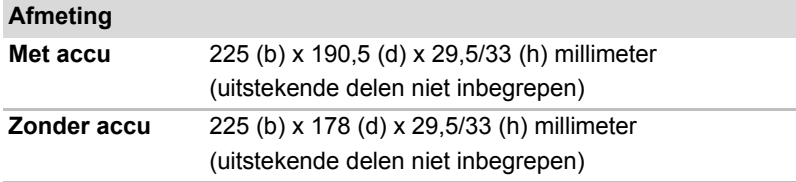

#### **Werkomgeving**

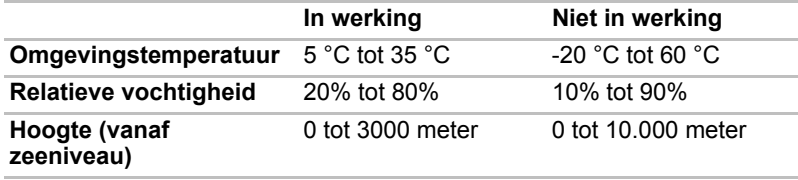

### **Stroomvoorziening**

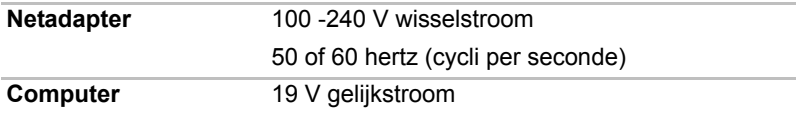

## **Bijlage B**

### **Beeldschermcontroller**

#### **Beeldschermcontroller**

De beeldschermcontroller zet software-opdrachten om in hardwareopdrachten die bepaalde pixels in- of uitschakelen.

De controller is een geavanceerde VGA (Video Graphics Array)-kaart die SVGA (Super VGA) en XGA (Extended Graphics Array) ondersteunt voor het interne LCD-scherm en externe monitors.

Een op de computer aangesloten externe monitor met hoge resolutie kan maximaal 2048 horizontale en 1536 verticale pixels in maximaal 16 miljoen kleuren weergeven.

De schermcontroller bestuurt tevens de videomodus, die de schermresolutie en het maximum aantal kleuren op het beeldscherm bepaalt op basis van industriestandaardregels.

Software die voor een bepaalde videomodus is geschreven, kan worden gebruikt op elke computer die deze modus ondersteunt.

De schermcontroller van de computer ondersteunt alle SVGA- en XGA-modi, de meest gangbare industrienormen.

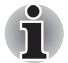

*Mogelijk worden afhankelijk van de externe monitor die u gebruikt bepaalde weergavemodi niet ondersteund.*

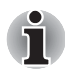

*Als u bepaalde toepassingen uitvoert (zoals een 3D-toepassing, videoweergave of iets dergelijks), kunt u storingen op het scherm zien, zoals flikkering of weggevallen frames. Als dit gebeurt, verlaagt u de schermresolutie totdat het scherm correct wordt weergegeven. U zou dit probleem ook kunnen verhelpen door Windows Aero™ uit te schakelen.* 

## **Bijlage C**

### **Draadloos LAN**

Aan de hand van deze bijlage kunt u het draadloze LAN met een minimum aan parameters in bedrijf stellen.

#### **Kaartspecificaties**

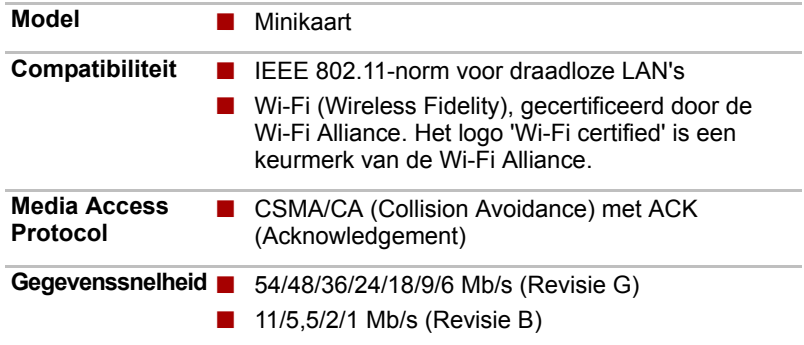

#### **Radiospecificaties**

De radiospecificaties van Wireless LAN-kaarten kunnen variëren per:

- land/regio waarin het product is aangeschaft
- type product

Draadloze communicatie is vaak gebonden aan plaatselijke voorschriften voor radiocommunicatie. Hoewel de Wireless LAN-netwerkproducten zijn ontworpen voor gebruik op de vrij toegankelijke 2,4GHz-band, is het mogelijk dat onder plaatselijke radiovoorschriften beperkingen worden gesteld aan het gebruik van apparatuur voor draadloze communicatie.

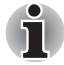

*Raadpleeg de publicatie Informatie voor de Wireless LAN-gebruiker voor informatie over de voorschriften die in uw land/regio van kracht zijn.*

**RF-frequentie** ■ Band 2,4 GHz (2400-2483,5 MHz) (Revisie B)

Het bereik van het draadloze signaal is afhankelijk van de overdrachtssnelheid van de draadloze communicatie. Bij lagere overdrachtssnelheden kan over grotere afstanden worden gecommuniceerd.

- Het bereik van uw draadloze apparaten kan worden aangetast wanneer de antennes in de buurt van metalen oppervlakken en materialen met een hoge dichtheid worden geplaatst.
- Het bereik kan eveneens afnemen als gevolg van obstakels op het pad van het radiosignaal. Deze obstakels kunnen het radiosignaal namelijk absorberen of reflecteren.

#### **Ondersteunde subfrequenties**

Afhankelijk van de radiovoorschriften die in uw land/regio van kracht zijn, is het mogelijk dat uw draadloze LAN-kaart een afwijkende groep 2,4GHzkanalen ondersteunt.

Neem contact op met een bevoegd Wireless LAN- of TOSHIBA-dealer voor informatie over de radiovoorschriften die in uw land/regio van kracht zijn.

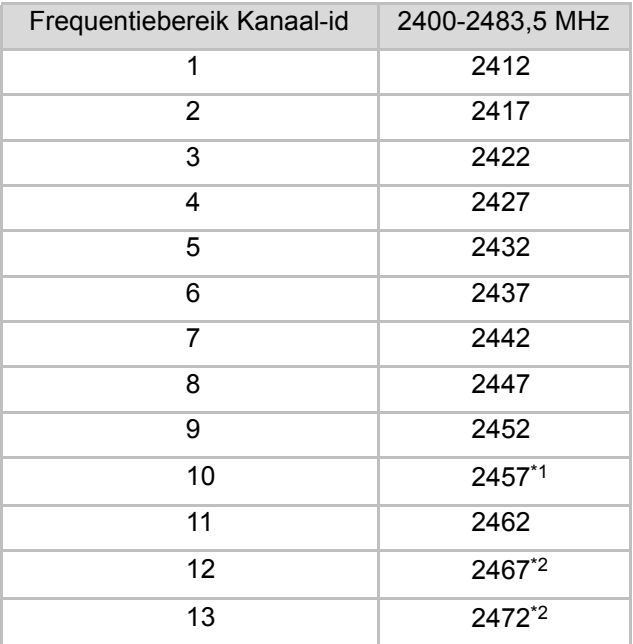

*Tabel Wireless IEEE 802.11-kanalen (Revisie B en G)*

Tijdens de installatie van kaarten voor draadloos LAN worden de kanalen als volgt geconfigureerd:

- Voor draadloze clients in een draadloze LAN-infrastructuur start de Wireless LAN-kaart automatisch met het kanaal dat wordt aangeduid door het accesspoint voor het draadloze LAN. Wanneer u wisselt tussen verschillende toegangspunten, kan het station zo nodig automatisch overschakelen op een ander kanaal.
- In een draadloos LAN-toegangspunt gebruikt de draadloos LAN-kaart het door de fabrikant ingestelde standaardkanaal (vetgedrukt), tenzij de LAN-beheerder tijdens de configuratie van het draadloze LANtoegangspunt een ander kanaal heeft geselecteerd.
- \*1 Door de fabrikant ingestelde standaardkanalen
- \*2 Raadpleeg de publicatie 'Landen/gebieden waarin gebruik is toegestaan' voor de landen/regio's waarin deze kanalen kunnen worden gebruikt.

## **Bijlage D**

### **Het netsnoer en de voedingsaansluitingen**

De stekker van het netsnoer moet compatibel zijn met verschillende internationale stopcontacten. Netsnoeren moeten voldoen aan de plaatselijke normen en de hieronder vermelde specificaties:

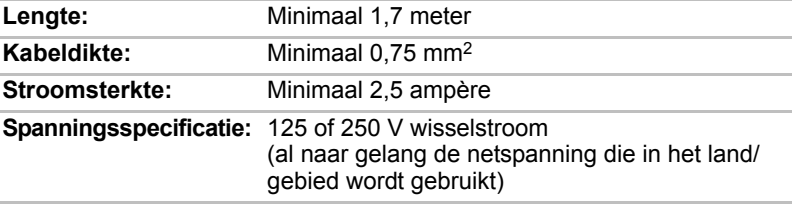

#### **Certificeringsinstanties**

#### *Europa:*

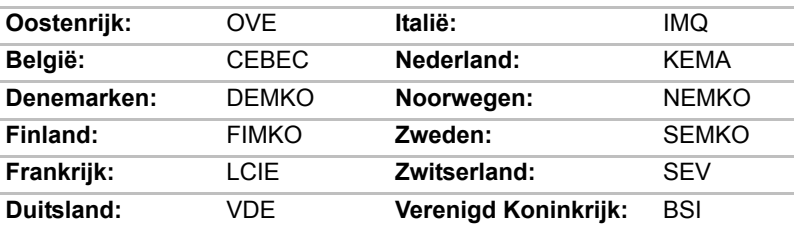

#### *Buiten Europa:*

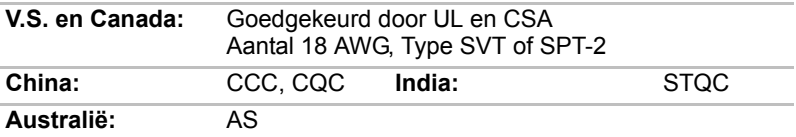

In Europa moet gebruik worden gemaakt van een dubbeldraads netsnoer van het type VDE, H05VVH2-F of H03VVH2-F of van een driedraads netsnoer van het type VDE, H05VV-F.

Voor de Verenigde Staten en Canada dient een stekker met twee pinnen 2-15P (250 V) of 1-15P (125 V) te zijn en een stekker met drie pinnen 6- 15P (250 V) of 5-15P (125 V) conform het U.S. National Electrical Code Handbook en de Canadian Electrical Code Part II.

De volgende afbeeldingen tonen de stekkervormen voor de V.S., Australië, Canada, Verenigd Koninkrijk, Europa en China.

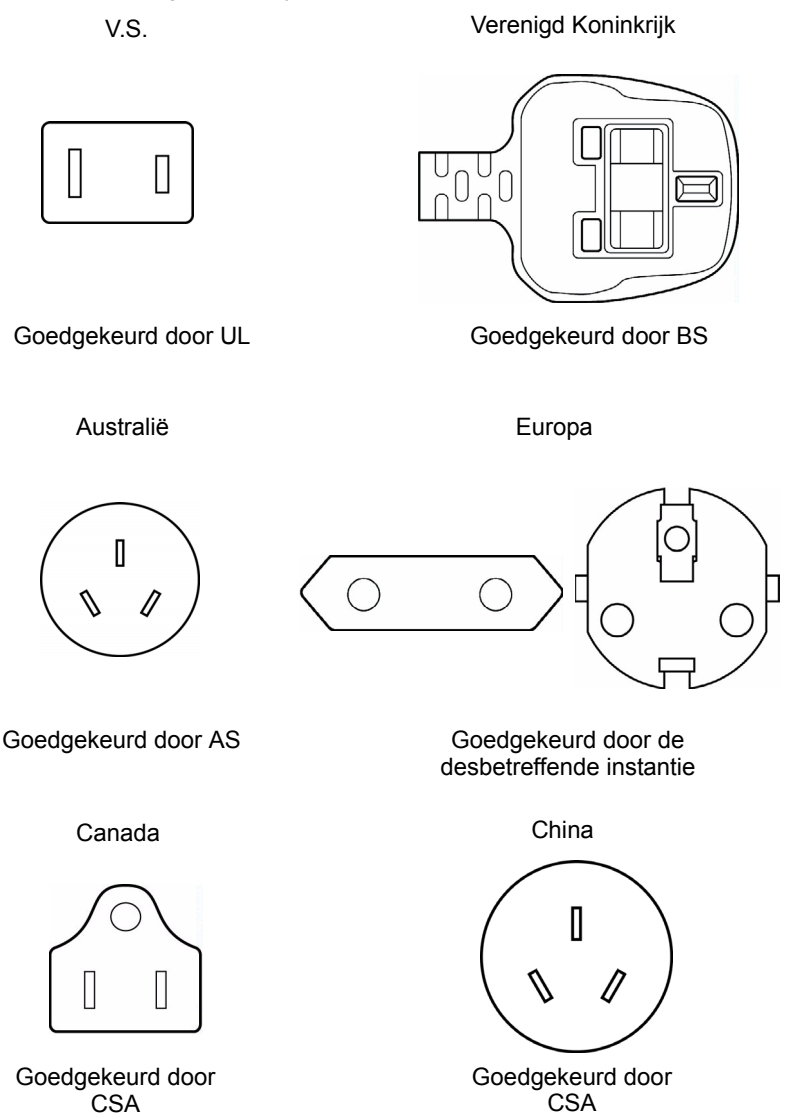
# **Bijlage E**

# **Als uw computer wordt gestolen**

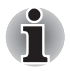

*Ga verantwoord met uw computer om en probeer diefstal te voorkomen. U bent de eigenaar van een waardevol apparaat dat zeer aantrekkelijk is voor dieven: laat het dus nooit onbeheerd achter. Extra bescherming tegen diefstal is verkrijgbaar in de vorm van beveiligingskabels, waarmee u de notebook thuis of op kantoor aan een zwaar voorwerp kunt verankeren.*

*Noteer het type, modelnummer en serienummer van uw computer en bewaar deze gegevens op een veilige plaats. Deze informatie is te vinden op de onderkant van de notebook. Bewaar tevens het ontvangstbewijs voor de computer.*

*Mocht de computer ondanks uw voorzorgsmaatregelen toch worden gestolen*, dan zullen we u helpen hem terug te vinden. Ter identificatie van uw computer dient u de volgende informatie paraat te hebben wanneer u contact opneemt met TOSHIBA:

- In welk land is uw computer gestolen?
- Wat is het type van uw computer?
- Wat is het modelnummer (PA-nummer)?
- Wat is het serienummer (8 cijfers)?
- Op welke datum is de computer gestolen?
- Wat is uw adres, telefoonnummer en faxnummer?

*Volg deze procedures om de diefstal op papier te registreren:*

- Op de volgende pagina vindt u het formulier voor TOSHIBAdiefstalregistratie: vul dit formulier (of een kopie hiervan) in.
- Voeg een kopie van uw ontvangstbewijs bij waarop wordt aangegeven waar u de computer hebt gekocht.
- Stuur het registratieformulier en ontvangstbewijs per fax of post naar Toshiba (de adresgegevens vindt u op de volgende pagina).

*Volg deze procedures om de diefstal online te registreren:*

- Ga naar *<http://www.toshiba-europe.com>* op internet. Kies in de lijst met productcategorieën **Computer Systems**.
- Open het menu **Support & Downloads** en kies de optie **Stolen units database**.

De gegevens die u invoert, worden in onze servicecenters gebruikt om uw computer op te sporen.

<span id="page-109-0"></span>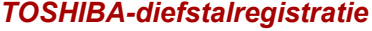

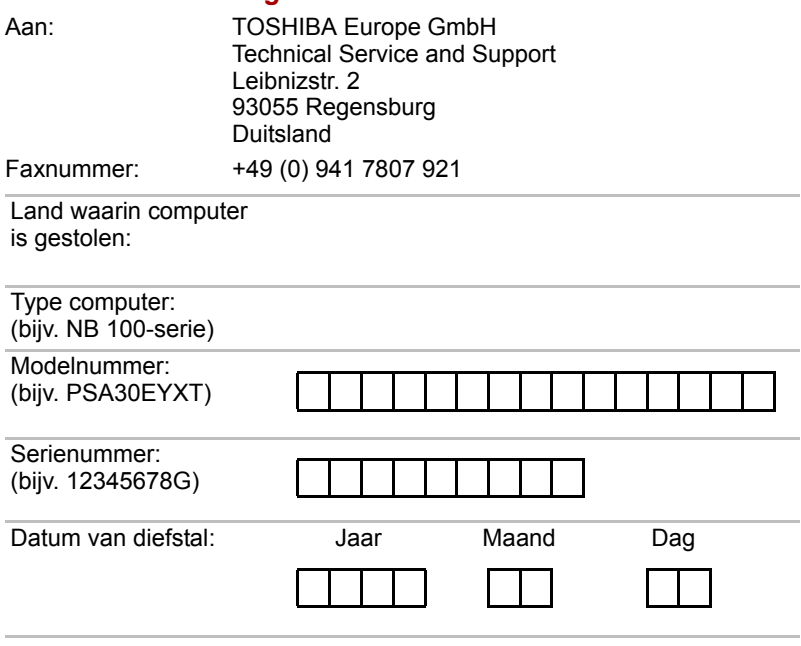

#### *Gegevens van eigenaar*

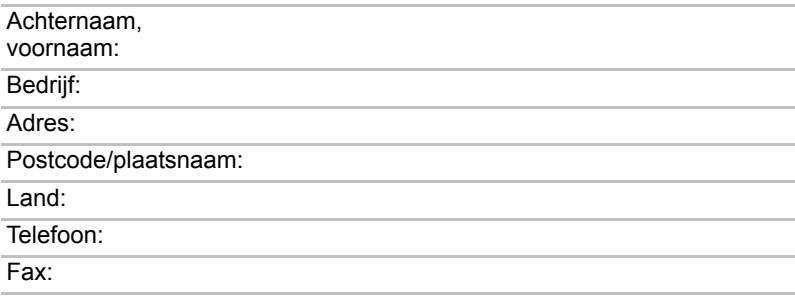

# **Woordenlijst**

In deze woordenlijst worden onderwerpen toegelicht die verband houden met deze handleiding. Alternatieve benamingen zijn ter referentie opgenomen.

#### **Afkortingen**

*AC:* Alternating Current (wisselstroom) *AGP:* Accelerated Graphics Port (versnelde grafische poort) **ANSI:** American National Standards Institute **APM:** Advanced Power Manager (geavanceerd energiebeheer) *ASCII:* American Standard Code for Information Interchange **BIOS:** Basic Input Output System *CD-ROM:* Compact Disc Read-Only Memory *CD-RW:* Compact Disc ReWritable *CMOS:* Complementary Metal-Oxide Semiconductor (complementaire metaaloxidehalfgeleiders) *CPU:* Central Processing Unit (centrale verwerkingseenheid) *CRT:* Cathode Ray Tube (kathodestraalbuis) *DC:* Direct Current (gelijkstroom) *DDC:* display data channel (schermgegevenskanaal) *DMA:* Direct Memory Access (rechtstreekse geheugentoegang) *DOS:* Disk Operating System (schijfbesturingssysteem) *DVD:* Digital Versatile Disc *DVD-R:* Digital Versatile Disc Recordable *DVD-RAM:* Digital Versatile Disc Random Access Memory *DVD-R DL:* Digital Versatile Disc Recordable Dual Layer *DVD-ROM:* Digital Versatile Disc Read Only Memory *DVD-RW:* Digital Versatile Disc ReWritable *DVD+R DL:* Digital Versatile Disc Recordable Double Layer *ECP:* Extended Capabilities Port

*FDD:* Floppy Diskette Drive (diskettestation)

*FIR:* fast infrared

**HDD:** Hard Disk Drive (vasteschijfstation)

**IDE:** Integrated Drive Electronics

*I/O:* Input/Output (invoer/uitvoer)

*IrDA:* Infrared Data Association

*IRQ:* Interrupt Request (onderbrekingsinstructie)

*KB:* Kilobyte

*LCD:* Liquid Crystal Display

*LED:* light emitting diode (statuslampje)

*LSI:* Large Scale Integration (grootschalige integratie)

*MB:* megabyte

*OCR:* Optical Character Recognition (optische tekenherkenning)

*PCB:* Printed Circuit Board (printplaat)

*PCI:* Peripheral Component Interconnect

**RAM:** random access memory

*RGB:* Red. Green and Blue (rood, groen en blauw)

*ROM:* Read Only Memory

*RTC:* Real Time Clock (realtime klok)

**SCSI:** small computer system interface (interface klein computersysteem)

*SIO:* Serial Input/Output

*TFT:* Thin Film Transistor

*UART:* Universal Asynchronous Receiver/Transmitter

*USB:* universal serial bus

*VESA:* Video Electronic Standards Association

*VGA:* Video Graphics Array

**VRT:** Voltage Reduction Technology

*WXGA+:* Wide Extended Graphics Array Plus

*WUXGA:* Wide Ultra Extended Graphics Array

*XGA:* extended graphics array

# **A**

- **AC (wisselstroom):** elektrische stroom die periodiek van richting verandert.
- **adapter:** een apparaat dat als interface fungeert tussen twee ongelijksoortige apparaten. Bijvoorbeeld: de netadapter wijzigt de stroom uit een stopcontact zodanig dat deze door de computer kan worden gebruikt. Deze term wordt ook gebruikt voor de uitbreidingskaarten die externe apparaten zoals monitors en magneetbanden besturen.
- **alfanumeriek:** toetsenbordtekens met inbegrip van letters, cijfers en andere symbolen, zoals leestekens en rekenkundige symbolen.
- **analoog signaal:** een signaal waarvan de kenmerken, zoals amplitude en frequentie, evenredig variëren met (analoog zijn met) de te verzenden waarde. In spraakcommunicatie worden analoge signalen gebruikt.
- **ANSI:** American National Standards Institute Een organisatie die normen voor een aantal technische sectoren definieert. Zo heeft ANSI de ASCII-standaard en andere informatieverwerkingsvoorschriften gedefinieerd.
- **antistatisch:** eigenschap van materiaal dat wordt gebruikt ter voorkoming van het ontstaan van statische elektriciteit.
- **apparaatstuurprogramma:** een programma dat de communicatie tussen een specifiek randapparaat en de computer regelt. Het bestand CONFIG.SYS verwijst naar apparaatstuurprogramma's die door MS-DOS worden geladen wanneer u de computer opstart. Stuurprogramma's worden ook wel drivers genoemd.
- **ASCII:** American Standard Code for Information Interchange. ASCII is een reeks van 256 binaire codes die de meest gangbare letters, cijfers en symbolen vertegenwoordigen.
- **async:** afkorting van asynchroon.
- **asynchroon:** zonder vast tijdschema. In de context van computercommunicatie heeft asynchroon betrekking op de methode voor het verzenden van gegevens waarbij het niet nodig is om een gelijkmatige stroom bits met vaste tussenpozen te verzenden.

### **B**

**back-up:** een reservekopie van een bestand die apart wordt bewaard voor het geval het originele bestand verloren gaat.

**batchbestand:** een bestand dat kan worden uitgevoerd vanaf de systeemprompt en dat een reeks opdrachten of programmabestanden voor het besturingssysteem bevat.

- **beeldscherm:** een CRT-scherm, LCD-scherm of ander weergaveapparaat dat wordt gebruikt om computeruitvoer op weer te geven.
- **bestand:** een verzameling verwante gegevens, programma's of beide.
- **besturingssysteem:** een groep programma's die bepaalt hoe een computer werkt. Het besturingssysteem zorgt bijvoorbeeld voor het interpreteren van programma's, het maken van gegevensbestanden en het besturen van de gegevensoverdracht (invoer/uitvoer) tussen het geheugen en de randapparaten.
- **besturingstoetsen:** een toets of toetscombinatie voor het activeren van een bepaalde functie in een programma.
- **binair:** talstelsel met grondtal twee dat door de meeste digitale computers wordt gebruikt en waarin de getallen door nullen en enen worden voorgesteld. Het meest rechtse cijfer van een binair getal heeft de waarde 1, en de respectievelijke cijfers daarnaast 2, 4, 8, 16 enzovoort. Bijvoorbeeld: het getal 5 wordt in het binaire stelsel als 101 voorgesteld. *Zie ook* ASCII.
- **BIOS:** Basic Input Output System. De firmware die de gegevensstroom binnen de computer reguleert. *Zie ook* firmware.
- **bit:** afgeleid van 'binary digit' (binair cijfer), de basiseenheid van informatie die de computer gebruikt. Een bit kan de waarde 0 of 1 hebben. Acht bits vormen samen één byte. *Zie ook* byte en megabyte.
- **bps:** bits per seconde. Meestal gebruikt ter aanduiding van de gegevensoverdrachtsnelheid van een modem.
- **buffer:** het gedeelte van het computergeheugen waarin gegevens tijdelijk worden opgeslagen. Bij gegevensoverdracht dienen buffers vaak ter compensatie voor het verschil in stroomsnelheid tussen twee apparaten.
- **bus:** een interface voor verzending van signalen, gegevens of elektrische stroom.
- **byte:** de weergave van één teken. Een reeks van acht bits die als een eenheid wordt behandeld; tevens de kleinste adresseerbare eenheid in het systeem.

# **C**

- **cache:** snel geheugen waarin gegevens worden opgeslagen om de snelheid van de processor en die van de gegevensoverdracht te verhogen. Wanneer de CPU gegevens uit het hoofdgeheugen leest, wordt een kopie van deze gegevens in het cachegeheugen opgeslagen. De volgende keer dat de CPU dezelfde gegevens nodig heeft, worden de gegevens niet in het hoofdgeheugen maar in het cachegeheugen opgezocht, waardoor tijd wordt bespaard. De computer heeft twee cacheniveaus, ofwel 'levels'. Level 1 is in de processor geïntegreerd en level 2 bevindt zich in het externe geheugen.
- **capaciteit:** de hoeveelheid gegevens die kan worden opgeslagen op een magnetisch opslagmedium zoals een diskette of vaste schijf. De capaciteit wordt doorgaans in kilobytes (KB) en megabytes (MB) uitgedrukt, waarbij 1 KB = 1024 bytes en 1 MB = 1024 KB.
- **CardBus:** een standaardbus voor 32-bits PC-kaarten.
- **CD-R:** een Compact Disc Recordable kan eenmaal worden beschreven en meermaals worden gelezen. *Zie ook* CD-ROM.
- **CD-ROM:** een Compact Disc-Read Only Memory-schijf is een schijf met een hoge capaciteit die kan worden gelezen maar niet kan worden beschreven. Het CD-ROM-station gebruikt een laserstraal om gegevens van de disc te lezen.
- **CD-RW:** een Compact Disc-Read/Write-schijf, die vele malen opnieuw kan worden beschreven en waar meermaals van kan worden gelezen. *Zie* ook CD-ROM.
- **chassis:** de behuizing waarin de computer is gemonteerd.
- **chip:** een kleine halfgeleider waarop schakelingen zijn aangebracht ten behoeve van gegevensverwerking, geheugen, I/O-functies en het besturen van andere chips.
- **CMOS:** Complementary Metal-Oxide Semiconductor. Een elektronische schakeling die op een stukje silicone is aangebracht en die heel weinig stroom nodig heeft. Geïntegreerde schakelingen die compatibel zijn met de CMOS-technologie, kunnen dicht bijeen worden geplaatst en zijn uiterst betrouwbaar.
- **COM1, COM2, COM3 en COM4:** de namen voor de seriële en communicatiepoorten.
- **communicatie:** de manier waarop een computer gegevens van en naar een andere computer of een ander apparaat ontvangt en verzendt.
- **compatibiliteit:** 1) het vermogen van een computer om gegevens op dezelfde manier te gebruiken als een andere computer zonder deze gegevens of de gegevensindeling te hoeven wijzigen. 2) de mogelijkheid om een apparaat aan te sluiten op of te laten communiceren met een ander systeem of onderdeel.
- **Composite Video (YUV):** een standaardvideosignaal dat wordt gebruikt voor de overdracht van beelden, b.v. van een videorecorder naar een TV.
- **computerprogramma:** een reeks instructies die de computer uitvoert om een bepaald resultaat te bereiken.
- **computersysteem:** een combinatie van hardware, software, firmware en randapparaten die dient voor het verwerken van gegevens.
- **controller:** ingebouwde hardware en software die de functies van een specifiek intern of randapparaat besturen (bijvoorbeeld een toetsenbordcontroller).
- **coprocessor:** een schakeling die in de processor is ingebouwd en dient voor het verrichten van intensieve rekenkundige bewerkingen.
- **CPS:** characters (tekens) per seconde. Hiermee wordt doorgaans de overdrachtssnelheid van een printer uitgedrukt.
- **CPU:** Central Processing Unit (centrale verwerkingseenheid). Het onderdeel van de computer dat instructies interpreteert en uitvoert.
- **CRT:** Cathode Ray Tube. Een vacuümbuis waarin een elektronenbundel een scherm aftast dat met een fluorescerend laagje is bedekt, waardoor lichtpuntjes ontstaan. De CRT-techniek wordt bijvoorbeeld gebruikt in TV's.
- **cursor:** een klein, knipperend blokje of streepje dat de huidige invoerpositie op het beeldscherm aanduidt.

### **D**

- **DC:** Direct Current (gelijkstroom). Elektrische stroom die in één richting loopt. Dit type stroom wordt normaal gesproken door accu's en batterijen geleverd.
- **dialoogvenster:** een venster dat invoer van de gebruiker accepteert om systeeminstellingen te maken of andere gegevens vast te leggen.
- **Digital Audio:** een norm voor audiocompressie die het mogelijk maakt geluidsbestanden optimaal over te dragen en in realtime af te spelen.
- **diskette:** een verwisselbaar schijfje voor het opslaan van magnetisch gecodeerde gegevens.
- **diskettestation:** een elektromechanisch apparaat dat gegevens van een diskette leest en ernaar wegschrijft.
- **documentatie:** de handleidingen en/of andere schriftelijke instructies voor de gebruikers van een computersysteem of -toepassing. De documentatie bij computersystemen omvat normaal gesproken zowel informatie over systeemfuncties als stapsgewijze instructies en zelfstudiemateriaal.
- **DOS:** Disk Operating System (schijfbesturingssysteem). *Zie* besturingssysteem.
- **DVB-T (Digital Video Broadcasting Terrestrial):** ook wel bekend als aardse zenders. Uitzendstandaard voor digitale tv.
- **DVD-R (+R, -R):** een Digital Versatile Disc Recordable kan eenmaal worden beschreven en vele malen worden herschreven. Een DVD-R-station gebruikt een laserstraal om gegevens vanaf schiif te lezen.
- **DVD-R DL:** een schijf met twee lagen aan één zijde waardoor de opslagcapaciteit van DVD-R met een factor 1,8 wordt vergroot. Het DVD-RW-station gebruikt een laserstraal om gegevens van de schijf te lezen.
- **DVD-RAM:** een Digital Versatile Disc Random Access Memory-schijf is een hoogwaardige schijf met grote capaciteit waarop u grote hoeveelheden gegevens kunt opslaan. Een DVD-ROM-station gebruikt een laserstraal om gegevens vanaf schijf te lezen.
- **DVD-ROM:** een Digital Versatile Disc Read Only Memory-schijf is een hoogwaardige schijf met grote capaciteit, geschikt voor weergave van video en andere bestanden met hoge gegevensdichtheid. Een DVD-ROM-station gebruikt een laserstraal om gegevens vanaf schijf te lezen.
- **DVD-RW (+RW, -RW):** een Digital Versatile Disc-ReWritable-schijf, die vele malen opnieuw worden beschreven.
- **DVD+R DL:** een schijf met twee lagen aan één zijde waardoor de opslagcapaciteit van DVD+R met een factor 1,8 wordt vergroot. Het DVD-RW-station gebruikt een laserstraal om gegevens van de schijf te lezen.

### **E**

- **echo:** techniek waarbij ontvangen gegevens worden teruggezonden naar het apparaat van oorsprong. U kunt de informatie op het scherm weergeven, naar de printer sturen of beide. Wanneer een computer gegevens terugontvangt die het naar een CRT (of een ander randapparaat) heeft verzonden, en de gegevens vervolgens opnieuw verzendt naar de printer, wordt de CRT door de printer "geëchood".
- **ECP (Extended Capability Port):** een industriestandaard die een gegevensbuffer, verwisselbare gegevensoverdrachtrichting en ondersteuning van RLE (Run Length Encoding) biedt.
- **escape:** een code (ASCII-code 27) die de computer meedeelt dat hetgeen volgt, opdrachten zijn; wordt gebruikt bij randapparaten zoals printers en modems.

2) Een manier om de actieve taak af te breken.

**escapewachttijd:** de tijd vóór en na verzending van een escape-code naar het modem; waardoor de escapes die deel uitmaken van de verzonden gegevens worden onderscheiden van de escapes die zijn bedoeld als opdrachten voor het modem.

### **F**

- **fast infrared**: een industriestandaard voor gegevensoverdracht die voorziet in draadloze seriële infraroodtransmissie met een snelheid van maximaal 4 Mbps.
- **firmware:** een reeks instructies die in de hardware is ingebouwd en die de activiteiten van de microprocessors bestuurt.
- **Fn-esse:** een TOSHIBA-hulpprogramma waarmee u functies aan sneltoetsen kunt toewijzen.
- **formatteren:** het proces waarmee een lege schijf wordt gereedgemaakt voor gegevensopslag. Bij het formatteren wordt de schijf voorzien van een structuur die het besturingssysteem nodig heeft om bestanden of programma'ss naar de schijf te kunnen schrijven.
- **functietoetsen:** de toetsen **F1** t/m **F12** die de computer instrueren om bepaalde functies uit te voeren.

### **G**

- **gegevens:** feitelijke, meetbare of statistische gegevens die de computer kan verwerken, opslaan of ophalen.
- **gegevensbits:** een parameter voor gegevenscommunicatie die het aantal bits bestuurt waaruit een byte bestaat. Als databits = 7, kan de computer 128 unieke tekens genereren. Als databits = 8, kan de computer 256 unieke tekens genereren.
- **geïntegreerde numerieke toetsen:** een functie waarmee u bepaalde toetsen op het toetsenbord kunt gebruiken voor invoer van numerieke gegevens of cursor- en paginabesturing.
- **gigabyte (GB):** een eenheid van gegevensopslag die gelijk is aan 1024 megabytes. *Zie ook* byte en megabyte.
- **graphics:** informatie in de vorm van tekeningen, figuren of andere beelden, zoals diagrammen of grafieken.

## **H**

- **hardware:** de fysieke elektronische en mechanische onderdelen van een computersysteem: meestal de computer zelf, externe schijfstations enzovoort. *Zie ook* software en firmware.
- **hertz:** een eenheid voor frequentie die overeenkomt met 1 cyclus per seconde.
- **hexadecimaal:** talstelsel met grondtal 16 dat bestaat uit de cijfers 0 tot en met 9 en de letters A, B, C, D, E en F.
- **hoofdkaart:** *zie* systeemkaart.
- **host:** de computer die informatie bestuurt en naar apparaten of andere computers verzendt.

### **I**

- **i.LINK (IEEE1394):** deze poort ondersteunt snelle, rechtstreekse gegevensoverdracht vanaf externe apparaten zoals digitale videocamera's.
- **I/O-apparaten:** apparaten die worden gebruikt om met de computer te communiceren en om gegevens van en naar de computer over te dragen.
- **I/O:** Input/output. Heeft betrekking op gegevensoverdracht van en naar de computer.
- **instructie:** opdracht die aangeeft hoe een bepaalde taak moet worden uitgevoerd.
- **interface:** 1) hardware- en/of softwareonderdelen van een systeem die specifiek dienen voor het aansluiten van het ene op het andere systeem of apparaat.

2) Fysieke verbinding tussen het ene en het andere systeem of apparaat door middel waarvan gegevens worden uitgewisseld. 3) de elementen die de gebruiker in staat stellen te communiceren met de computer en het programma, bijvoorbeeld het toetsenbord of een menu.

- **interrupt request:** een onderbrekingsaanvraag. Een signaal door middel waarvan een onderdeel toegang tot de processor probeert te krijgen.
- **invoer:** de gegevens of instructies die de gebruiker via het toetsenbord of een intern/extern gegevensopslagapparaat doorgeeft aan een computer, een communicatieapparaat of een ander randapparaat. De gegevens van de verzendende computer (ofwel de uitvoer) zijn de invoer van de ontvangende computer.

**IrDA 1.1:** een industriestandaard voor gegevensoverdracht die voorziet in draadloze seriële infraroodtransmissie met een snelheid van maximaal 4 Mbps.

### **J**

**jumper:** Een klein klemmetje of draadje waarmee twee punten van een circuit kunnen worden verbonden om hardwarekenmerken te wijzigen.

### **K**

- **K:** afkorting van het Griekse woord kilo, dat 1000 betekent; vaak gebruikt als equivalent van 1024, ofwel 2 tot de tiende macht. *Zie ook* byte en kilobyte.
- **kaart:** een printplaat. Een interne kaart waarop elektronische componenten, chips genaamd, zijn aangebracht die een specifieke functie uitvoeren of de mogelijkheden van het systeem uitbreiden.
- **kaart:** een printplaat*. Zie* board.
- **kB:** *zie* kilobyte.
- **kilobyte (kB):** een eenheid van gegevensopslag die gelijk is aan 1024 bytes. *Zie ook* byte en megabyte.
- **koude start:** het opstarten van de computer wanneer deze is uitgeschakeld (de stroomvoorziening inschakelen).

### **L**

**Level 2-cache:** *zie* cache.

- **Light Emitting Diode (LED):** een lichtgevende diode. Een half-geleiderapparaat dat licht uitstraalt als er stroom op wordt gezet.
- **Liquid Crystal Display (LCD):** Liquid Crystal Display ofwel vloeibarekristallenscherm. Vloeibare kristallen tussen twee glasplaten die met doorzichtig, geleidend materiaal zijn bedekt. Op de zichtbare kant van het glas is een matrix van tekenvormende segmenten aangebracht. Wanneer tussen de glasplaten een spanning wordt aangebracht, verandert de helderheid van het vloeibare kristal.
- **LSI:** Large Scale Integration.

1) Een technologie die het mogelijk maakt om maximaal 100.000 eenvoudige schakelingen op één chip aan te brengen. 2) Een geïntegreerd circuit dat LSI gebruikt.

### **M**

**map:** een pictogram in Windows dat dient voor het opslaan van documenten of andere mappen.

**megabyte (MB):** een eenheid van gegevensopslag die gelijk is aan 1024 kilobytes. *Zie ook* byte en kilobyte.

- **megahertz:** een eenheid voor frequentie die overeenkomt met 1 miljoen cyclussen per seconde. *Zie ook* hertz.
- **menu:** een software-interface die een lijst met opties op het scherm weergeeft. Ook wel scherm genoemd.
- **microprocessor:** een geïntegreerd circuit dat instructies uitvoert; een van de belangrijkste hardwareonderdelen van de computer. Ook wel CPU of centrale verwerkingseenheid genoemd.
- **modem:** afgeleid van modulator/demodulator. Een apparaat dat digitale gegevens omzet (moduleert) voor transmissie via telefoonlijnen en de gemoduleerde gegevens bij aankomst weer omzet (demoduleert) naar het digitale formaat.
- **modus:** een werkwijze, bijvoorbeeld de opstartmodus de stand-bymodus of de slaapstand.
- **monitor:** een apparaat dat rijen en kolommen pixels gebruikt om alfanumerieke tekens of grafische beelden weer te geven. *Zie ook* CRT.

# **N**

- **niet-systeemdiskette:** een geformatteerde diskette waarop u programma's en gegevens kunt opslaan maar waarmee u de computer niet kunt opstarten. *Zie* systeemschijf.
- **niet-vluchtig geheugen:** geheugen, doorgaans ROM, waarin informatie permanent kan worden opgeslagen. De gegevens in het nietvluchtige geheugen blijven bewaard wanneer de computer wordt uitgeschakeld.

## **O**

- **OCR:** Optical Character Recognition (optische tekenherkenning). Een techniek waarbij tekens door middel van lichtgevoelige apparatuur worden geïdentificeerd en in de computer worden ingevoerd.
- **on line stand:** de stand waarin een randapparaat gereed is voor het ontvangen of verzenden van gegevens.
- **onderdelen:** de componenten van een systeem waaruit het geheel is opgebouwd.
- **opdrachten:** instructies die u via het toetsenbord invoert om de acties van de computer of de randapparatuur te besturen.
- **opnieuw opstarten:** een procedure waarbij de computer opnieuw wordt opgestart zonder de stroom uit te schakelen (ook wel 'warme start' of 'soft reset' genoemd). *Zie ook* opstartprogramma.
- **opstarten:** ook bootstrap genoemd. Een programma dat de computer opstart of opnieuw opstart. Het programma laadt vanaf een opslagapparaat instructies in het computergeheugen.

### **P**

- **PAL:** PAL (Phase Alternating Line) is de meest verspreide beeld- en uitzendstandaard in Europa.
- **pariteit:** 1) de symmetrische verhouding tussen twee parameterwaarden (gehele getallen) die allebei hetzij aan of uit, hetzij even of oneven, hetzij 0 of 1 zijn.

2) In seriële communicatie: een foutdetectiebit dat aan een groep databits wordt toegevoegd om de som van de bits even of oneven te maken. De pariteit kan op Even, Odd (oneven) of None (geen) worden ingesteld.

- **pel:** het kleinste gebied van het beeldscherm dat door software kan worden aangestuurd. Even groot als een pixel of groep pixels. *Zie* pixel.
- **Peripheral Component Interconnect:** een 32-bits bus conform de industriestandaard.
- **Péritel:** Péritel is een systeem van 21-pins verbindingskabels en poorten via welke beelden en kwalitatief hoogwaardig stereogeluid (waaronder Dolby® Pro-Logic) van het ene naar het andere AV-apparaat en vice versa kan worden overgebracht. Dit systeem staat ook bekend onder de naam "SCART-connector" en "Euro-connector".
- **pictogram:** een klein grafisch figuurtje op het scherm of in het paneel met systeemlampjes. In Windows is een pictogram een object waarmee de gebruiker kan werken.
- **pixel:** een beeldelement. De kleinste punt die op een beeldscherm kan worden weergegeven of op een printer kan worden afgedrukt. Ook wel pel genoemd.
- **plug & play:** een eigenschap van Windows waarmee het systeem automatisch aangesloten externe apparaten kan herkennen en de nodige configuratie op de computer verzorgt.
- **poort:** de elektrische verbinding door middel waarvan de computer gegevens van en naar apparaten of andere computers ontvangt en verzendt.
- **Power Saver:** een TOSHIBA-hulpprogramma waarmee u de parameters voor diverse energiebesparingsfuncties kunt instellen.
- **Printed Circuit Board (PCB):** een hardwareonderdeel van de processor waarop geïntegreerde schakelingen en andere onderdelen zijn bevestigd. De printplaat zelf is meestal plat en rechthoekig, en vervaardigd van glasvezel.
- **programma:** een reeks instructies die een computer kan uitvoeren om een bepaald resultaat te bewerkstelligen. *Zie ook* toepassing.
- **prompt:** een schermbericht dat aangeeft dat de computer wacht op gegevensinvoer of een handeling van de kant van de gebruiker.

## **R**

**RAM (Random Access Memory):** snel geheugen in de computercircuits waaruit kan worden gelezen en waarnaar kan worden geschreven.

- **randapparaat:** een I/O-apparaat dat niet in de centrale processor en/of het hoofdgeheugen is geïntegreerd, bijvoorbeeld een printer of muis.
- **RFI-afscherming (Radio Frequency Interference):** een metalen afscherming rond de printplaten van de printer of computer ter voorkoming van radio- en TV-storing. Alle computerapparatuur genereert hoogfrequente signalen. De FCC-voorschriften bepalen hoeveel signalen een computerapparaat buiten de afscherming mag doorlaten. Een apparaat van klasse A is geschikt voor kantoorgebruik. Apparaten van klasse B zijn aan strengere voorschriften onderworpen en zijn veilig voor gebruik in woongebieden. Draagbare TOSHIBA-computers voldoen aan de voorschriften voor klasse B.
- **RGB:** rood, groen en blauw. Een RGB-apparaat gebruikt drie invoersignalen die elk een elektronenkanon voor een van de drie primaire kleuren (rood, groen en blauw) activeren. Een RGBapparaat wordt aangesloten op een RGB-poort. *Zie ook* CRT.
- **RJ11:** een modulaire telefoonaansluiting.
- **RJ45:** een modulaire LAN-poort.
- **ROM:** Read Only Memory. Een niet-vluchtige geheugenchip die informatie bevat waarmee de basisfuncties van de computer worden bestuurd. U kunt de informatie die in het ROM is opgeslagen, niet oproepen of wijzigen.

### **S**

- **S-Video:** afkorting van *Super-Video*, een type aansluiting dat o.a. wordt gebruikt op S-VHS-videocassettespelers, camcorders en DVDspelers om kwalitatief hoogwaardige videosignalen te verzenden.
- **schijfopslag:** het opslaan van gegevens op een magneetschijf. Gegevens worden in concentrische sporen vastgelegd, zoals op een grammofoonplaat.
- **schijfstation:** een apparaat dat informatie van een schijf naar het computergeheugen kopieert en vice versa. Het apparaat schrijft ook gegevens uit het geheugen naar de schijf. Hiertoe draait het apparaat de schijf op hoge snelheid langs een lees-/schrijfkop.
- **schrijfbeveiliging:** een methode om de gegevens op een diskette te beschermen tegen abusievelijk wissen.
- **SCSI:** Small Computer System Interface. Een industriestandaard voor de aansluiting van verscheidene randapparaten.
- **SD-kaart:** SD-kaarten (Secure Digital) zijn flashgeheugenkaarten die worden gebruikt in uiteenlopende digitale apparaten, zoals digitale camera's en PDA's (Personal Digital Assistants).
- **SECAM L:** SECAM (Sequential Color Memory) is een uitzendstandaard die in Frankrijk wordt gebruikt.
- **seriële communicatie**: een communicatietechniek waarbij slechts twee onderling verbonden draden worden gebruikt om bits een voor een te verzenden.
- **seriële interface:** heeft betrekking op een type gegevensuitwisseling waarbij informatie met één bit tegelijk wordt verzonden.
- **SIO:** Serial Input/Output (seriële ingang/uitgang). De elektronische methodologie die bij seriële gegevensoverdracht wordt gebruikt.
- **sneltoets:** een toetscombinatie met de functietoets, **Fn**, die dient voor het instellen van systeemparameters, zoals het luidsprekervolume.
- **softkey:** toetscombinaties waarmee toetsen op het IBM-toetsenbord worden geëmuleerd, een aantal configuratieopties worden gewijzigd, programma's worden gestaakt en de geïntegreerde numerieke toetsen worden geactiveerd.
- **software:** de reeks programma's, procedures en bijbehorende documentatie die bij het computersysteem hoort. Heeft vooral betrekking op de computerprogramma's die de activiteiten van het computersysteem regelen en besturen. *Zie ook* hardware.
- **standaardinstelling:** de parameterwaarde die automatisch door het systeem wordt geselecteerd als de gebruiker of het programma geen instructies verschaffen. Ook wel een vooraf ingestelde waarde genoemd.
- **stopbit:** een of meer bits van een byte die in asynchrone seriële communicatie het verzonden teken volgen of codes groeperen.
- **stuurprogramma:** een softwareprogramma dat een specifiek apparaat bestuurt (vaak een randapparaat zoals een printer of muis) en dat meestal deel uitmaakt van het besturingssysteem. Stuurprogramma's worden ook wel drivers genoemd.
- **subpixel:** de drie elementen, rood, groen en blauw (RGB), waaruit een pixel op een kleuren-LCD bestaat. De computer stelt subpixels apart in; elk subpixel kan een andere helderheid hebben. *Zie ook* pixel.
- **synchroon:** met een constant tijdsinterval tussen opeenvolgende bits, tekens of gebeurtenissen.
- **systeemkaart:** de belangrijkste printplaat in gegevensverwerkende apparatuur. Het moederbord bevat meestal geïntegreerde schakelingen die voorzien in de basisfuncties van de computer en aansluitingen voor het toevoegen van andere kaarten die speciale functies verrichten. Ook wel moederbord genoemd.
- **systeemschijf:** een schijf die is geformatteerd met een besturingssysteem. In het geval van MS-DOS bevindt het besturingssysteem zich in twee verborgen bestanden en het bestand COMMAND.COM. Met behulp van een systeemschijf kunt u een computer opstarten. Wordt ook wel besturingssysteemschijf genoemd.

### **T**

- **teken:** elke letter en elk cijfer, leesteken of symbool waarvan de computer gebruikmaakt. Ook synoniem met byte.
- **terminal:** een toetsenbord (zoals dat van een schrijfmachine) en een CRT-beeldscherm die op de computer zijn aangesloten en waarmee gegevens worden ingevoerd/weergegeven.
- **TFT-beeldscherm:** LCD-scherm met een reeks vloeibare-kristallencellen. Gebruikt actieve-matrixtechnologie met dunne-laagtransistors (TFT's).
- **toepassing:** een reeks programma's die gezamenlijk voor een specifieke taak worden gebruikt, zoals boekhouding, financiële planning, spreadsheets, tekstverwerking en games.
- **toetsenbord:** een invoerapparaat met schakelaars die worden geactiveerd door het indrukken van toetsen met opschriften. Elke toetsaanslag activeert een schakelaar die een specifieke code naar de computer zendt. De code die via een toets wordt verzonden, vertegenwoordigt het (ASCII-)teken dat op deze toets is aangegeven.
- **toewijzen:** een ruimte of functie reserveren voor een bepaalde taak.
- **touchpad:** een aanwijsapparaat dat in de polssteun van de TOSHIBAcomputer is geïntegreerd.
- **TTL:** transistor-transistor logic. Een logisch circuit dat transistors gebruikt voor gates en opslag.

## **U**

**uitvoer:** de resultaten van een computerbewerking. Uitvoer verwijst gewoonlijk naar gegevens die worden

1) op papier is afgedrukt, 2) op een beeldscherm wordt weergegeven, 3) via de seriële poort of interne modem wordt verzonden of 4) op een magnetisch opslagmedium is vastgelegd.

**uitvoeren:** een instructie interpreteren en ten uitvoer brengen.

**Universal Serial Bus:** met deze seriële interface kunt u communiceren met diverse apparaten die in serie zijn verbonden met een enkele poort van de computer.

# **V**

- **vaste schijf:** een niet-verwisselbare schijf, die meestal met de letter C wordt aangeduid. Deze schijf wordt in de fabriek geïnstalleerd en kan alleen door een erkend monteur worden verwijderd. Ook wel harde schijf of harddisk genoemd.
- **vasteschijfstation:** een elektromechanisch apparaat dat gegevens van een vaste schijf leest en ernaar schrijft. *Zie ook* vaste schijf.
- **venster:** een deel van het beeldscherm waarin een toepassing of document wordt weergegeven. Vaak gebruikt als synoniem van Microsoft Windows-venster.
- **verwijderen:** het verwijderen van gegevens van een schijf of ander opslagmedium. Synoniem van wissen.
- **VGA:** Video Graphics Array. Een industriestandaard voor grafische adapters die alle populaire software ondersteunen.
- **vluchtig geheugen:** RAM (Random Access Memory) waarin informatie bewaard blijft zolang de computer van stroom wordt voorzien.

# **W**

- **wachtwoord:** een unieke reeks tekens die ter identificatie van een specifieke gebruiker dient. De computer biedt verschillende niveaus van wachtwoordbeveiliging, zoals gebruiker, supervisor.
- **warme start:** een computer opnieuw opstarten zonder deze uit te schakelen.
- **Wireless LAN:** een lokaal netwerk (LAN of Local Area Network) waarin draadloos wordt gecommuniceerd.
- **wissen:** *zie* verwijderen.

# **Index**

#### **A**

Aanwijsapparaat [touchpad, 4-1](#page-42-0) **Accu** [bewaartijd, 6-8](#page-66-0) [capaciteit controleren, 6-7](#page-65-0) [opladen, 6-5](#page-63-0) [RTC-batterij, 1-4,](#page-17-0) [6-4](#page-62-0) [typen, 6-3](#page-61-0) Accu, Zie ook Accu-eenheid [lampje, 2-8](#page-30-0) [Accu-eenheid, 1-4,](#page-17-1) [1-9,](#page-22-0) [6-3](#page-61-1) [energiebesparings](#page-20-0)modus, 1-7 [gebruiksduur, 6-7](#page-65-1) [gebruiksduur verlengen, 6-8](#page-66-1) [lampje, 6-2](#page-60-0) [locatie, 2-4](#page-26-0) [problemen, 9-4](#page-88-0) [veiligheidsinstructies, 6-4](#page-62-1) [vervangen, 6-8](#page-66-2) [ASCII-tekens, 5-7](#page-58-0) [Automatisch inschakelen,](#page-29-0)  Zie voeding

#### **B**

[Beeldscherm, 2-6](#page-28-0) automatisch [uitschakelen, 1-6](#page-19-0) [controller en modi, B-1](#page-102-0) [helderheid verhogen, 5-4](#page-55-0) [helderheid verlagen, 5-4](#page-55-1)

[openen, 3-4](#page-36-0) [problemen, 9-6,](#page-90-0) [9-10](#page-94-0) [Beveiligingsslot, 8-9](#page-84-0) [bevestigen, 8-9](#page-84-1) [locatie, 2-2](#page-24-0) [Bluetooth, 1-5,](#page-18-0) [4-7](#page-48-0) [lampje, 4-8](#page-49-0) [problemen, 9-12](#page-96-0)

### **C**

[Computer opnieuw](#page-40-0)  opstarten, 3-8 **Controlelijst** [apparatuur, 1-1](#page-14-0) [problemen, 9-1,](#page-85-0) [9-3](#page-87-0)

### **D**

DC IN [aansluiten, 3-3](#page-35-0) [DC IN 19 V, 2-4](#page-26-1) [De computer opstarten met een](#page-69-0)  wachtwoord, 6-11 [De computer reinigen, 4-9](#page-50-0) [De computer verplaatsen, 4-10](#page-51-0) [Dempen, 5-4](#page-55-2) [Draadloos LAN, 1-5](#page-18-1) [gebruiken, 4-6](#page-47-0) [lampje, 4-8](#page-49-0) [Draadloos WAN, 1-5,](#page-18-0) [5-3](#page-54-0) [Draadloze communicatie, 5-3](#page-54-1)

### **E**

[ExpressCard, 1-4](#page-17-2) [Externe monitor, 8-8](#page-83-0) [controller en modi, B-1](#page-102-0) [poort, 1-4](#page-17-3) [problemen, 9-10](#page-94-0)

### **F**

 $Fn + \sim 5-3$ [Fn + 1 \(luidspreker harder\), 5-4](#page-55-3) Fn + 2 (TOSHIBA [Hulpprogramma Zoomen](#page-56-0)  (vergroten)), 5-5 Fn + A (TOSHIBA [Hulpprogramma Zoomen](#page-56-1)  (vergroten)), 5-5 [Fn + Alt \(simulatie uitgebreid](#page-54-3)  toetsenbord), 5-3 [Fn + Ctrl \(simulatie uitgebreid](#page-54-4)  toetsenbord), 5-3 [Fn + Enter, 5-3](#page-54-5) [Fn + Esc \(zoomen\), 5-3](#page-54-6) [Fn + F1 \(draadloos/](#page-54-7) Bluetooth/3G), 5-3 [Fn + F10 \(helderheid](#page-55-4)  verhogen), 5-4 [Fn + F12 \(scroll lock\), 5-3](#page-54-8) [Fn + F2 \(sluimerstand\), 5-3](#page-54-9) [Fn + F3 \(uitvoer\), 5-4](#page-55-5) [Fn + F6 \(dempen\), 5-4](#page-55-6) [Fn + F8 \(stille modus\), 5-4](#page-55-7) [Fn + F9 \(helderheid](#page-55-8)  verlagen), 5-4 Fn + S (TOSHIBA [Hulpprogramma Zoomen](#page-56-2)  (verkleinen)), 5-5 [FN + spatiebalk \(zoomen\), 5-3](#page-54-10) [Fn+2 \(luidspreker zachter\), 5-4](#page-55-9) [Functietoetsen, 5-2](#page-53-0)

#### **G**

[Geheugen, 1-2](#page-15-0) [module installeren, 8-4](#page-79-0)

[module verwijderen, 8-6](#page-81-0) [uitbreiding, 8-4](#page-79-1) [Geïntegreerde numerieke](#page-19-1)  [toetsen, 1-6,](#page-19-1) [5-5](#page-56-3) [inschakelen, 5-5](#page-56-4) [numerieke modus, 5-6](#page-57-0) [tijdelijk geïntegreerde](#page-58-1)  numerieke toetsen gebruiken (geïntegreerde numerieke toetsen uit), 5-7 [tijdelijk gewone toetsenbord](#page-57-1)  gebruiken (geïntegreerde numerieke toetsen aan), 5-6 [tijdelijk van modus](#page-58-2)  wisselen, 5-7 [Geluidssysteem, 1-5](#page-18-2) [hoofdtelefoon, 1-4,](#page-17-4) [2-2](#page-24-1) [luidspreker, 2-7](#page-29-1) [microfoon, 2-1](#page-23-0)

#### **H**

[Hoofdaccu, Zie Accu-eenheid](#page-29-2) Hoofdtelefoon [problemen, 9-10](#page-94-1)

### **I**

Inschakelen [computer, 3-5](#page-37-0)

#### **L**

Lampie [aan/uit, 6-3](#page-61-2) [accu, 6-2](#page-60-0) draadloze [communicatie, 4-8](#page-49-0) **Lampies** [aan/uit, 2-8,](#page-30-1) [6-3](#page-61-2) [accu, 2-8](#page-30-2)

[LAN, 1-5,](#page-18-3) [4-8](#page-49-1) [kabeltypen, 4-9](#page-50-1) [verbindingen maken, 4-9](#page-50-2) [verbindingen verbreken, 4-9](#page-50-3) [Luidspreker harder, 5-4](#page-55-10) [Luidspreker zachter, 5-4](#page-55-11)

#### **M**

[Microfoon, 1-4](#page-17-5) [gebruiken, 4-6](#page-47-1) [problemen, 9-10](#page-94-1) [Microprocessor, Zie Processor](#page-20-1)

#### **N**

[Netadapter, 1-4,](#page-17-6) [2-4,](#page-26-2) [A-1](#page-101-0) [aansluiten, 3-2](#page-34-0) [optioneel, 8-8](#page-83-1) [problemen, 9-4](#page-88-1) [veiligheidsinstructies, -xii](#page-12-0) [Numeriek toetsenblok, zie](#page-53-1)  Geïntegreerde numerieke toetsen

#### **O**

[Optionele, 8-1](#page-76-0) [Optionele apparaten, 8-1](#page-76-0)

#### **P**

Poorten [externe monitor, 1-4,](#page-17-3) [2-4](#page-26-3) [hoofdtelefoon, Zie](#page-17-4)  Geluidssysteem [LAN, 2-4](#page-26-4) [USB, 1-4,](#page-17-7) [2-2,](#page-24-2) [2-3](#page-25-0) Problemen [accu, 9-4](#page-88-0) [Bluetooth, 9-12](#page-96-0) [controle lijst voor hardware](#page-87-0)  en systeem, 9-3 [draadloos LAN, 9-12](#page-96-1) [externe monitor, 9-10](#page-94-0) [geluidssysteem, 9-10](#page-94-1) het probleem [analyseren, 9-2](#page-86-0)

[LAN, 9-11](#page-95-0) [LCD-scherm, 9-6](#page-90-0) [opstartprocedure van](#page-87-1)  systeem, 9-3 [SD/MS/MS Pro-kaart, 9-9](#page-93-0) [toetsenbord, 9-6](#page-90-1) TOSHIBA[ondersteuning, 9-13](#page-97-0) [touchpad, 9-7](#page-91-0) uitschakelen bij [oververhitting, 9-4](#page-88-2) [USB, 9-11](#page-95-1) [USB-muis, 9-8](#page-92-0) [vaste schijf, 9-6](#page-90-2) [voeding, 9-4](#page-88-3) [wachtwoord, 9-5](#page-89-0) [wisselstroom, 9-4](#page-88-1) [zelftest, 9-3](#page-87-2) [Processor, 1-2](#page-15-1)

### **R**

[RTC-batterij, Zie Accu](#page-17-8)

### **S**

Scherm [resolutie, 5-3](#page-54-10) [Schijflampje, 2-8](#page-30-3) [SIM-kaart, 8-7,](#page-82-0) [9-10](#page-94-2) [Slaapmodus, 3-7](#page-39-0) [Sleuf beveiligingsslot, 1-6](#page-19-2) [Sleuf voor Bridge-media](#page-17-9)[kaart, 1-4,](#page-17-9) [8-1](#page-76-1) Sleuf voor meerdere digitale mediakaarten [gebruik, 8-1](#page-76-1) [Sleuf voor SIM-kaart, 1-4](#page-17-2) [Slot, beveiliging, Zie](#page-22-1)  Beveiligingsslot **Sluimermodus** [instellen, 3-6](#page-38-0) [Sluimerstand, 1-7](#page-20-2)

[Sneltoetsen, 1-6](#page-19-3) [helderheid verhogen, 5-4](#page-55-12) [helderheid verlagen, 5-4](#page-55-13) [TOSHIBA Hulpprogramma](#page-56-0)  Zoomen (vergroten), 5-5 [TOSHIBA Hulpprogramma](#page-56-2)  Zoomen (verkleinen), 5-5 [uitvoer, 5-4](#page-55-14) **Softkeys** [Enter, 5-3](#page-54-11) [rechter Alt-toets, 5-3](#page-54-12) [rechter Ctrl-toets, 5-3](#page-54-13) [scroll lock, 5-3](#page-54-14) [toetsen emuleren op](#page-53-2)  uitgebreid toetsenbord, 5-2 [Speciale Windows-toetsen, 5-5](#page-56-5) [Stand-by, 1-7](#page-20-3) [Stand-by/slaapstand, 9-11](#page-95-2) [Stille modus, 5-4](#page-55-15) Stroomvoorziening [aan/uit-knop, 2-6](#page-28-1) afsluitmodus [\(opstartmodus\), 3-5](#page-37-1) [beeldscherm uit-/](#page-20-4) inschakelen, 1-7 [omstandigheden, 6-1](#page-59-0) [zuinige slaapstand, 3-6](#page-38-0)

### **T**

[Toetsenbord, 1-3,](#page-16-0) [5-1](#page-52-0) [functietoetsen, 5-2](#page-53-0) [problemen, 9-6](#page-90-3) [sneltoetsen, 5-3](#page-54-15) [toetsen emuleren op](#page-53-3)  uitgebreid toetsenbord, 5-2 [typemachinetoetsen, 5-1](#page-52-1) [Windows-toetsen, 5-5](#page-56-5) [TOSHIBA Bluetooth Stack, 1-8](#page-21-0) [TOSHIBA Disc Creator, 4-2](#page-43-0)

[Toshiba-diefstalregistratie, E-2](#page-109-0) [TOSHIBA-hulpprogramma](#page-56-6)  Zoom (vergroten), 5-5 [TOSHIBA-hulpprogramma](#page-56-7)  Zoom (verkleinen), 5-5 [TOSHIBA-ondersteuning, 9-13](#page-97-1) **Touchpad** [gebruiken, 4-1](#page-42-0)

### **U**

Uitschakelen [computer, 3-5](#page-37-2) Universele netadapter [extra, 1-9](#page-22-2) USB [locatie, 2-2,](#page-24-2) [2-3](#page-25-0) [USB-apparaat, 1-4](#page-17-7)

#### **V**

[Vaste schijf, 1-3](#page-16-1) [capaciteit, 10-3](#page-100-0) [problemen, 9-6](#page-90-2) **Vasteschijf** [automatisch uitschakelen,](#page-19-4)  1-6 [Videomodi, B-1](#page-102-1) [Video-RAM, 1-3](#page-16-2) [Voeding, 1-4](#page-17-10)

#### **W**

**Wachtwoord** [problemen, 9-5](#page-89-1) [stroom inschakelen, 1-6](#page-19-5) [Webcam, 1-5](#page-18-4)

### **Z**

[Zoomen, 5-3](#page-54-16) [Zuinige slaapstand, 5-3](#page-54-17)